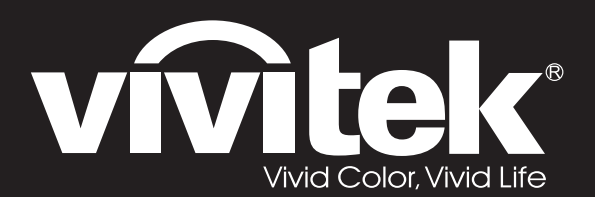

# **User Manual**

# **DU70x Series**

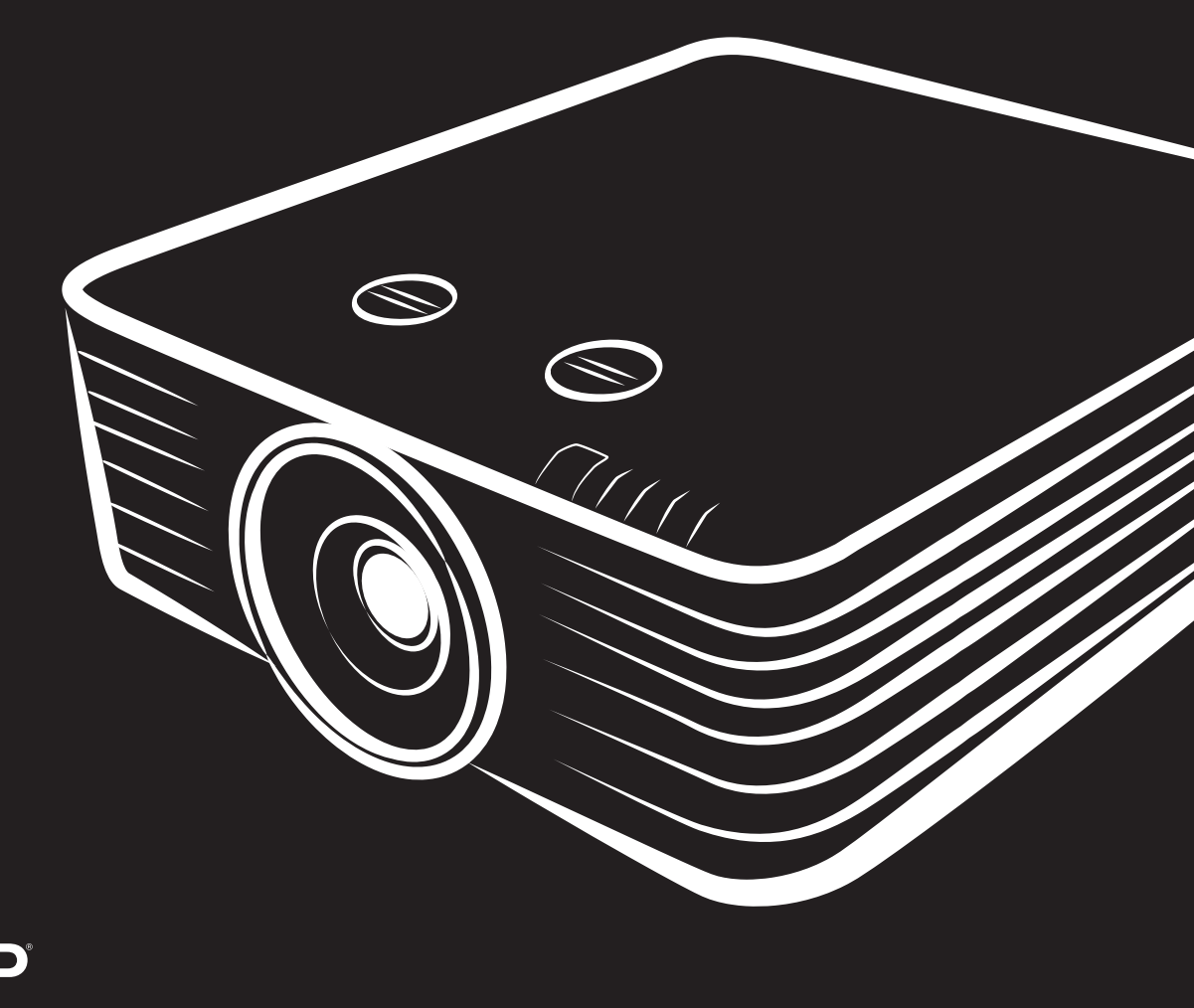

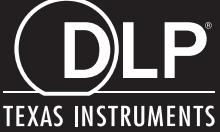

### **حق نسخھ برداری**

این راھنمای کاربر و ھمھ تصاویر، طرح ھا و نرم افزار ھمراه آن، توسط قوانین بین المللی حق نسخھ برداری محافظت می شود و کلیھ حقوق محفوظ است. این راھنمای کاربر و ھیچ یک از اطلاعات مندرج در آن، بدون اجازه کتبی از مؤلف، اجازه بازتولید ندارد.

© Copyright 2019

### **بیانیھ سلب مسئولیت**

اطلاعات مندرج در این سند ممکن است بدون اطلاع قبلی تغییر کند. سازنده ھیچ نمایندگی یا ضمانتی در خصوص محتویات این سند ندارد و بطور مشخص ھر گونھ ضمانت ضمنی در مورد قابلیت معاملھ یا مناسب بودن برای کاربرد خاصی را از خود سلب می کند. سازنده حق خود در مورد بازنگری این نشریھ و اعمال تغییرات گاه بھ گاه در محتویات آن بدون متعھد شدن سازنده برای اعلان این بازنگری ھا یا تغییرات بھ ھر فردی را برای خود محفوظ می داند.

### **شناسایی علامت تجاری**

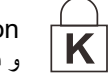

Kensington علامت تجاری ثبت شده شرکت Corporation Brand ACCO در ایالات متحده است بھ ھمراه ثبت ھای صادر شده و برنامھ ھای در حال ثبت در سایر کشورھای جھان است.

HDMI، Logo HDMI وInterface Multimedia Definition-High مارک ھای تجاری یا مارک ھای تجاری ثبت شده LLC Licensing HDMI در ایالات متحده و دیگر کشورھاست.

CHDBJT

.ھستند HDBaseT Alliance تجاری علائم HDBaseT Alliance logo و HDBaseT™ لوگوی

نام سایر محصولات ذکر شده در این دفترچھ راھنما، متعلق بھ صاحبان مربوطھ آنھاست.

**اطلاعات مھم ایمنی**

# مھم:

قویا توصیھ می کنیم کھ پیش از استفاده از پروژکتور، این بخش را بھ دقت مطالعھ کنید. این دستورالعمل ھای ایمنی و استفاده تضمین خواهند کرد که سالها می توانید بطور ایمن از پروژکتوراستفاده کنید**. این دفترچه راهنما را برای مراجعلت بعدی نگه دارید.** 

### نمادھای مورد استفاده

نمادھای ھشدار بر روی دستگاه و در این دفترچھ، برای ھشدار دادن بھ شما درباره شرایط خطرناک استفاده شده اند. روش ھای زیر در این دفترچھ راھنما برای ھشدار درباره اطلاعات مھم بھ شما استفاده شده اند.

نکتھ:

در مورد موضوع جاری، اطلاعات اضافھ ارائھ می دھد.

# مھم:

اطلاعات اضافھ ای ارائھ می دھد کھ نباید از آن چشم پوشی کرد.

### احتیاط:

در باره شرایطی کھ ممکن است بھ دستگاه آسیب رسانده شود، بھ شما ھشدار می دھد.

# ھشدار:

در باره شرایطی کھ ممکن است بھ دستگاه آسیب برسد، محیط خطرناکی ایجاد شود یا منجر بھ صدمھ فردی شود بھ شما ھشدار می دھد.

توجھ:

مانند ھر منبع نور دیگری، بھ 62471 IEC 2RG5:2015- مستقیم نگاه نکنید.

در کل این دفترچھ راھنما، قطعات دستگاه و موارد منوھای OSD با فونت پررنگ ھمانند این مثال نشان داده شده است: "دکمھ **منو** را از روی کنترل از راه دور فشار دھید تا منوی **اصلی** باز شود."

### اطلاعات عمومی ایمنی

- قاب دستگاه را باز نکنید. ھیچ قطعھ ای کھ توسط کاربر تعمیر شود در دستگاه وجود ندارد. برای تعمیر دستگاه، با سرویسکار مجاز تماس بگیرید.
	- از ھمھ ھشدارھا و تذکرات این دفترچھ راھنما و روی قاب دستگاه پیروی کنید.
	- برای جلوگیری از صدمھ دیدن چشمھا، وقتی منبع نور روشن است، بھ داخل لنزھا نگاه نکنید.
		- دستگاه را بر روی سطوح،،چرخ یا پایھ بدون ثبات قرار ندھید.
	- از دستگاه در نزدیکی آب، زیر نور مستقیم خورشید یا نزدیک وسایل حرارتی استفاده نکنید.
		- اشیاء سنگین مانند کتاب یا کیف را روی دستگاه قرار ندھید.

### اعلامیھ

این دستگاه برای افراد بزرگسال در نظر گرفتھ شده است کھ می توانند با آن کار کنند.

لطفأ شماره مدل پروژکتور و شماره سریال را یادداشت کنید و برای تعمیرات در آینده، اطلاعات را نزد خود نگهدارید. اگر دستگاه گم شد یا دزدیده شد، می توانید از این اطلاعات برای گزارش بھ پلیس استفاده کنید. شماره مدل: شماره سریال:

### **هشدار ليزر**

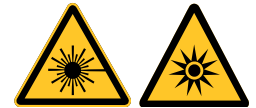

اين نماد نشان دهنده خطر احتمالی در صورت قرار گرفتن چشم در برابر تابش ليزر است، مگر اينکه دستورالعمل ها به دقت پيروی شوند.

#### **محصول ليزری کلاس** *R3*

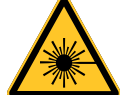

اين محصول ليزری در همه مراحل کارکرد به عنوان کلاس R3 طراحی شده است. نور ليزر - از تابش مستقيم به چشم جلوگيری شود.

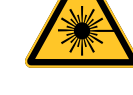

لیزر را به سمت دیگران نگیرید و اجازه ندهید نور آن مستقیماً به سمت سایر افراد تابیده شود یا به سمت اجسامی تابیده شود که قدرت انعکاس نور را دارند.

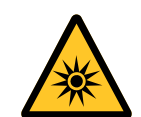

نور مستقيم يا پخش شده می تواند برای چشم و پوست خطرناک باشد.

اگر دستورالعمل های موجود را دنبال نکنيد، اين خطر وجود دارد که چشمتان در برابر تابش ليزر قرار بگيرد.

احتياط - استفاده از کنترل ها يا تنظيم ها و يا اجرای عملکردهايی بجز موارد عنوان شده در اينجا سبب قرار گيری در معرض ارتعاشات خطرناک می شود.

### **پارامترهای ليزر**

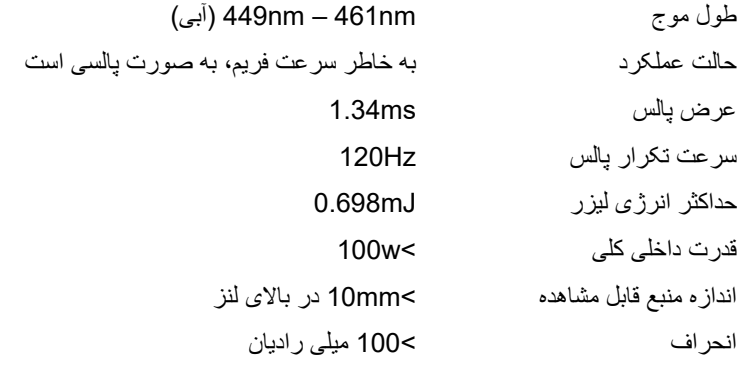

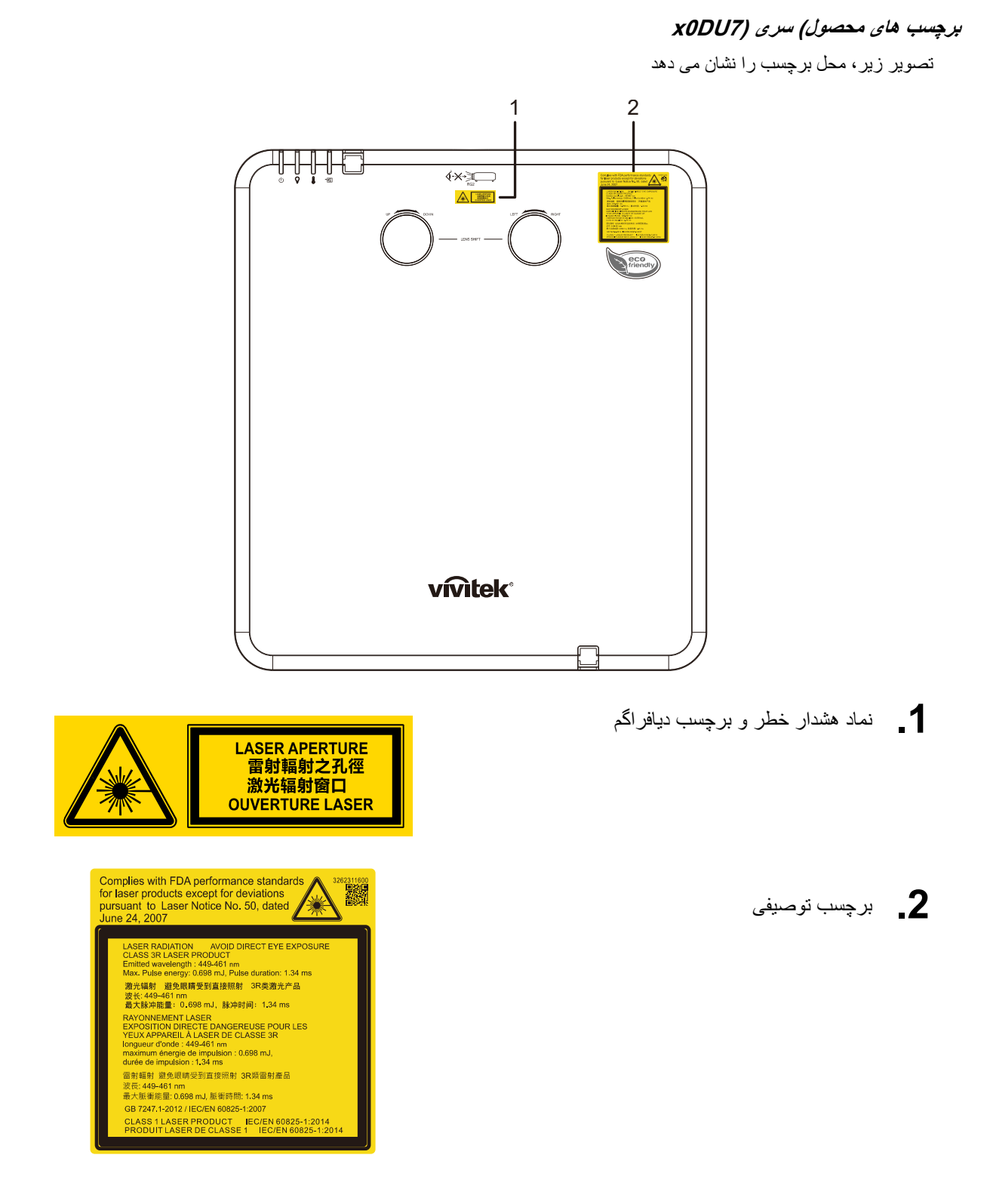

### محل دریچھ لیزر

در تصور زیر، محل دریچھ لیزر نشان داده شده است. مراقب باشید چشمتان در معرض تابش مستقیم نور قرار نگیرد.

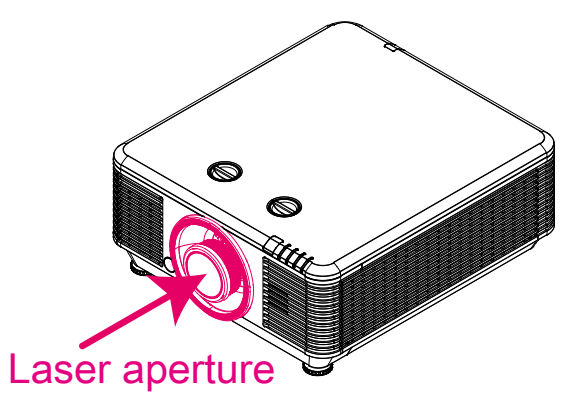

### سوییچ ھای قفل داخلی

این دستگاه 2 سوییچ قفل داخلی (1 روکش بالا، 1 لنز) دارد کھ برای محافظت در برابر پخش ناگھانی نور لیزر از آنھا استفاده می شود.

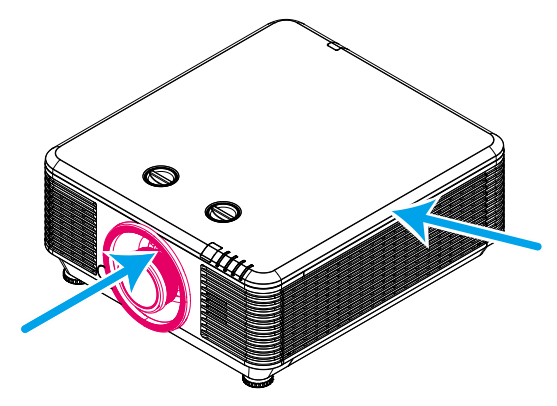

- .1 وقتی روکش بالا برداشتھ شود، سیستم بھ صورت جداگانھ خاموش می شود.
- .2 وقتی لنز برداشتھ می شود یا زمانی کھ بھ درستی نصب نشده است، سیستم بھ صورت جداگانھ خاموش می شود.

### تذکرات نصب پروژکتور

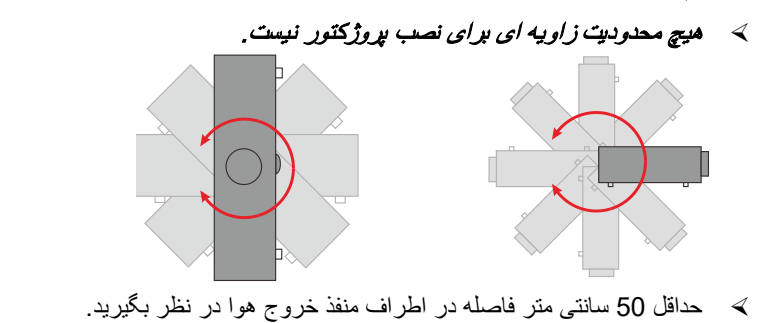

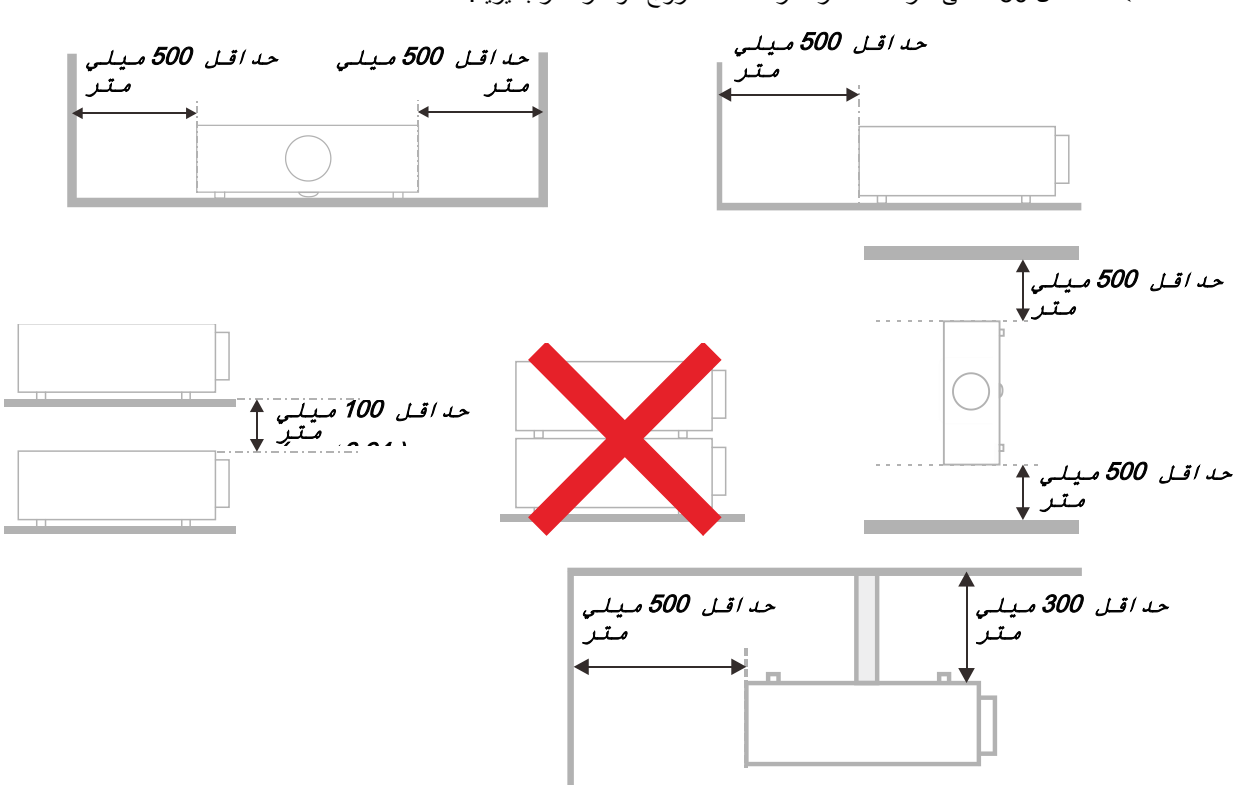

- مطمئن شوید کھ منافذ ورود ھوا، ھوای گرم خارج شده از منفذ خروجی را دوباره بھ داخل نمی کشند.
- ھنگام استفاده از پروژکتور در محیط بستھ، مطمئن شوید کھ دمای ھوای محیط بستھ از دمای کاری پروژکتور در ھنگام کار تجاوز نکند و منافذ ورود و خروج ھوا مسدود نشده باشند.
	- ھمھ محوطھھا باید ارزیابی گرمایی تایید شده را پشت سر بگذرانند تا اطمینان حاصل شود کھ پروژکتور، ھوای خروجی را دوباره بھ داخل نمی کشد، زیرا این کار باعث می شود حتی اگر دمای محوطھ در محدوده دمای عملیاتی مورد تایید باشد، دستگاه خاموش شود.

#### بررسی محل نصب

- برای تأمین برق دستگاه باید از یک سوکت سھ شاخھ (با سر اتصال زمین) استفاده شود تا ھمھ تجھیزات سیستم پروژکتور از اتصال زمین مناسب و پتانسیل زمین مساوی برخوردار شوند.
- از سیم برقی کھ بھ ھمراه پروژکتور عرضھ شده است باید استفاده گردد. در صورت فقدان ھر یک از موارد می توان از سایر سیم برق ھای دارای سھ شاخھ مناسب (با سر اتصال زمین) استفاده نمود، بااین وجود از سیم برق دارای دوشاخھ استفاده نکنید.
	- بررسی کنید ولتاژ ثابت باشد، بھ درستی بھ زمین متصل شده باشد و ھیچ گونھ نشتی جریان وجود نداشتھ باشد.
	- کل مصرف برق را اندازه بگیرید کھ بالاتر از ظرفیت ایمنی نباشد و از موارد غیرایمن و اتصال کوتاه جلوگیری کنید.
		- ھنگامی کھ دستگاه در ارتفاعات بالا قرار دارد، حالت ارتفاع را روشن کنید
		- این پروژکتور را تنھا بھ صورت عمودی یا معکوس می توان نصب نمود.
		- ھنگام نصب پایھ، اطمینان حاصل کنید کھ وزن بیش از حد مجاز نشود و محکم نصب شود.
			- نزدیک تھویھ یا سابووفر نصب نکنید.
			- در مکان ھای دارای دمای زیاد، خنک کنندگی کم و پر گرد و غبار نصب نکنید.
	- دستگاه را دور از لامپ ھای فلور سنت (<1 متر ) قرار دھید تا از نقص عملکرد آن بھ دلیل تداخل مادون قرمز جلوگیری شود
- رابط IN VGA باید بھ پورت IN VGA متصل شود. توجھ داشتھ باشید کھ رابط باید بھ صورت محکم داخل پورت قرار بگیرد و پیچ های هر دو طرف اُن کاملاً محکم شوند تا سیم سیگنال به درستی متصل شود و بهترین تصویر به دست اَید.
- رابط IN AUDIO باید بھ پورت IN AUDIO متصل شود و نباید بھ OUT AUDIO یا سایر پورت ھای مشابھ مثل BNC و RCA متصل گردد. در غیر این صورت منجر بھ قطع صدای خروجی و حتی آسیب دیدن پورت می شود.
	- پروژکتور را بالاتر از 200 سانتی متری نصب کنید تا از آسیب دیدن آن جلوگیری شود.
- سیم برق و کابل سیگنال باید پیش از روشن کردن پروژکتور متصل شوند. در حین راه اندازی و کارکرد پروژکتور، کابل سیگنال یا سیم برق را قطع یا وصل نکنید تا از آسیب دیدن دستگاه جلوگیری شود.

### نکاتی برای خنک کردن دستگاه

#### **خروجی ھوا**

- اطمینان حاصل کنید کھ خروجی ھوا بھ اندازه 50 سانتی متر از ھرگونھ مانعی فاصلھ داشتھ باشد تا دستگاه بھ درستی خنک شود.
	- محل خروجی ھوا نباید در برابر لنزھای سایر پروژکتورھا قرار داشتھ باشد تا از تداخل تصویر جلوگیری شود.
		- خروجی ھوا باید حداقل 100 سانتی متر از ورودی سایر پروژکتورھا فاصلھ داشتھ باشد
- پروژکتور گرمای زیادی در حین استفاده تولید می کند. فن داخلی پروژکتور گرمای آن را ھنگام خاموش شدن دفع می کند و امکان دارد این روند تا مدتی ادامھ داشتھ باشد. پس از اینکھ پروژکتور وارد حالت آماده بھ کار شد، دکمھ برق AC را فشار دھید تا خاموش شود و سیم برق آن را از پریز بکشید. در حین خاموش شدن، سیم برق را از پریز نکشید زیرا امکان دارد پروژکتور آسیب ببیند. ھمچنین گرمای باقی مانده بر طول عمر پروژکتور تأثیر می گذارد. روند خاموش شدن بستھ بھ مدل دستگاه مورد استفاده ممکن است متفاوت باشد. صرف نظر از مدل دستگاه، سیم برق آن را پس از اینکھ وارد حالت آماده بھ کار شد قطع کنید.

#### **ورودی ھوا**

- اطمینان حاصل کنید ھیچ مانعی ورودی ھوا را تا 30 سانتی متری مسدود نکند.
	- ورودی ھوا را از سایر منابع گرمایی دور نگھ دارید
		- از مناطق پر گرد و غبار پرھیز کنید

### ایمنی الکتریکی

- فقط از سیم برق ارائھ شده استفاده کنید.
- از قرار دادن ھر جسمی بر روی سیم برق خودداری کنید. سیم برق را جایی قرار دھید کھ در محل عبور افراد نباشد.
	- اگر قرار است کنترل از دور بھ مدت طولانی بلااستفاده بماند، باتری ھای آن را خارج کنید.

### تمیز کردن پروژکتور

- قبل از تمیز کردن، سیم برق را بکشید. مراجعھ کنید بھ [تمیز کردن پروژکتور](#page-71-0) صفحھ [.](#page-71-0)60
	- بھ مدت یک ساعت صبر کنید تا منبع نور خنک شود.

### ھشدارھای نظارتی

پیش از نصب و به کارگیری پروژکتور، تذکرات نظارتی را در *[سازگاری با قوانین](#page-90-0)* صفحه [79](#page-90-0) مطالعه کنید.

#### شرح نشانھھا

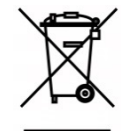

دفع: از خدمات دفع زبالھ شھری یا خانگی برای دفع تجھیزات الکتریکی و الکترونیکی استفاده نکنید. در کشورھای عضو اتحادیھ اروپا باید از خدمات ویژه جمع آوری و بازیافت استفاده شود.

### مراقبت خاص از اشعھ ھای لیزر!

وقتی پروژکتورھای DLP و دستگاه لیزر پرقدرت در یک اتاق ھمزمان استفاده می شوند، باید خیلی مراقب باشید. تابش مستقیم یا غیرمستقیم رشتھ ھای لیزر بر روی لنز پروژکتور می تواند بھ دستگاه ھای آینھ دیجیتال (TMDMD (صدمھ زیادی وارد کند.

### ھشدار نور خورشید

- در معرض تابش مستقیم نور خورشید استفاده نکنید.
- نور خورشید بر روی لنز پروژکتور می تواند صدمھ شدیدی بھ دستگاه ھای آینھ دیجیتال (TMDMD (بزند.

### **قابلیتھای اصلی**

- با ھمھ استانداردھای اصلی تصویری شامل NTSC، PAL <sup>و</sup> SECAM سازگار است.
- میزان بالای روشنایی، امکان کار دستگاه در روشنایی روز و در اتاق ھای روشن را فراھم میکند.
	- تنظیم انعطاف پذیر، امکان نورپردازی از جلو و عقب را ارائھ می کند.
- با اصلاح انحراف تصویر پیشرفتھ برای نورپردازی زاویھ دار، پخش خط دید بھ صورت مربعی باقی می ماند.
	- منبع ورودی بھ طور خودکار تشخیص داده می شود.
		- روشنایی زیاد پخش در ھر محیطی.
	- از وضوح ھایی تا حداکثر *WUXGA* برای پخش تصاویری شفاف و با کیفیت پشتیبانی می کند.
		- <sup>و</sup> TMBrilliantColorازInstruments Texas. *®* فن آوری ھای *DLP*
			- لنز وسط برای نصب آسان.
			- جابجایی لنز در جھت افقی و عمودی.
			- بلندگوی داخلی ھمراه با پورت ھای ورودی و خروجی صدا.
			- شبکھ آماده برای ارتباط و اجرای سیستم از طریق *45RJ*.
				- موتور بستھ شده برای کاھش تأثیر دود و گرد و خاک.
		- ویژگی ھای امنیتی ضدسرقت عبارتند از: شکاف امنیتی Kensington، نوار امنیتی.
- گیرنده HDBaseT داخلی. رابط TMeTsaBDH با پشتیبانی پخش ویدیوی HD و محتوای صوتی دیجیتال *232RS*، *45RJ* و عملکرد مادون قرمز از طریق کابل *LAN /6e5CAT* استاندارد.
	- موتور نور فسفر لیزر پیشرفتھ برای روشنایی و یکنواختی رنگ بیشتر
	- با طراحی لیزری می توانید حداکثر تا 20000 ساعت عملکرد داشتھ باشید

#### **درباره این دفترچھ راھنما**

این دفترچھ راھنما برای استفاده کاربران نھایی است و روش نصب و کار کردن با پروژکتور DLP را شرح می دھد. ھر جا کھ ممکن بوده است، اطلاعات مرتبط - مانند تصاویر و شرح آنھا - در یک صفحھ آورده شده است. این قالب سازگار با چاپگر ھم برای راحتی استفاده و ھم برای صرفھ جویی در مصرف کاغذ است تا از محیط زیست محافظت شود. توصیھ می شود کھ تنھا بخشھای مورد نیاز خود را چاپ کنید.

# <u>پ روژکتور DLP- دقترچه را منمای کاربر</u>

### فهرست مطالب

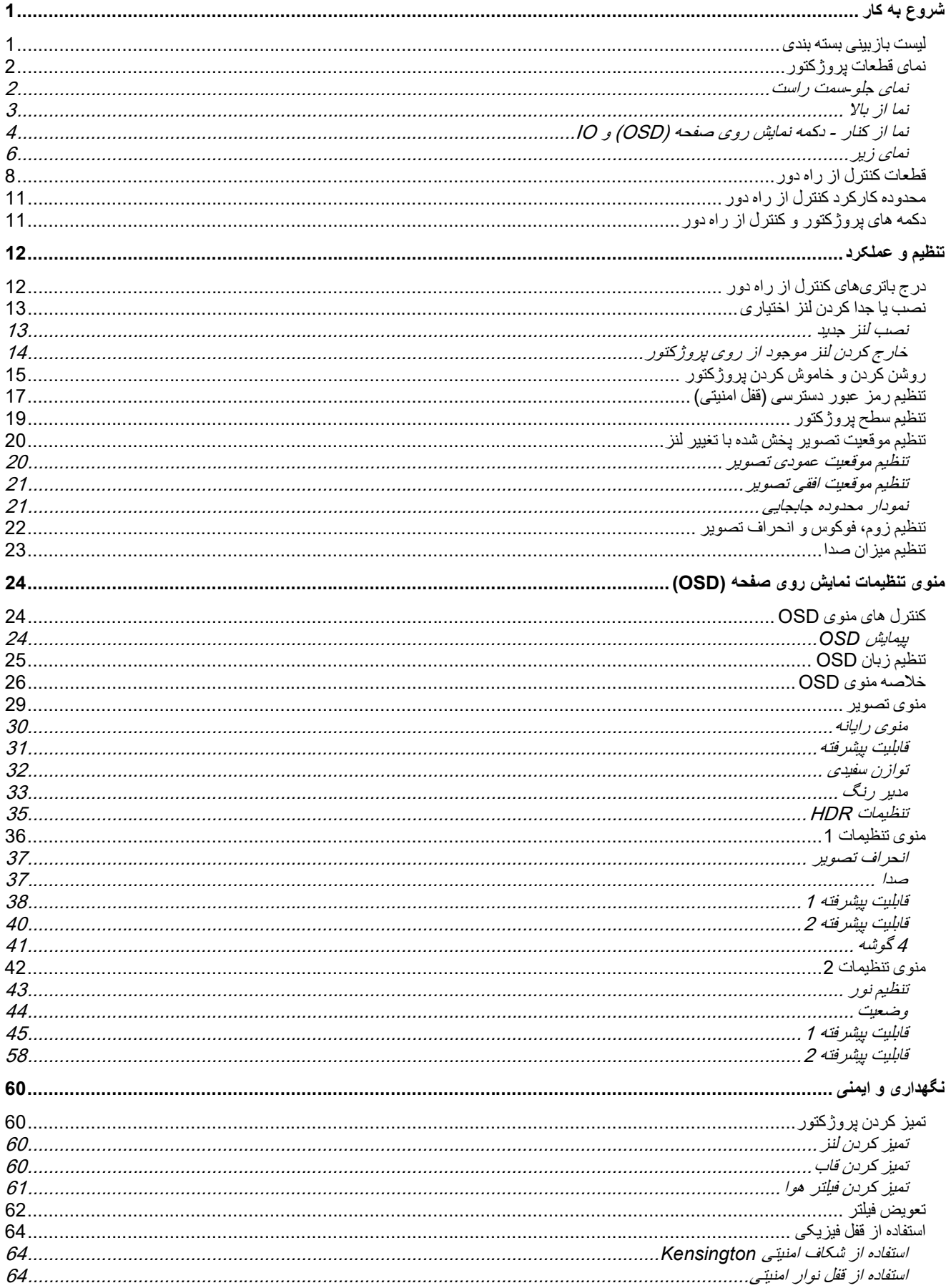

#### مقلمه

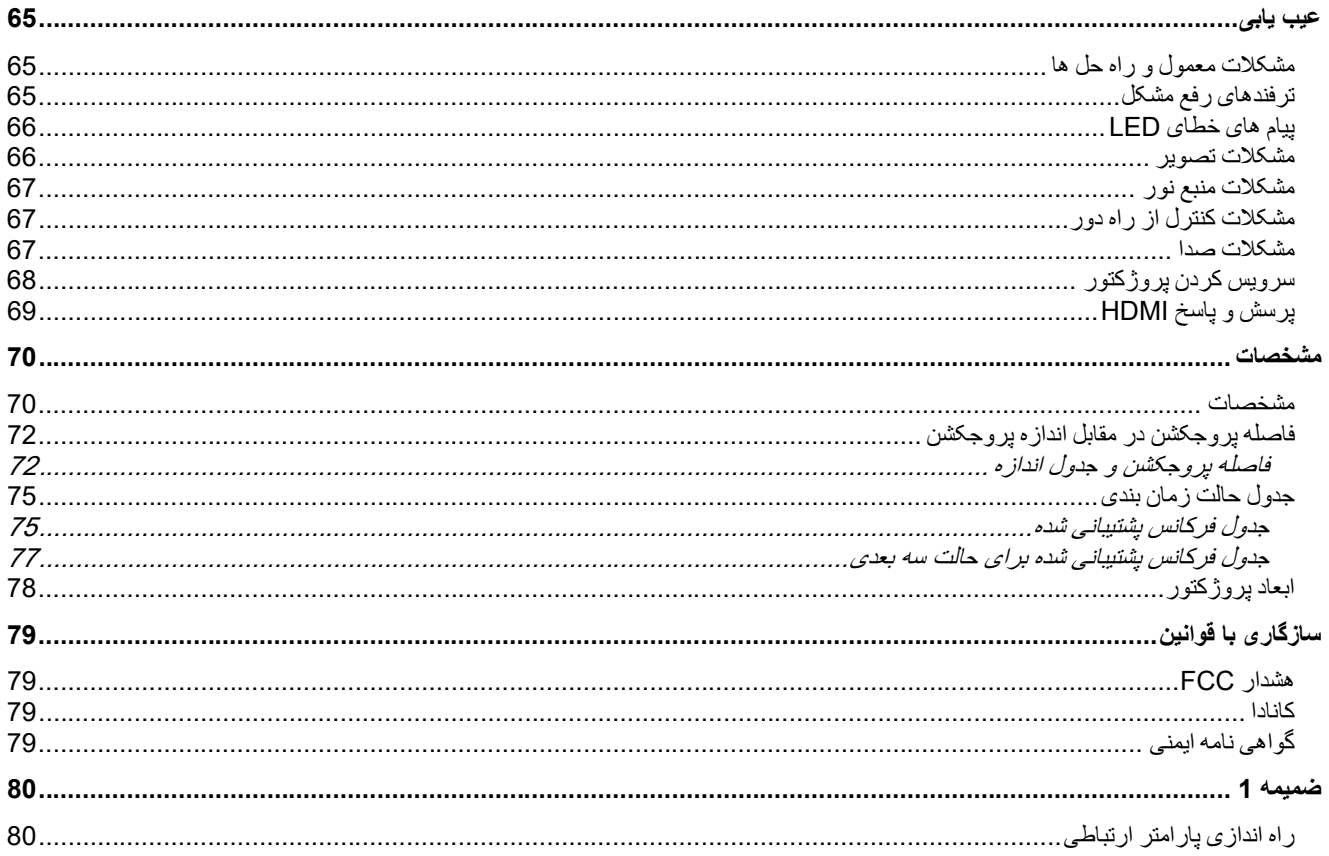

<span id="page-12-0"></span>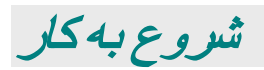

<span id="page-12-1"></span>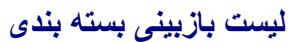

بھ دقت بستھ پروژکتور را باز کنید و بررسی کنید کھ شامل موارد زیر باشد:

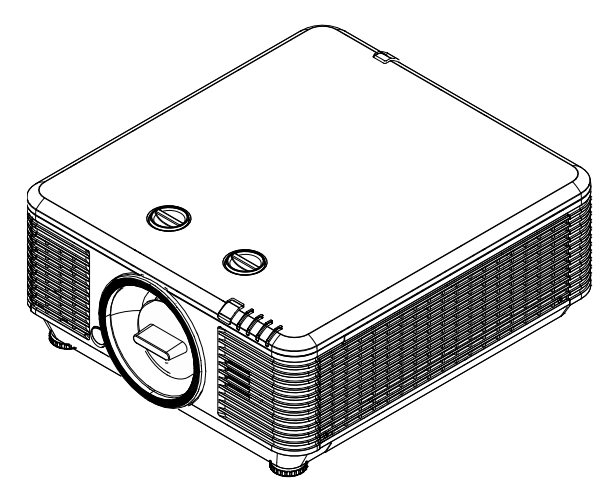

![](_page_12_Figure_5.jpeg)

![](_page_12_Figure_6.jpeg)

![](_page_12_Picture_7.jpeg)

![](_page_12_Figure_8.jpeg)

کابل VGA) 1.8 متر) سیم برق (1.8 متر)

کنترل از راه دور (ھمراه با باتری)

![](_page_12_Figure_11.jpeg)

کارت ضمانت راھنمای شروع بھ کار سریع

در صورت موجود نبودن ھریک از اقلام بالا یا مشاھده عیوب ظاھری یا در صورت کار نکردن دستگاه، فورا با نمایندگی محل خود تماس بگیرید. توصیھ می شود کھ بستھ اصلی و محتویات آن را نگھ دارید تا در صورت نیاز برای بازگرداندن دستگاه بھ مرکز ارائھ خدمات، از آنھا استفاده کنید.

احتیاط: از استفاده از پروژکتور در محیطھای پر گردوخاک خودداری کنید.

<span id="page-13-0"></span>**نمای قطعات پروژکتور** 

<span id="page-13-1"></span>نمای جلو-سمت راست

![](_page_13_Picture_3.jpeg)

![](_page_13_Picture_139.jpeg)

<span id="page-13-2"></span> مھم: منافذ تھویھ روی پروژکتور امکان گردش ھوای مناسب را می دھند و منبع نور پروژکتور را خنک نگھ می دارند. ھیچ یک از این منفذھای تھویھ را نپوشانید.

<span id="page-14-0"></span>ن*ما از بالا* 

![](_page_14_Figure_2.jpeg)

![](_page_14_Picture_139.jpeg)

![](_page_15_Figure_1.jpeg)

<span id="page-15-0"></span>*<sup>B</sup>48*نما از کنار - دکمھ نمایش روی صفحھ (OSD (و IO

![](_page_15_Picture_355.jpeg)

![](_page_16_Picture_231.jpeg)

توجھ:

برای استفاده از این ویژگی، قبل از روشن/خاموش کردن پروژکتور باید رابط را متصل کنید. کنترل کننده ھای صفحھ توسط سازندگان صفحھ ارائھ شده و پشتیبانی می شوند.

بجز مورد استفاده تعیین شده، از این فیش برای ھیچ ھدف دیگری استفاده نکنید.

 ھشدار: بھ عنوان یک اقدام ایمنی، ھمھ برق پروژکتور و دستگاه وصل شونده را پیش از برقراری اتصال، قطع کنید.

<span id="page-17-0"></span>نمای زير

![](_page_17_Figure_2.jpeg)

![](_page_17_Picture_130.jpeg)

![](_page_17_Picture_131.jpeg)

### <span id="page-18-0"></span>*<sup>B</sup>7*طراحی ھای مرجع برای پایھ

لطفاً از یک متخصص نصب (با پرداخت هزینه) درخواست کنید تا برای طراحی و ساخت پایه سفارشی برای پخش عمودی به شما کمک کند. بررسی کنید کھ طراحی با شرایط زیر مطابقت داشتھ باشد:

- از 6 سوراخ پیچ در پشت پروژکتور برای محکم کردن پایھ استفاده کنید. ابعاد مرکزی سوراخ پیچ: 300 × 350 (فاصلھ = 175) میلی متر ابعاد سوراخ پیچ روی پروژکتور: 6M با حداکثر قطر 12 میلی متر
	- ً پیچ ھا و مھره ھا در 4 محل) روش تنظیم افقی (مثلا
	- ً پایھ را طوری طراحی کنید تا بھ راحتی باز نشود و نیفتد. لطفا
- در شکل زیر، ابعاد لازم دقیقاً مطابق با شکل و طراحی واقعی یک پایه نیست.

![](_page_18_Figure_7.jpeg)

<span id="page-19-0"></span>**قطعات کنترل از راه دور**

![](_page_19_Figure_2.jpeg)

 مھم: .1 از استفاده از پروژکتور در محیطھای با نور درخشان فلوروسنت خودداری کنید. بعضی لامپ ھای فلورسنت فرکانس بالا می توانند عملکرد کنترل از راه دور را مختل سازند. .<sup>2</sup> مطمئن شوید کھ ھیچ مانعی بر سر راه کنترل از راه دور و پروژکتور قرار نگرفتھ باشد. اگر مسیر مستقیم بین کنترل از راه دور و پروژکتور مسدود شده باشد، می توانید با بعضی سطوح انعکاسی مانند صفحات پروژکتور، سیگنال را بازتاب دھید. .3 دکمھ ھا و کلیدھای پروژکتور عملکردی مشابھ دکمھ ھای کنترل از راه دور دارند. این دفترچھ راھنمای کاربر، عملکردھا را برحسب کنترل از راه دور توضیح می دھد.

توجھ: با استانداردھای اجرایی محصولات لیزری بھ جز انحراف ھای منطبق با اطلاعیھ لیزر شماره <sup>50</sup> بھ تاریخ <sup>24</sup> ژوئن <sup>2007</sup> سازگار است.

#### احتیاط: !

استفاده از کنترل ھا یا تنظیم ھا و یا اجرای عملکردھایی بجز موارد عنوان شده در اینجا سبب قرار گیری در معرض ارتعاشات خطرناک می شود.

![](_page_20_Picture_341.jpeg)

![](_page_21_Picture_150.jpeg)

نکتھ:

~

تنظیکات کلید ترکیبی کنترل از راه دور:

*+0ID*: کد مشتری کنترل از راه دور را بھ تنظیمات پیش فرض بازنشانی می کند.

*+1ID*: کد مشتری کنترل از راه دور را روی "1" تنظیم می کند.

*+7ID*: کد مشتری کنترل از راه دور را روی "7" تنظیم می کند.

پروژکتور نیز برای کنترل دقیق بھ شناسھ تنظیم نیاز دارد. برای تنظیمات شناسھ پروژکتور بھ صفح[ھ](#page-55-1) [45](#page-55-1) مراجعھ کنید.

### <span id="page-22-0"></span>**محدوده کارکرد کنترل از راه دور**

کنترل از راه دور برای کنترل پروژکتور از انتقال مادون قرمز استفاده می کند. نیازی نیست کنترل از راه دور را مستقیماً به سمت پروژکتور بگیرید. بھ شرطی کھ کنترل از راه دور را بھ صورت عمود بر کناره ھا یا پشت پروژکتور نگیرید، کنترل از راه دور در شعاع حدود 7 متر (23 پا) و 15 درجھ بالا یا پایین سطح پروژکتور بھ خوبی عمل می کند. اگر پروژکتور بھ کنترل از راه دور پاسخ نمی دھد، آن را کمی نزدیک تر بگیرید.

### <span id="page-22-1"></span>**دکمھ ھای پروژکتور و کنترل از راه دور**

پروژکتور را ھم می توان توسط کنترل از راه دور و ھم توسط کلیدھای بالای پروژکتور استفاده کرد. ھمھ کارکردھا را می توان توسط کنترل از راه دور انجام داد، با این وجود استفاده از دکمھ ھای روی پروژکتور محدود است.

<span id="page-23-0"></span>تنظیم <sup>و</sup> عملکرد

<span id="page-23-1"></span>**درج باتریھای کنترل از راه دور**

**.1** درپوش محفظھ باتری را با کشیدن درپوش بھ سمت فلش باز کنید.

**.2** باتری را طوری قرار دھید کھ قطب مثبت آن رو بھ بالا باشد.

**.3** درپوش را در جای خود قرار دھید.

![](_page_23_Picture_6.jpeg)

 احتیاط: .<sup>1</sup> فقط از باتری ھای AAA استفاده کنید (باتری ھای آلکالین توصیھ می شود). .2 باتری ھای مستعمل را طبق مقررات محلی دفع کنید. .3 وقتی برای مدت طولانی از پروژکتور استفاده نمی کنید، باتری ھا را دربیاورید.

<span id="page-24-0"></span>*B14***نصب یا جدا کردن لنز اختیاری**

 احتیاط: پروژکتور یا قطعات سازنده پروژکتور را نلرزانید و فشار زیادی روی آنھا وارد نکنید، چرا کھ پروژکتور و قطعات سازنده لنز، بخش ھای ظریف و کوچکی دارند. ً پروژکتور را خاموش کنید، منتظر بمانید تا پنکھ خنک کننده متوقف شود و سپس سوییچ برق قبل از جدا کردن یا نصب لنز، حتما اصلی را خاموش کنید. وقتی لنز را جدا می کنید یا نصب می کنید، بھ سطح لنز دست نزنید. ھرگونھ اثر انگشت، گرد و خاک یا چربی را از روی سطح لنز پاک کنید. سطح لنز را خراش ندھید. دستگاه را روی سطحی صاف و ھموار بگذارید و یک پارچھ نرم نیز زیر آن قرار دھید تا روی سطح خراشی ایجاد نشود. اگر لنز را جدا کردید یا در جایی نگھداری کردید، درپوش لنز را روی پروژکتور بگذارید تا گرد و خاک و کثیفی وارد آن نشود.

<span id="page-24-1"></span>*<sup>B</sup>50*نصب لنز جدید

ھر دو روکش انتھایی را از روی لنز بردارید. قبل از وارد کردن لنز برای اولین بار، درپوش محافظ گرد و خاک را بردارید.

> ھمانطور کھ در تصویر نشان داده شده است، لولا **.1** را تراز کنید و بھ درستی روی شکل حالت 11 بگذارید.

![](_page_24_Picture_6.jpeg)

![](_page_24_Picture_7.jpeg)

### <span id="page-25-0"></span>*<sup>B</sup>51*خارج کردن لنز موجود از روی پروژکتور

- دکمھ رھاسازی لنز را فشار دھید تا روی موقعیت **.1** "باز" قرار بگیرد.
	- لنز را بگیرید. **.3**
- لنز را در خلاف جھت حرکت عقربھ ھای ساعت **.4** لنز ر. <sub>سر</sub><br>جرخانید<sub>.</sub> لنز موجود از جای خود خارج می شود.

![](_page_25_Picture_5.jpeg)

لنز موجود را بھ آرامی بیرون بکشید. **.5**

![](_page_25_Picture_7.jpeg)

### <span id="page-26-0"></span>**روشن کردن و خاموش کردن پروژکتور**

سیم برق و کابل سیگنال را بھ درستی متصل کنید. بعد از **.1** اتصال، لامپ برق کھ بھ رنگ سبز چشمک می زند، بھ رنگ سبز ثابت خواھد شد.

![](_page_26_Picture_3.jpeg)

منبع روشنایی را با فشردن دکمھ " " در طرفین **.2** پروژکتور یا " " روی کنترل از راه دور، روشن کنید.

اکنون لامپ LED بھ رنگ سبز چشمک می زند. صفحھ شروع پس از حدود 30 ثانیھ ظاھر می شود. اولین باری کھ از پروژکتور استفاده می کنید، می توانید بعد از راه اندازی صفحھ شروع، زبان دلخواھتان را از منوی سریع انتخاب کنید. (بھ [تنظیم زبان](#page-36-0) OSD در صفحھ [25](#page-36-0) مراجعھ کنید)

اگر قفل امنیتی فعال است،بھ [تنظیم رمز عبور دسترسی](#page-28-0)  [\(قفل امنیتی\)](#page-28-0) در صفحھ [17](#page-28-0) رجوع کنید.

![](_page_26_Picture_7.jpeg)

![](_page_26_Picture_8.jpeg)

**.3** اگر بیش از یک دستگاه ورودی وصل شده باشد دکمھ **منبع** را فشار دھید و از ▲▼ برای جابجایی میان دستگاه ھا استفاده کنید. (اتصال مؤلفھ از طریق RGB بھ آداپتور مؤلفھ ای پشتیبانی می شود.)

![](_page_27_Picture_190.jpeg)

- 1HDMI: سازگار با رابط چند رسانھ ای با کیفیت بالا 2 HDMI: رابط چندرسانھ ای وضوح بالا
	- DVI: DVI •
- آنالوگ RGB :VGA HDTV ورودی یا ،YCbCr/YPbPr DVD ورودی YPbPr از طریق رابط sub-D
	- آنالوگ BNC: RGB •
	- ویدیو ترکیبی: تصویر ترکیبی معمولی
	- HDBaseT: ویدیوی دیجیتال از طریق فرستنده HDBaseT

#### توجھ:

```
توصیھ می شود از یک دستگاه TX تأیید شده (EXTENDER VIDEO (
استفاده HDBaseT عملکرد برای) EVBMN-110L38) Rextron –
   کنید، ھمچنین توجھ داشتھ باشید کھ ھنگام استفاده از سایر مارک ھای 
                         دستگاه TX، پاسخ کامل تضمین نمی شود. 
 با استفاده از کابل تکی /6e5CAT HDBaseT، پروژکتور از فاصلھ 
  اتصال HDBaseT تا حداکثر 100 متر328/ فوت پشتیبانی می کند.
```
**.4** ھنگامی کھ پیام "خاموش شود؟ دکمھ روشن/خاموش را دوباره فشار دھید" ظاھر شد، دکمھ **POWER** را فشار دھید. پروژکتور خاموش میشود.

![](_page_27_Picture_12.jpeg)

![](_page_27_Picture_13.jpeg)

### *B16***تنظیم رمز عبور دسترسی (قفل امنیتی)**

می توانید از چھار دکمھ (فلش) برای تنظیم یک رمز عبور استفاده کنید و از استفاده غیرمجاز از پروژکتور جلوگیری نمایید. اگر این رمز فعال شود، پس از روشن کردن پروژکتور باید رمز عبور را وارد نمایید. (برای راھنمایی درباره استفاده از منوھای OSD، بھ [پیمایش](#page-35-2) OSD در صفحھ [24](#page-35-2) و [تنظیم زبان](#page-36-0) OSD در صفحھ [25](#page-36-0) مراجعھ کنید.)

### <span id="page-28-0"></span>نکتھ مھم:

رمز را در جای مطمئنی نگھ دارید. بدون رمز، قادر بھ استفاده از پروژکتور نخواھید بود. اگر رمز را گم کردید، با فروشنده تماس گرفتھ و اطلاعات مربوط بھ نحوه پاک کردن رمز را دریافت کنید.

- $\mathbf{R}$ 80 **.1** دکمھ **منو** را فشار دهید تا منوی OSD باز شود. تنظيمات2 تنظيمات1 图 تصوير لدائبه حالت نمایش 50 روشنایی 50 كنتراست  $\leftrightarrow$ راياته  $+$ / تصوير خودكار  $+$ /) پىشرفتە مدیر رنگ  $\leftrightarrow$  $\leftrightarrow$ تنظيمات سياه بويا  $\leftrightarrow$ تنظيمات HDR انتخاب منو ♦ ♦ خروج=Menu پیمایش ▼ک 吟 - 20)<br>30) 鹭 تنظيمات2 **.2** دکمھ مکان نمای ◄► را فشار دهید تا بھ منوی تنظيمات1 تصوير **تنظیمات 1** بروید، دکمھ مکان نمای ▲▼ را فشار دهید تا **پیشرفتھ** 1 انتخاب شود.  $\leftrightarrow$ منبع  $\sqrt{P}$ پروجکشن بر کردن نسبت تصوير  $\leftrightarrow$ انحراف تصوير  $\pmb{0}$ زوم ديجيتال  $+$ / $\rightarrow$ صا  $\leftrightarrow$ پیشرفته1  $\overline{A}$ بىشرفتە2 4 گوشە  $\leftrightarrow$ انتخاب منو ♦ ♦ پیمایش ▼ ک خروج=Menu **.3** ( ► / (Enterرا فشار دھید تا بھ منوی فرعی **پیشرفتھ** 1 وارد شوید. دکمھ ▲▼ را فشار دهید تا **قفل امنیتی** انتخاب شود.
	- دکمھ مکان نمای ◄► را فشار دهید تا عملکرد قفل **.4** امنیتی فعال یا غیرفعال شود.

یک کادر گفتگوی رمزعبور بطور خودکار نشان داده می شود.

![](_page_28_Picture_265.jpeg)

**.5** برای وارد کردن رمز عبور می توانید از دکمھ ھای مکان نمای ▲▼◄► روی صفحھ کلید یا کنترل از راه دور مادون قرمز استفاده کنید. از ھر ترکیبی شامل فشار پنج فلش یکسان پشت سرھم می توانید استفاده کنید ولی بیشتر از پنج بار.

> برای تنظیم رمز، دکمھ ھای مکان نما را فشار دهید. دکمھ **منو** را فشار دهید تا از کادر گفتگو خارج شوید.

![](_page_29_Picture_3.jpeg)

رمز عبور

منو≔خروج

**.6** اگر **قفل امنیتی** فعال شد باشد، ھنگامی کھ کاربر کلید روشن-خاموش را فشار می دھد، منوی تأیید رمز عبور ظاھر می شود. رمز عبور را بھ ھمان ترتیبی کھ در مرحلھ 5 تنظیم کرده بودید وارد نمایید. درصورتیکھ رمز عبور را فراموش کردید، لطفا با مرکز خدمات تماس بگیرید. مرکز خدمات، اعتبار مالک را تأیید کرده و رمز عبور را بازنشانی می کند.

<span id="page-29-1"></span><span id="page-29-0"></span>![](_page_29_Picture_6.jpeg)

### <span id="page-30-0"></span>**تنظیم سطح پروژکتور**

ھنگام تنظیم پروژکتور، بھ موارد زیر توجھ کنید:

- میز یا پایھ پروژکتور باید مسطح و محکم باشد.
- پروژکتور را جابجا کنید تا عمود بر صفحھ باشد.
- مطمئن شوید کھ کابل ھا در محل امنی ھستند. ممکن است زیر پا گیر کنند.
	- برای افزایش سطح پروژکتور، شمارشگر تنظیم کننده را **.1** در جھت حرکت عقربھ ھای ساعت بچرخانید.

![](_page_30_Picture_7.jpeg)

برای پایین آوردن سطح پروژکتور، پروژکتور را بالا **.2** ببرید و تنظیم کننده ھا را در جھت حرکت عقربھ ھای ساعت بچرخانید.

![](_page_30_Figure_9.jpeg)

<span id="page-31-0"></span>**تنظیم موقعیت تصویر پخش شده با تغییر لنز**

![](_page_31_Figure_2.jpeg)

ویژگی تغییر لنز بھ شما امکان می دھد لنز را جابجا کنید تا موقعیت تصویر پخش شده در سطح افقی یا عمودی در محدوده مشخص شده زیر تغییر کند.

"جابجایی" یک سیستم منحصر بھ فرد است کھ با وجود حفظ کنتراست بالاتر ANSI نسبت بھ سیستم ھای قدیمی جابجایی لنز، بھ جابجایی لنز نیز کمک می کند.

توجھ: بعد از اینکھ صدای کلیک را شنیدید، دیگر پیچ جابجایی لنز را نجرخانید و پیچ را بھ آرامی فشار دھید تا در مسیر برعکس بچرخد.

<span id="page-31-1"></span>*<sup>B</sup>52*تنظیم موقعیت عمودی تصویر

طول تصویر عمودی را می توانید بین 55% و 15%- از محل شروع تنظیم کنید. توجه داشته باشید که حداکثر طول عمودی تصویر محدود به موقعیت افقی تصویر است. مثلأ اگر موقعیت تصویر افقی در حالت حداکثر باشد، نمی توانید به حداکثر ارتفاع تصویر در حالت عمودی دسترسی داشتھ باشید. برای اطلاعات بیشتر می توانید بھ نمودار محدوده جابجایی زیر مراجعھ کنید.

![](_page_31_Figure_8.jpeg)

### <span id="page-32-1"></span><span id="page-32-0"></span>*<sup>B</sup>53*تنظیم موقعیت افقی تصویر

ھنگامی کھ لنز در مرکز موقعیت تصویر افقی قرار دارد می توانید آن را بھ سمت چپ یا راست تا حداکثر 5% عرض تصویر جابجا کنید. توجه داشته باشید که حداکثر طول افقی تصویر محدود به موقعیت عمودی تصویر است<sub>.</sub> مثلاً اگر موقعیت تصویر عمودی در حالت حداکثر باشد، نمی توانید بھ حداکثر موقعیت افقی تصویر دسترسی داشتھ باشید. برای اطلاعات بیشتر می توانید بھ نمودار محدوده جابجایی زیر مراجعھ کنید.

![](_page_32_Figure_3.jpeg)

<span id="page-33-0"></span>**تنظیم زوم، فوکوس و انحراف تصویر**

- از کنترل **زوم تصویر** (فقط روی پروژکتور) برای تغییر **.1** اندازه تصویر منعکس شده و اندازه صفحھ استفاده کنید . **B**
	- از کنتر**ل فوکوس تصویر** (فقط روی پروژکتور) برای **.2** وضوح بیشتر تصویر منعکس شده استفاده کنید . **A**

![](_page_33_Picture_4.jpeg)

کنترل از راه دور) را فشار دھید تا تصویر ذوزنقھ ای **.3** دکمھ ھای / / / (روی پروژکتور یا عمودی یا افقی تصحیح شود یا دکمھ **Keystone** (از روی کنترل از راه دور) را فشار دھید تا تنظیم انحراف تصویر V) عمودی) یا H) افقی) انتخاب شود.

![](_page_33_Figure_6.jpeg)

صفحھ كنترل از راه دور و OSD

کنترل تنظیم انحراف تصویر روی صفحھ ظاھر مى شود. **.4** / را برای تنظیم انحراف تصویر در جھت عمودی فشار دھید. / را برای تنظیم انحراف تصویر در جھت افقی فشار دھید.

![](_page_33_Picture_9.jpeg)

### <span id="page-34-0"></span>**تنظیم میزان صدا**

دکمھ **حجم صدا** روی کنترل از راه دور را فشار دھید. **.1** کنترل میزان صدا روی صفحھ ظاھر می شود.

![](_page_34_Figure_3.jpeg)

دکمھ ھای ► / ◄ را روی صفحھ کلید فشار دھید تا **.2 حجم صدا**.**-/+**

![](_page_34_Figure_5.jpeg)

دکمھ **MUTE** را برای قطع کردن صدا فشار دھید (این **.3** ویژگی فقط در کنترل از راه دور قابل استفاده است).

![](_page_34_Figure_7.jpeg)

# منوی تنظیمات نمایش روی صفحھ (OSD (

### <span id="page-35-0"></span>**کنترل ھای منوی OSD**

پروژکتور دارای OSD است کھ امکان تنظیم و اعمال تغییر در تنظیمات مختلف را برای شما فراھم می کند.

### <span id="page-35-2"></span><span id="page-35-1"></span>پیمایش OSD

می توانید از دکمھ ھای مکان نمای کنترل از راه دور یا دکمھ ھای روی پروژکتور برای پیمایش و اعمال تغییرات در OSD استفاده کنید. تصویر زیر، دکمھ ھای موجود روی پروژکتور را نشان می دھد.

![](_page_35_Figure_6.jpeg)

- .1 برای ورود بھ OSD، دکمھ **MENU** را فشار دھید.
- .2 سھ منو وجود دارد. دکمھ مکان نمای ► / ◄ را فشار دھید تا در منوھا جابجا شوید.
	- .3 دکمھ مکان نمای ▲ / ▼ را فشار دھید تا در منو بالا و پایین بروید.
- .4 برای تغییر مقدار تنظیمات، دکمھ ► / ◄ را فشار دھید.
- .5 **MENU** را فشار دھید تا OSD بستھ شود یا از منوی فرعی خارج شوید. دکمھ **خروج** را فشار دھید تا بھ منوی قبلی بازگردید.

![](_page_35_Picture_218.jpeg)

### توجھ:

بسته به منبع ویدیو، ممکن است همه موارد OSD در دسترس نباشد. برای نمونه، گزینه های **موقعیت افقی/عمودی** در منوی **رایانه** را تنها ھنگامی می توان تغییر داد کھ بھ رایانھ وصل شده باشد. تنظیماتی کھ قابل دسترسی نیستند بھ رنگ خاکستری ھستند.
# *B2***تنظیم زبان OSD**

پیش از ادامھ دادن زبان دلخواه OSD را را تنظیم کنید.

.1 دکمھ **منو** را فشار دهید. دکمھ مکان نمای ►◄ را فشار دهید تا بھ **تنظیمات** 1 جابجا شوید. دکمھ مکان نمای ▲▼ را فشار دهید تا بھ منوی **پیشرفتھ** 1 جابجا شوید.

6

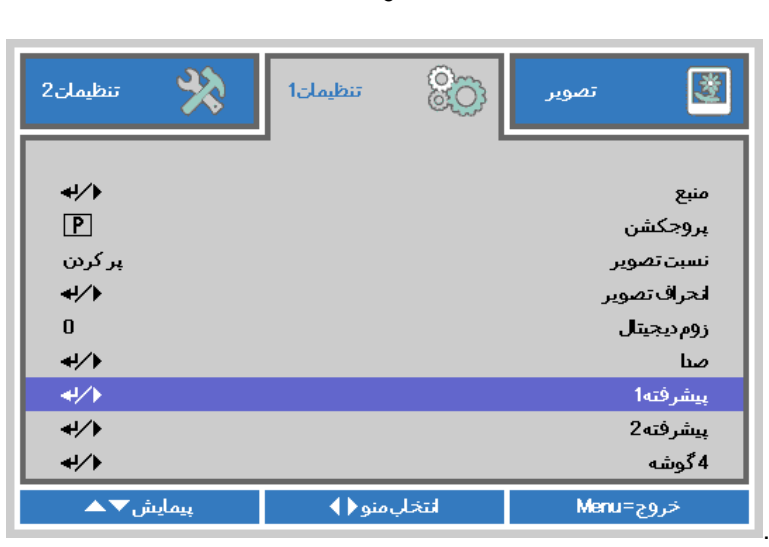

.2 ( ► / (Enterرا فشار دھید تا بھ منوی فرعی **پیشرفتھ** 1 وارد شوید. دکمھ مکان نمای ▲▼ را فشار دهید تا **زبان** پررنگ شود.

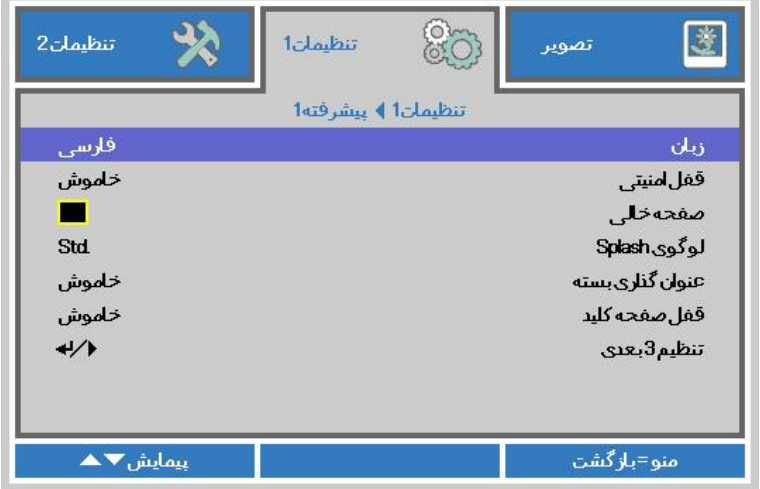

- .3 دکمھ مکان نمای را فشار دهید تا زبان مورد نظرتان پررنگ شود.
	- .4 برای بستن OSD، دکمھ **منو** را چھار بار فشار دهید.

# **خلاصھ منوی OSD**

از تصاویر زیر برای یافتن سریع یک تنظیم یا تعیین محدوده یک تنظیم، استفاده کنید.

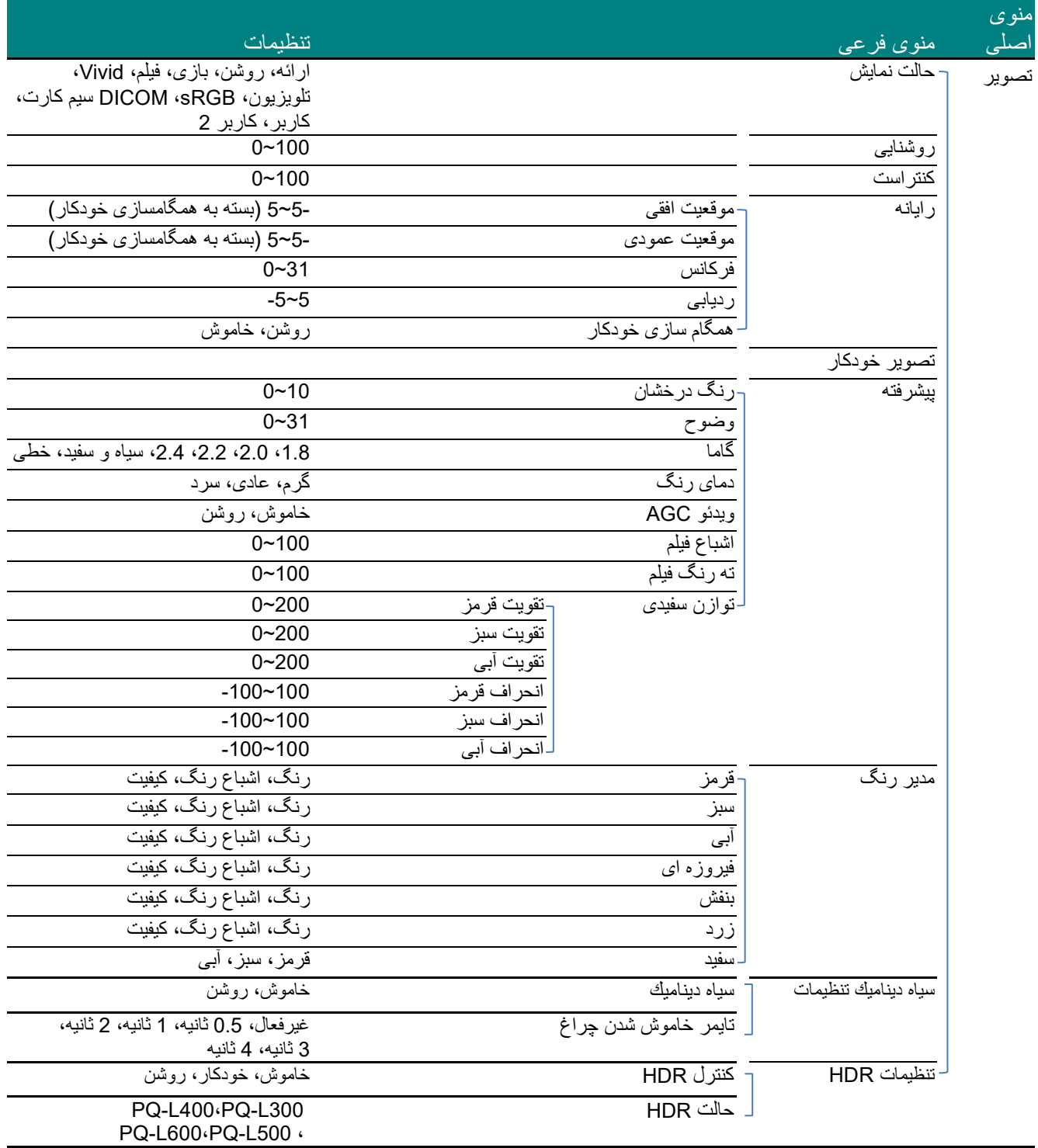

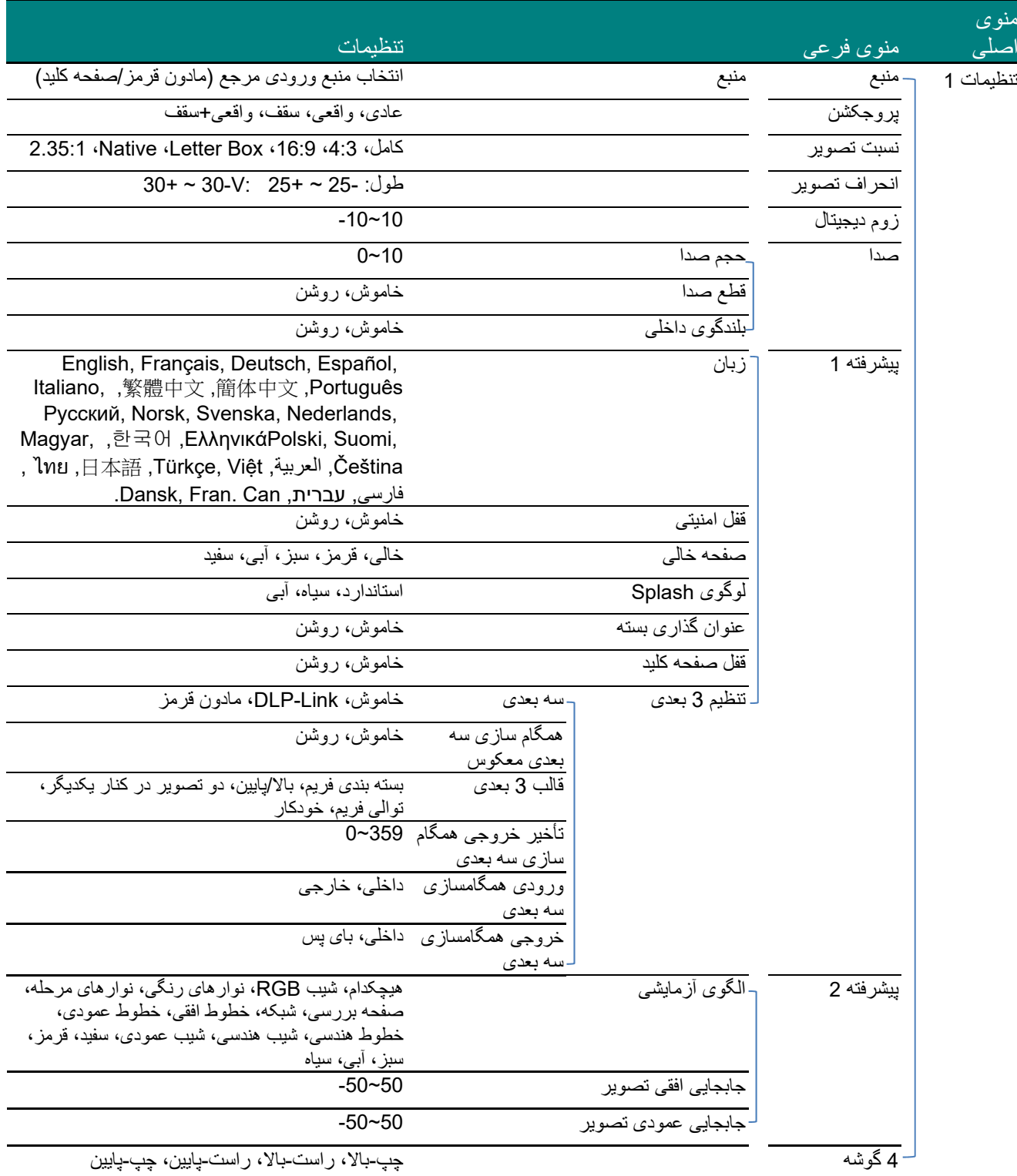

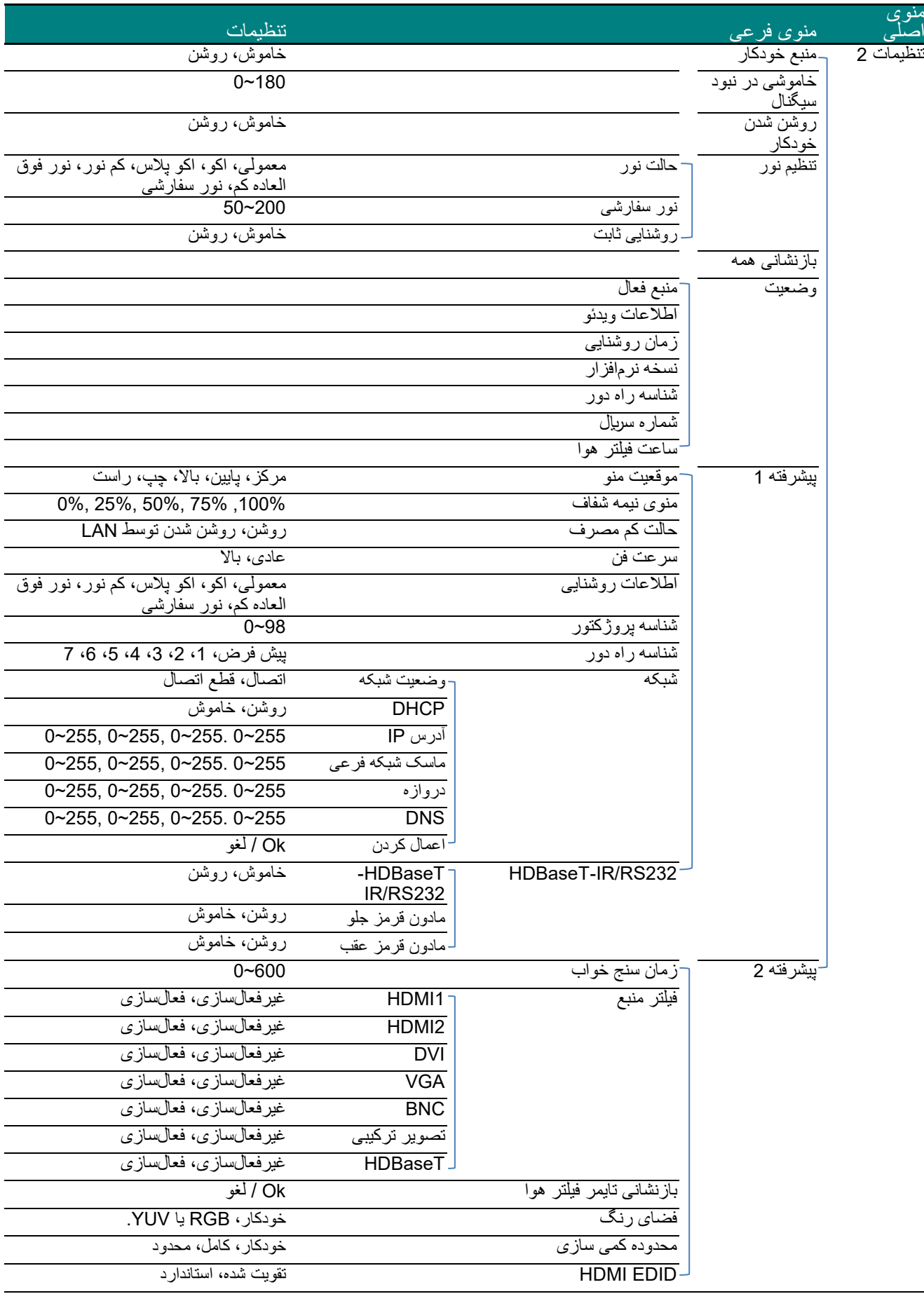

#### *B24***منوی تصویر**

# **توجھ !**

ھنگامی کھ ھمھ پارامترھای حالت نمایش تغییر کنند، در حالت کاربر ذخیره می شوند.

دكمھ **منو** را فشار دهید تا منوی **OSD** باز شود. دکمھ مکان نمای ►◄ را فشار دهید تا بھ **منوی تصویر** جابجا شوید. دکمھ مکان نمای ▲▼ را فشار دهید تا در منوی **تصویر** بھ بالا و پایین جابجا شوید. برای ورود و تغییر مقدار تنظیمات، دکمھ ►◄ را فشار دهید.

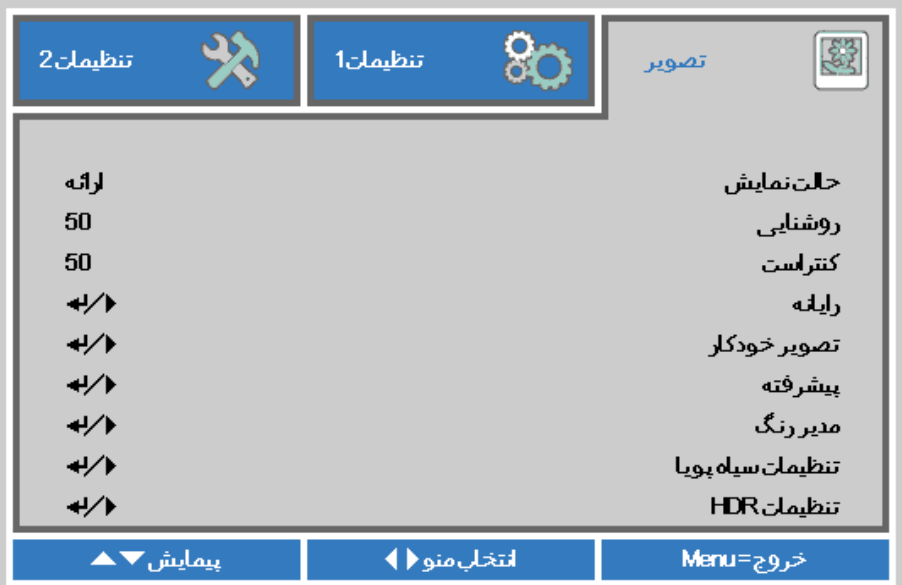

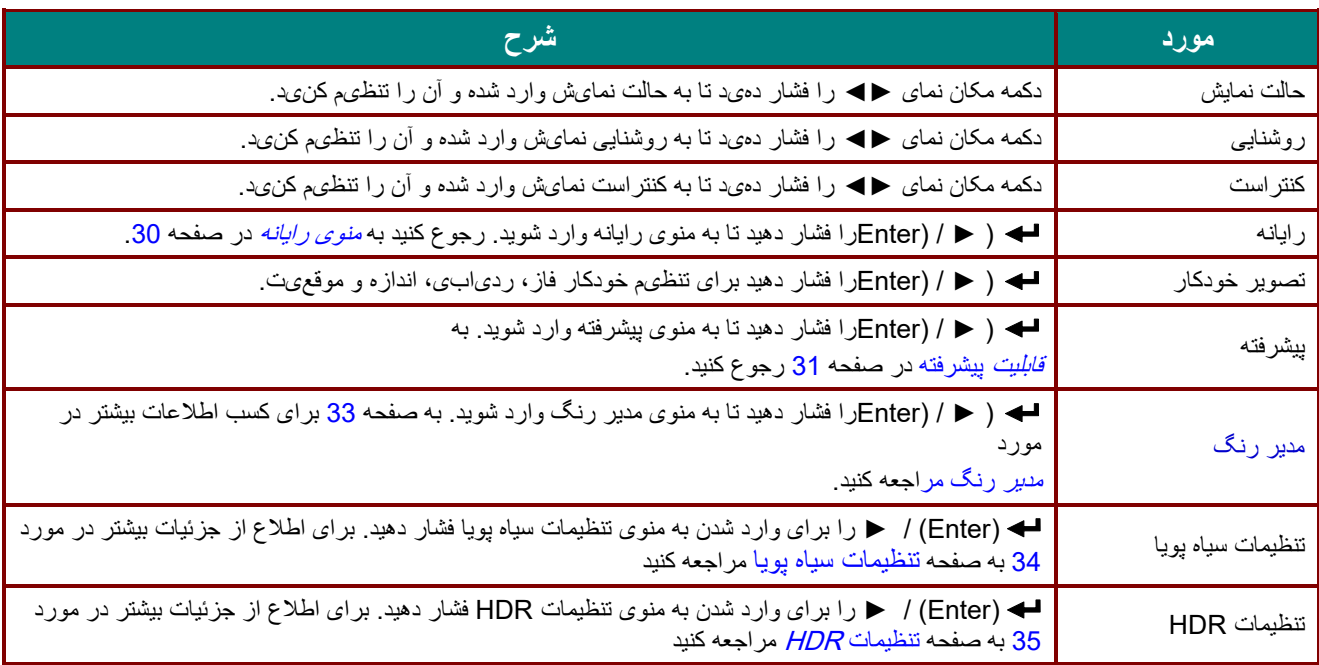

### <span id="page-41-0"></span>*B56*منوی رایانھ

دكمھ **منو** را فشار دهید تا منوی **OSD** باز شود. دکمھ ►◄ را فشار دهید تا بھ منوی **تصویر** جابجا شوید. دکمھ ▲▼ را فشار دهید تا بھ منوی **رایانھ** جابجا شوید و سپس دکمھ **Enter** یا ► را فشار دهید. دکمھ ▲▼ را فشار دهید تا در منوی **ررایانھ** بھ بالا و پایین جابجا شوید.

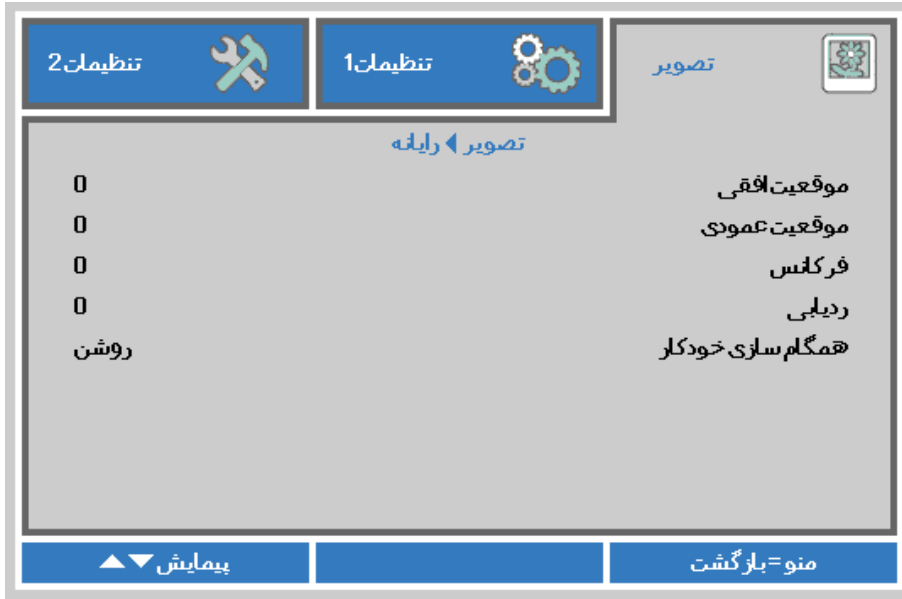

<span id="page-41-1"></span>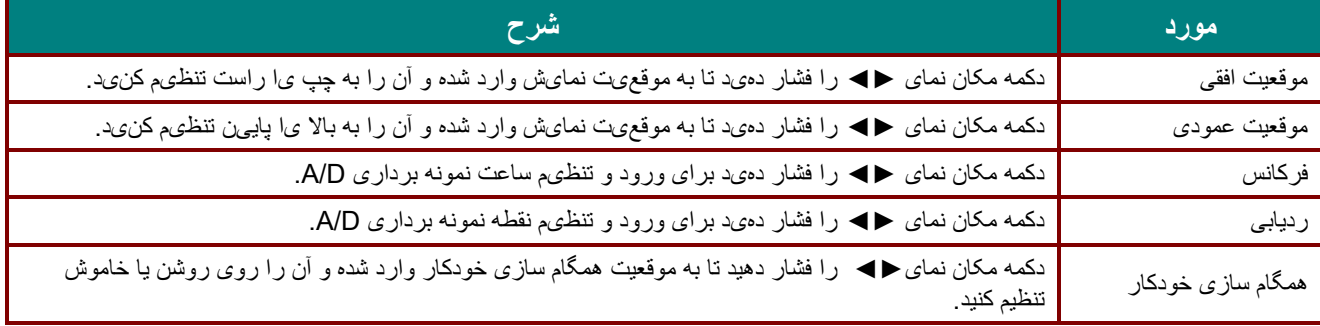

قابليت پيشرفته

دکمه **منو** را فشار دهید تا منو ی **OSD** باز شود. دکمه ◄► را فشار دهید تا به منو ی **تصو ری** جابجا شوید. دکمه ▼▲ را فشار دهید تا به منو ی **پيشرفته** جابجا شوید و سپس دکمه **Enter** ی ا ► را فشار دهید. دکمه ▼▲ را فشار دهید تا در منو ی **پيشرفته** به بالا و پايین جابجا شوید.

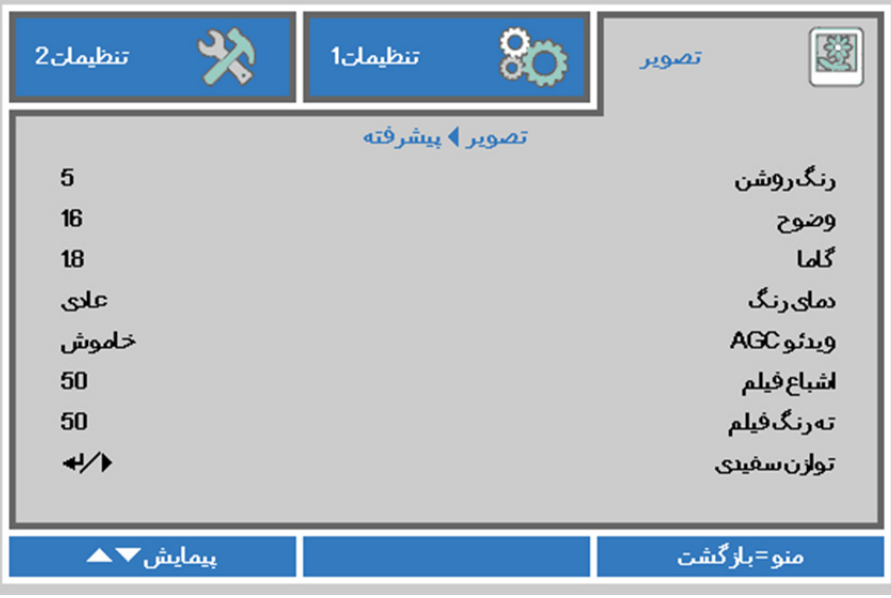

<span id="page-42-0"></span>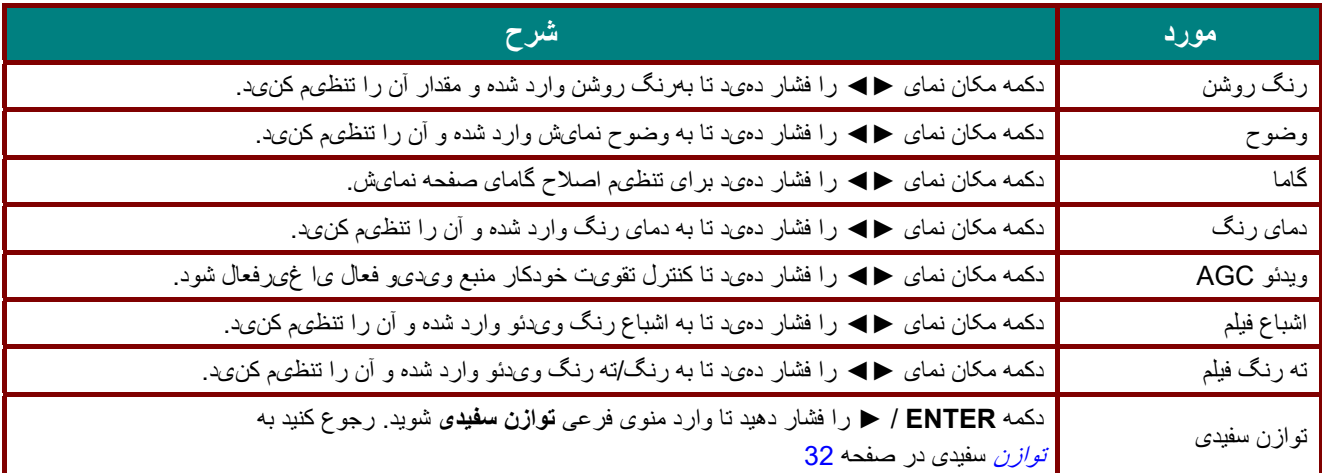

#### توازن سفيدی

دکمه **ENTER** را فشار دهيد تا وارد منوی فرعی **توازن سفيدی** شويد.

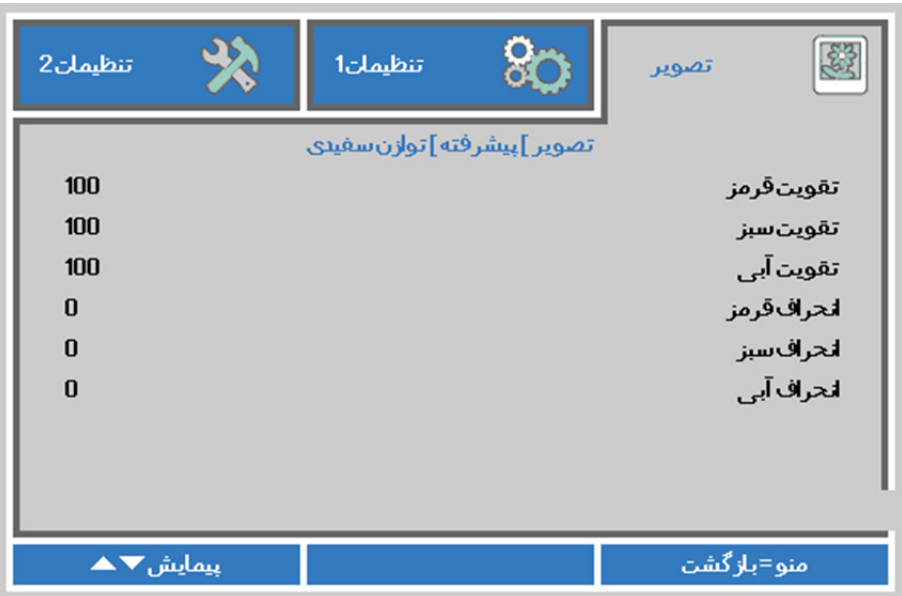

<span id="page-43-0"></span>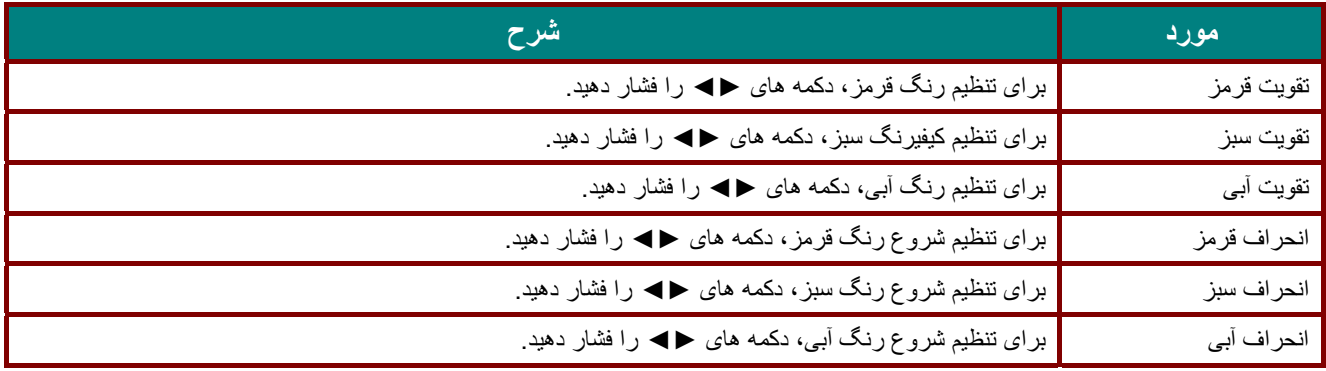

<u>مدير رنگ</u>

دکمه **منو** را فشار دهید تا منو ی **OSD** باز شود. دکمه ◄► را فشار دهید تا به منو ی **تصو ری** جابجا شوید. دکمه ▼▲ را فشار دهید تا به منو ی **مدیر رنگ** جابجا شوید و سپس دکمه **Enter** ی ا ► را فشار دهید. دکمه ▼▲ را فشار دهید تا در منو ی **مدیر رنگ** به بالا و پايین جابجا شوید.

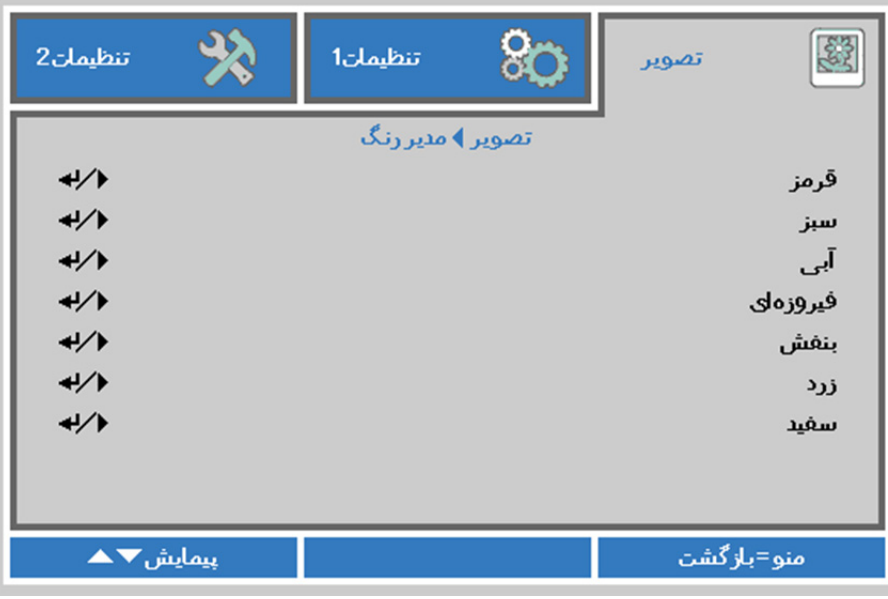

<span id="page-44-0"></span>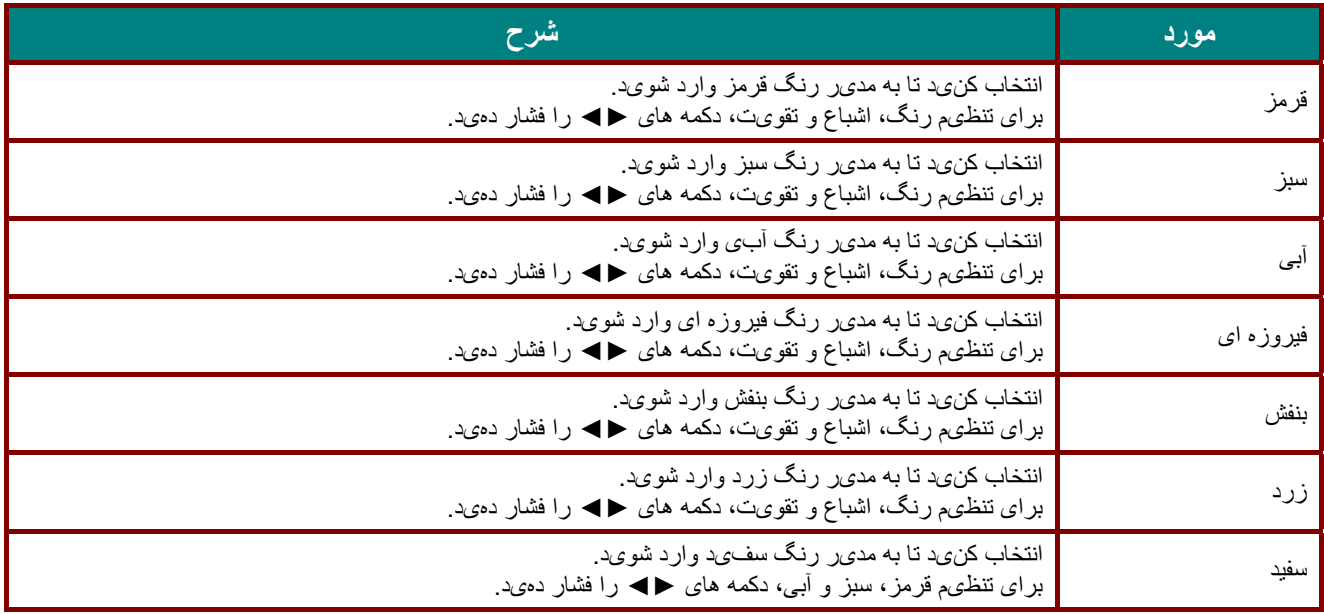

تنظيمات سياه پويا

دکمه **منو** را فشار دهيد تا منوی **OSD** باز شود. دکمه ◄► را فشار دهيد تا به منوی **تصوير** جابجا شويد. دکمه ▼▲ را فشار دهيد تا به منوی **تنظيمات سياه پويا** جابجا شويد و سپس دکمه **Enter** يا ► را فشار دهيد. دکمه ▲▼ را فشار دهيد تا در منوی **تنظيمات سياه پويا** به بالا و پايين جابجا شويد.

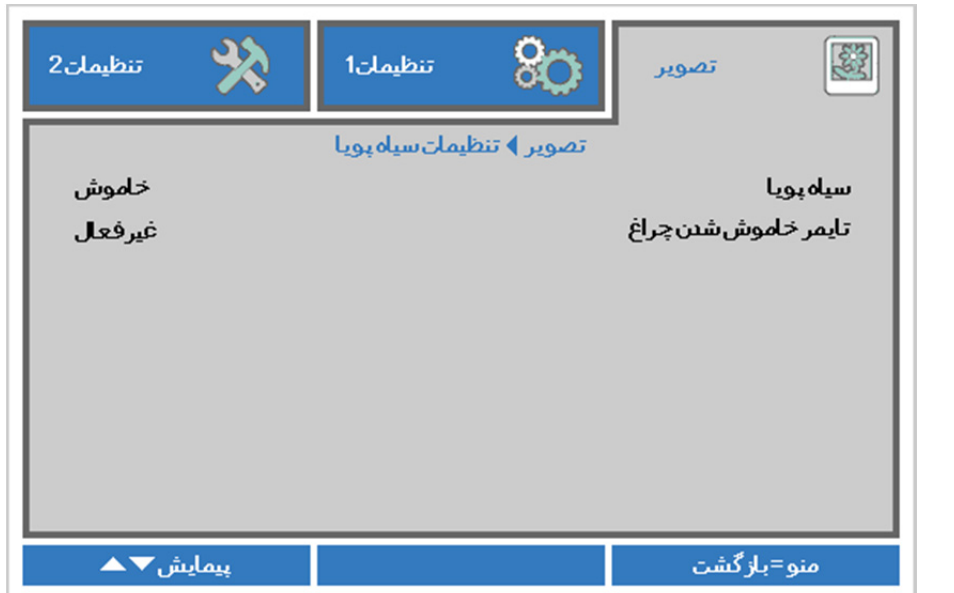

<span id="page-45-0"></span>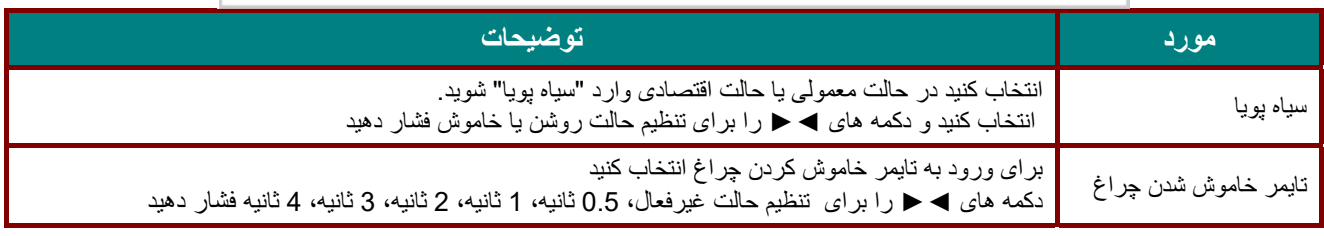

### تنظيمات HDR

دکمه **منو** را فشار دهيد تا منوی **OSD** باز شود. دکمه ◄► را فشار دهيد تا به منوی **تصوير** جابجا شويد. دکمه ▼▲ را فشار دهيد تا به منوی **تنظيمات HDR** جابجا شويد و سپس دکمه **Enter** يا ► را فشار دهيد. دکمه ▲▼ را فشار دهيد تا در منوی **تنظيمات HDR** به بالا و پايين جابجا شويد.

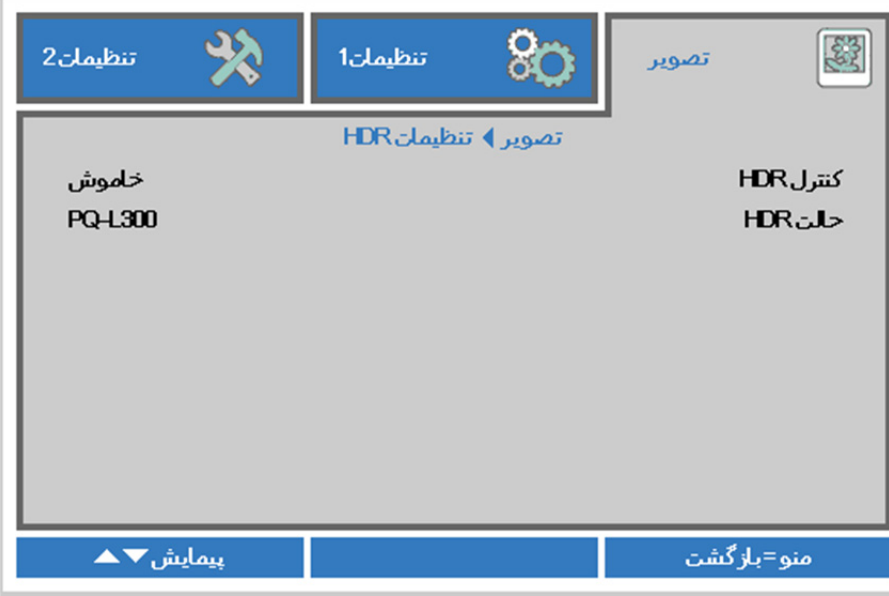

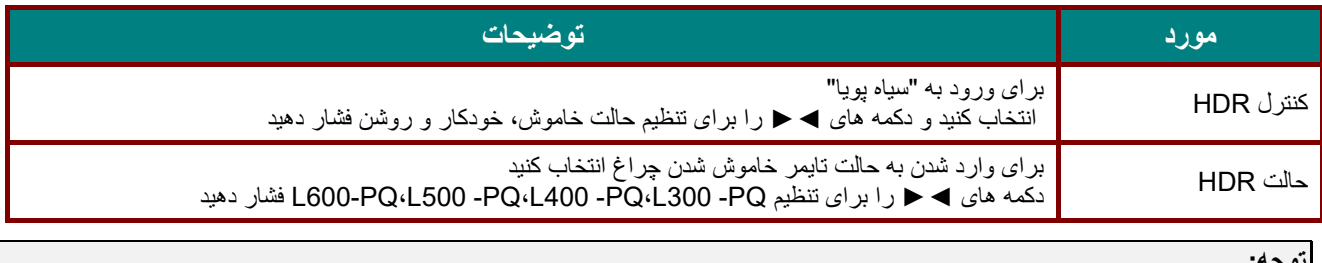

**توجه:**

اگر می خواهيد به تنظيمات HDR وارد شويد، بررسی کنيد منبع HDMI با HDR10- يا HLG باشد.

### **منوی تنظيمات 1**

دكمه **منو** را فشار دهید تا منو ی OSD باز شود. دکمه مکان نمای ◄► را فشار دهید تا به منو ی **تنظيمات** 1 جابجا شوید. دکمه مکان نمای ▲▼ را فشار دهید تا در منو ی **تنظيمات** 1 به بالا و پايین جابجا شوید. برای ورود و تغيیر مقدار تنظیمات، دکمه ◄► را فشار دهید.

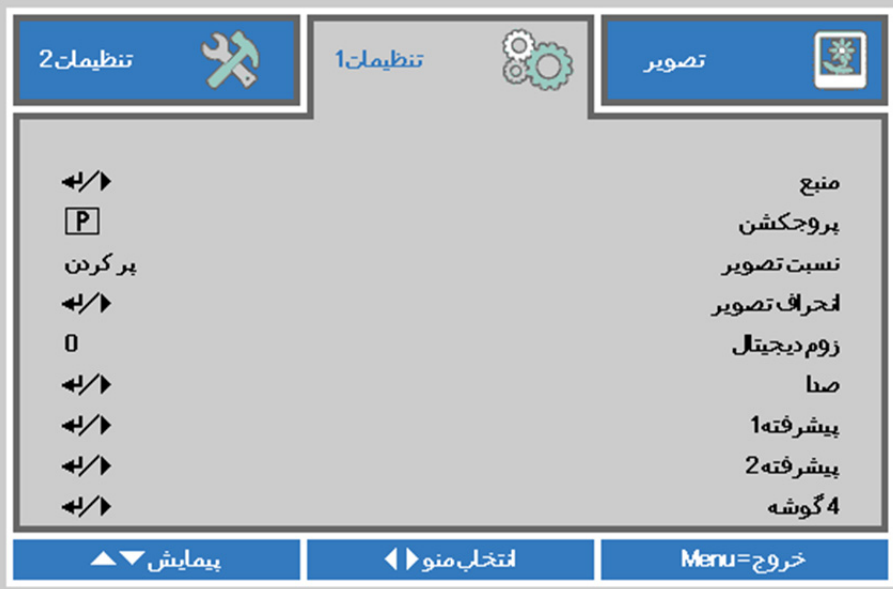

<span id="page-47-0"></span>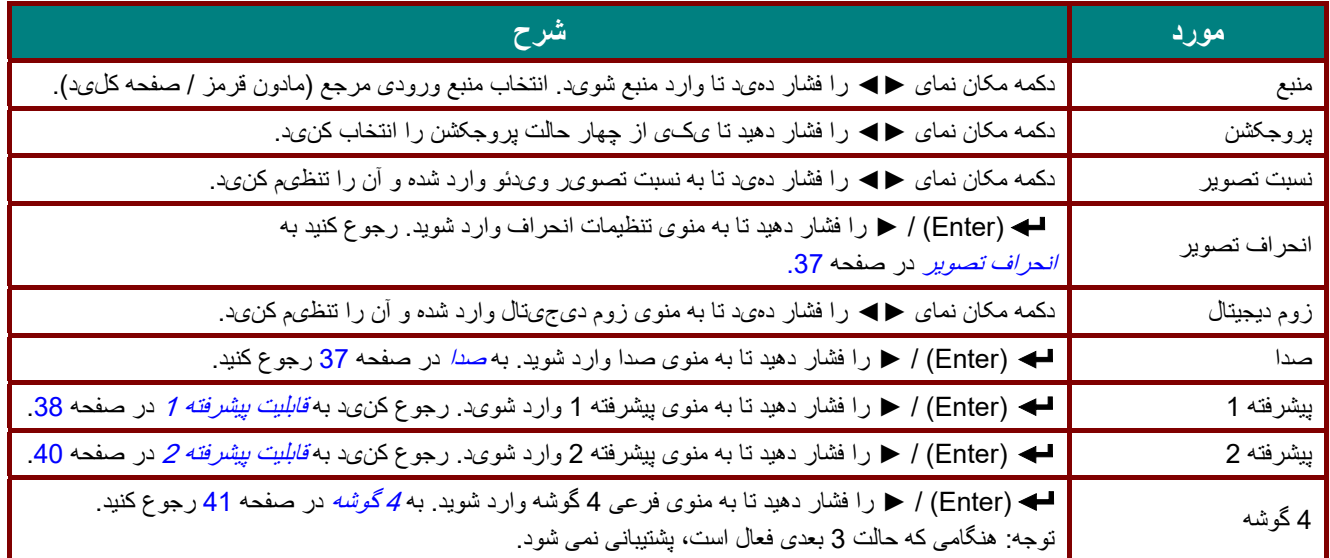

انحراف تصوير

دکمه **منو** را فشار دهيد تا منوی **OSD** باز شود. دکمه ►◄ را فشار دهيد تا به منوی **تنظيمات 1** جابجا شويد. دکمه ▲▼ را فشار دهيد تا به منوی **انحراف تصوير** جابجا شويد و سپس دکمه **Enter** يا ► را فشار دهيد. برای تنظيم مقادير عمودی از 30- تا ،30 ▼▲ را فشار دهيد. برای تنظيم مقادير افقی از -25 تا 25، ← درا فشار دهيد.

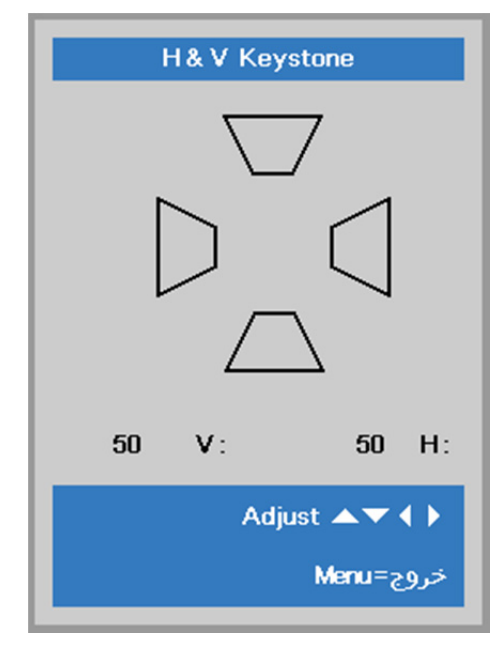

<span id="page-48-0"></span>صدا

دکمه **منو** را فشار دهيد تا منوی **OSD** باز شود. دکمه ►◄ را فشار دهيد تا به منوی **تنظيمات 1** جابجا شويد. دکمه ▼▲ را فشار دهید تا به منوی **صدا** جابجا شوید و سپس دکمه **Enter** یا ► را فشار دهید. دکمه ▼▲ را فشار دهید تا در منوی **صدا** به بالا و پايین جابجا شوید.

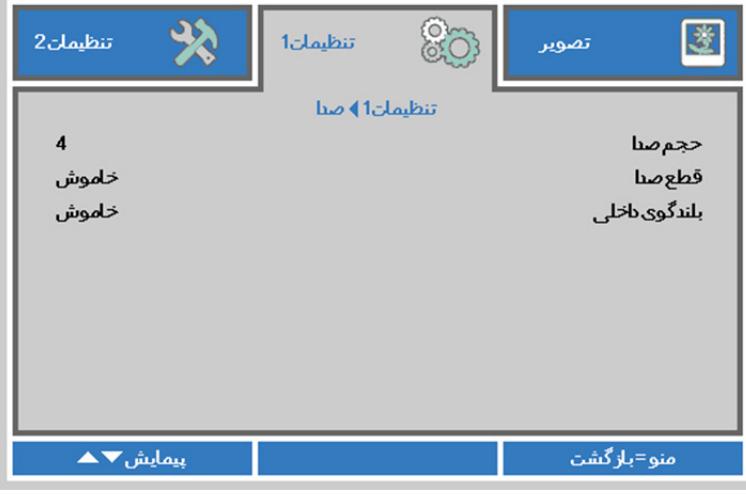

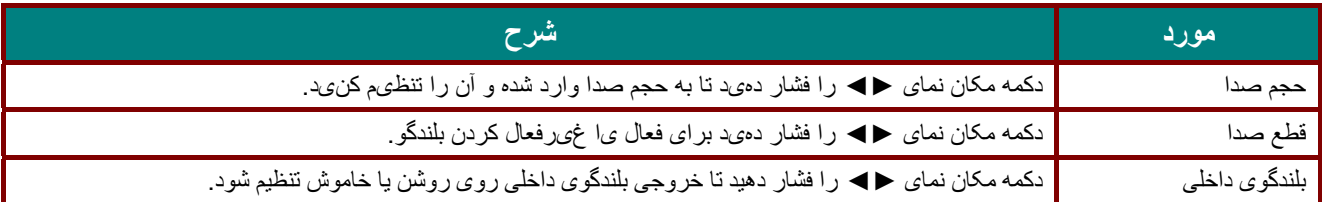

## <span id="page-49-0"></span>قابليت پيشرفته 1

دکمه **منو** را فشار دهيد تا منوی **OSD** باز شود. دکمه ◄► را فشار دهيد تا به منوی **تنظيمات 1** جابجا شويد. دکمه ▼▲ را فشار دهید تا به منو ی **پيشرفته** 1 جابجا شوید و سپس دکمه Enter ی ا ► را فشار دهید. دکمه ▲▼ را فشار دهید تا در منوی **پيشرفته** 1 به بالا و پايین جابجا شوید. برای ورود و تغيیر مقدار تنظیمات، دکمه ◄► را فشار دهید.

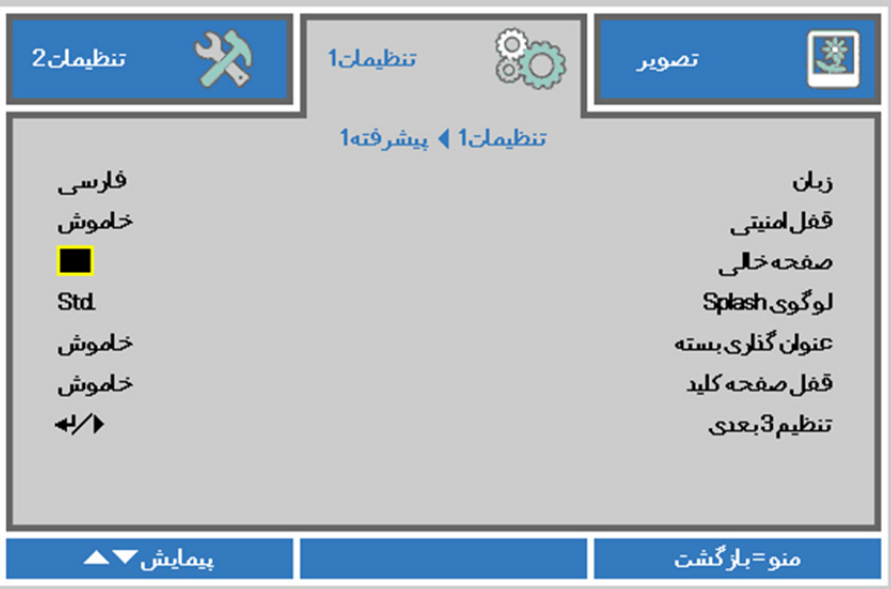

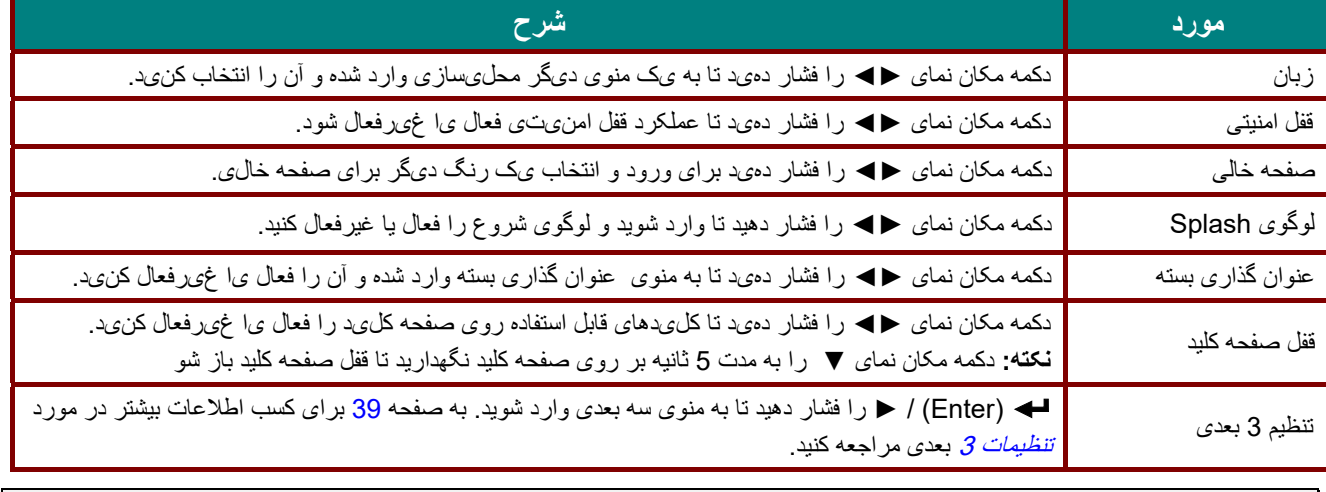

**توجه:**

<span id="page-49-1"></span>برای استفاده از عملکرد سه بعدی، ابتدا تنظيم پخش فيلم در سه بعدی را از دستگاه DVD خود در قسمت منوی ديسک سه بعدی فعال نماييد.

تنظيمات 3 بعدی

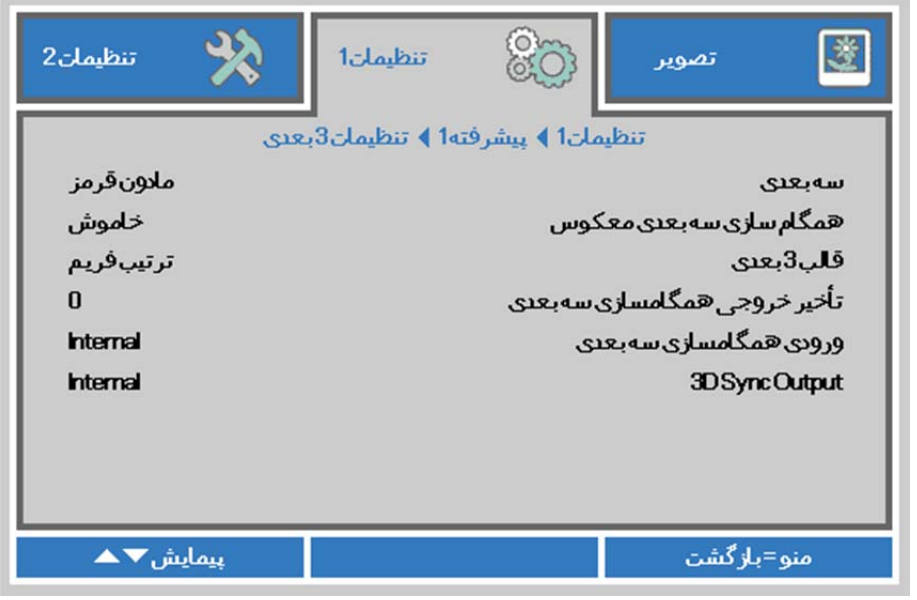

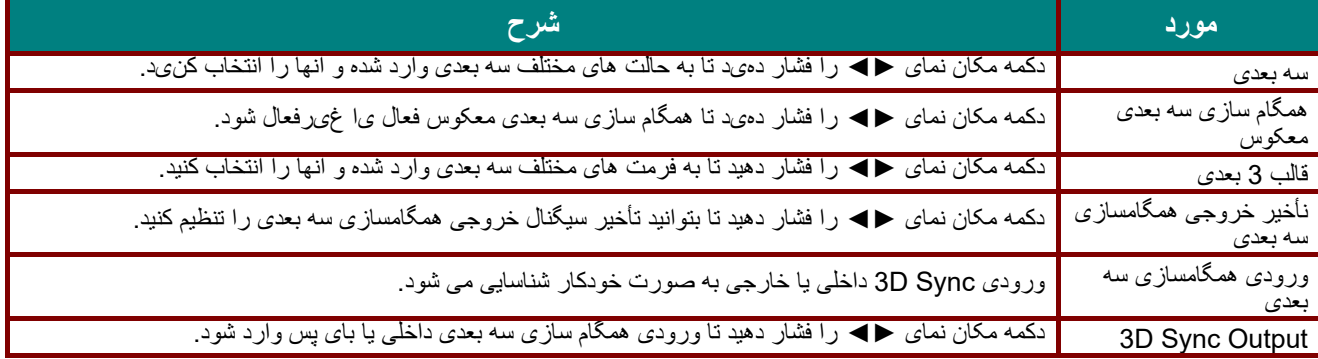

#### **توجه:**

- .1 اگر منبع سه بعدی مناسب وجود نداشته باشد، گزينه OSD D3 خاکستری خواهد بود. اين تنظيم پيشفرض است.
	- 2. اگر پروژکتور به يک منبع سه بعدی مناسب وصل شده باشد، گزينه OSD 93 برای انتخاب فعال میشود.<br>3. برای مشاهده تصویر سه بعدی از عینک سه بعدی استفاده کنید.
		- .3 برای مشاهده تصوير سه بعدی از عينک سه بعدی استفاده کنيد.
		- .4 شما به محتويات سه بعدی از يک دیویدی سه بعدی يا فايل رسانه سه بعدی نياز داريد.
- .5 بايد منبع سه بعدی را فعال کنيد (برخی دیویدی های سه بعدی ممکن است قابليت انتخاب فعال يا غير فعال بودن سه بعدی را دارا باشند).
	- .6 شما به عينکهای شاتر link DLP سه بعدی يا مادون قرمز سه بعدی نياز داريد. با عينک شاتر سه بعدی مادون قرمز، بايد يک درايور روی رايانه خود نصب کرده و يک فرستنده USB وصل کنيد.
		- 7 ـ حالت سه بعدی OSD بايد با نوع عينک (DLP link يا مادون قرمز 3 بعدی) سازگار باشد .<br>8 ـ عينک را روشن کنيد ـ عينک ما معمولاً دار ای يک کليد روشن-خاموش هستند .
- 8. عينک را روشن کنيد . عينک ها معمولاً داراي يک کليد روشن-خاموش هستند . هرکدام از عينک ها دارای دستورالعمل پيکربندی مخصوص هستند. برای تکميل فرآيند نصب، لطفا های پيکربندی ً از دستورالعمل که همراه با عينک ارائه میشود، پيروی کنيد.
	- .9 سه بعدی غيرفعال از طريق ورودی/خروجی همگامسازی سه بعدی پشتيبانی نمی شود.

#### **توجه:**

از آنجايي كه عينك هاي مختلف (DLP link يا شاتر مادون قرمز) داراي دستورالعمل تنظيم مخصوص خود هستند، لطفاً اين راهنمايي را دنبال کنيد تا روند نصب کامل شود.

# <span id="page-51-0"></span>قابليت پيشرفته 2

دکمه **منو** را فشار دهید تا منو ی OSD باز شود. دکمه ◄► را فشار دهید تا به منو ی **تنظيمات** 1 جابجا شوید. دکمه ▲▼ را فشار دهید تا به منو ی **پيشرفته** 2 جابجا شوید و سپس دکمه **Enter** ی ا ► را فشار دهید. دکمه ▲▼ را فشار دهید تا در منو ی **پيشرفته** 2 به بالا و پايین جابجا شوید. برای ورود و تغيیر مقدار تنظیمات، دکمه ►◄ را فشار دهید.

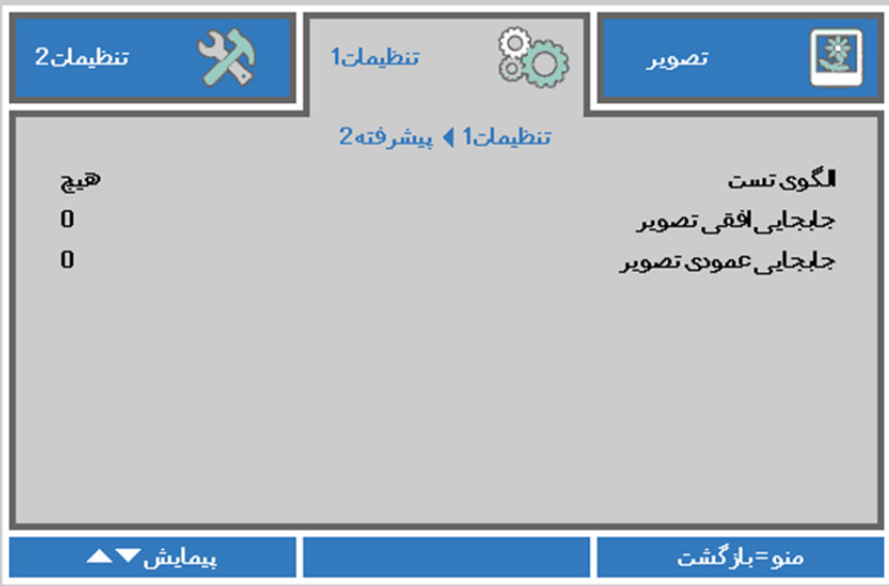

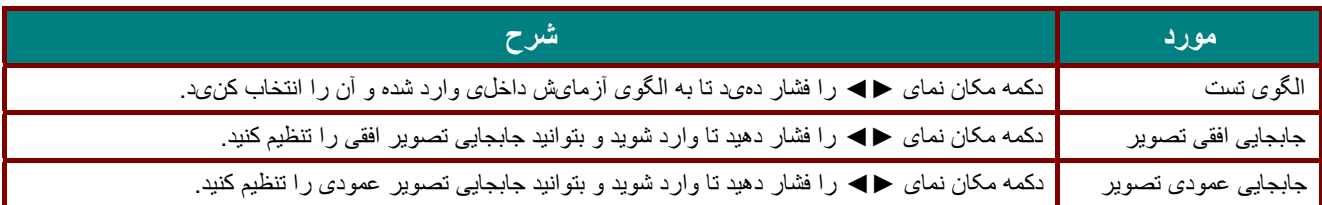

<span id="page-52-0"></span>4 گوشه

- ( ► / (Enterرا فشار دهيد تا به منوی فرعی **4 گوشه** وارد شويد.
- 1. دکمه های مکان نمای ▲ / ▼ را فشار دهيد تا يک گوشه انتخاب شود و سپس **ENTER** را فشار دهيد.

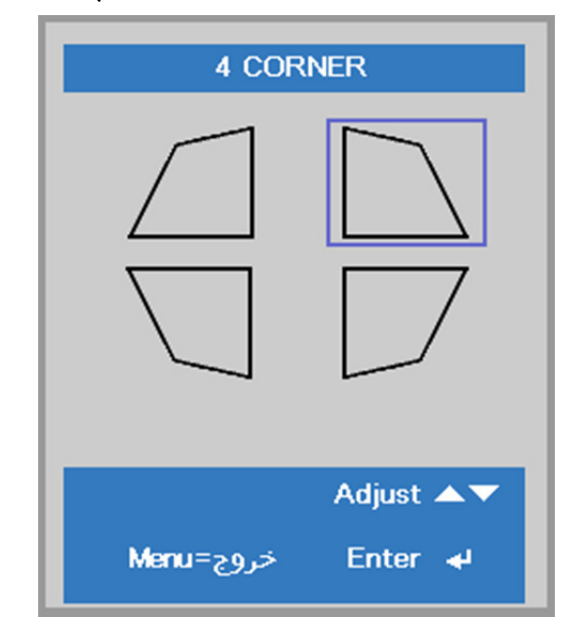

- 2. دکمه های مکان نمای ▲ / ▼ را برای تنظيم عمودی فشار دهيد و سپس دکمه های مکان نمای ► / ◄ را برای تنظيم افقی فشار دهيد.
	- 3. **MENU**را برای ذخيره و خروج از تنظيمات فشار دهيد.

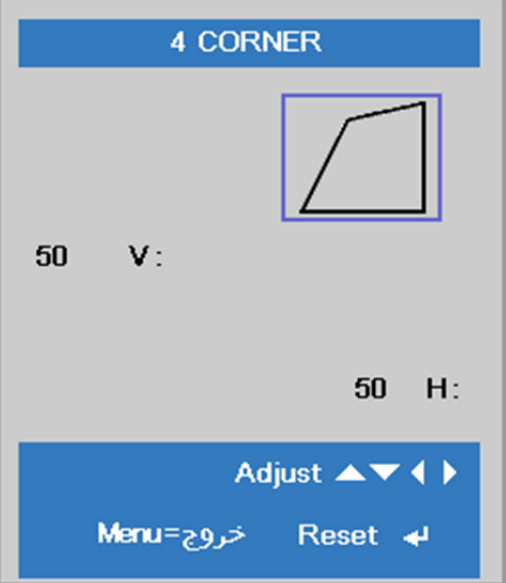

# **منوی تنظيمات 2**

دكمه **منو** را فشار دهید تا منو ی OSD باز شود. دکمه مکان نمای ►◄ را فشار دهید تا به منو ی **تنظيمات** 2 جابجا شوید. دکمه مکان نمای ▲▼ را فشار دهید تا در منو ی **تنظيمات** 2 به بالا و پايین جابجا شوید.

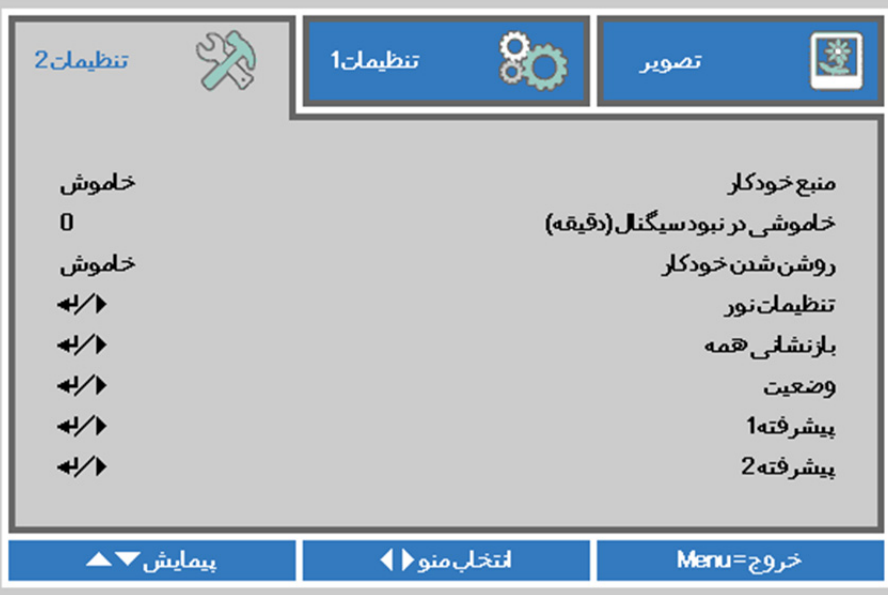

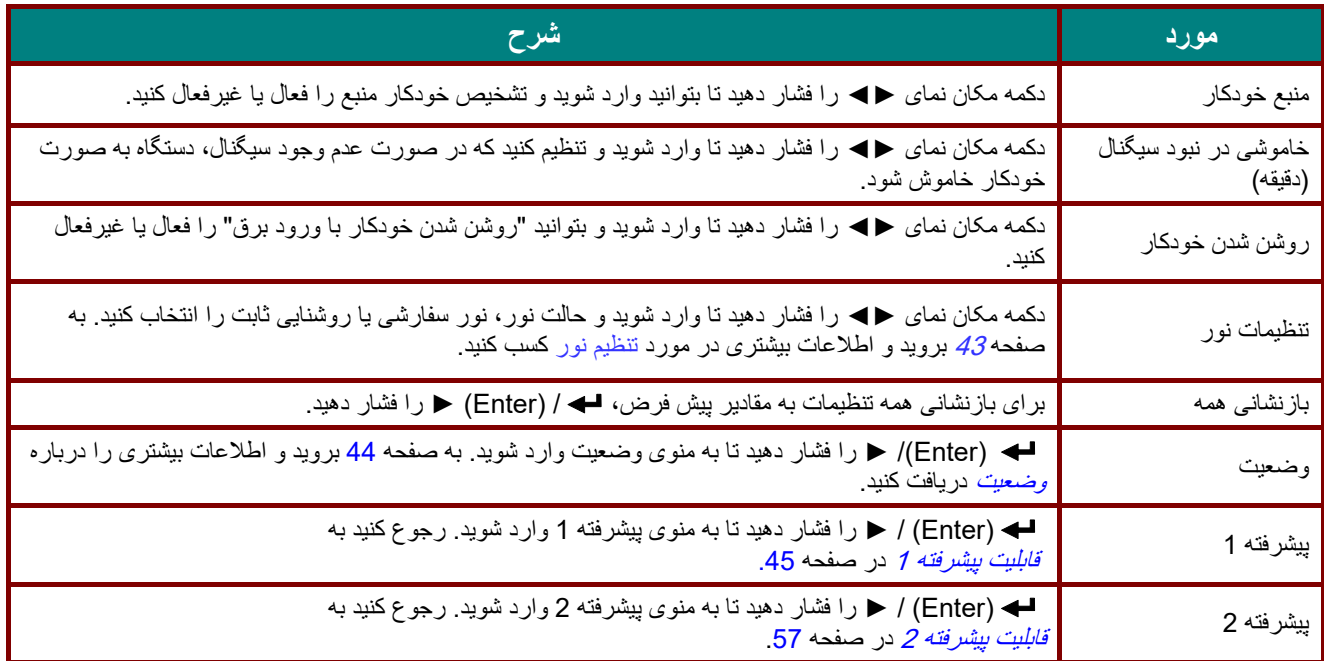

Ξ

# <span id="page-54-0"></span>تنظيم نور

دکمه مکان نمای ▲▼ را فشار دهيد تا در منوی **تنظيمات 2** به بالا و پايين جابجا شويد. منوی **تنظيم نور** را انتخاب کنيد و **Enter** يا ► را برای وارد شدن فشار دهيد.

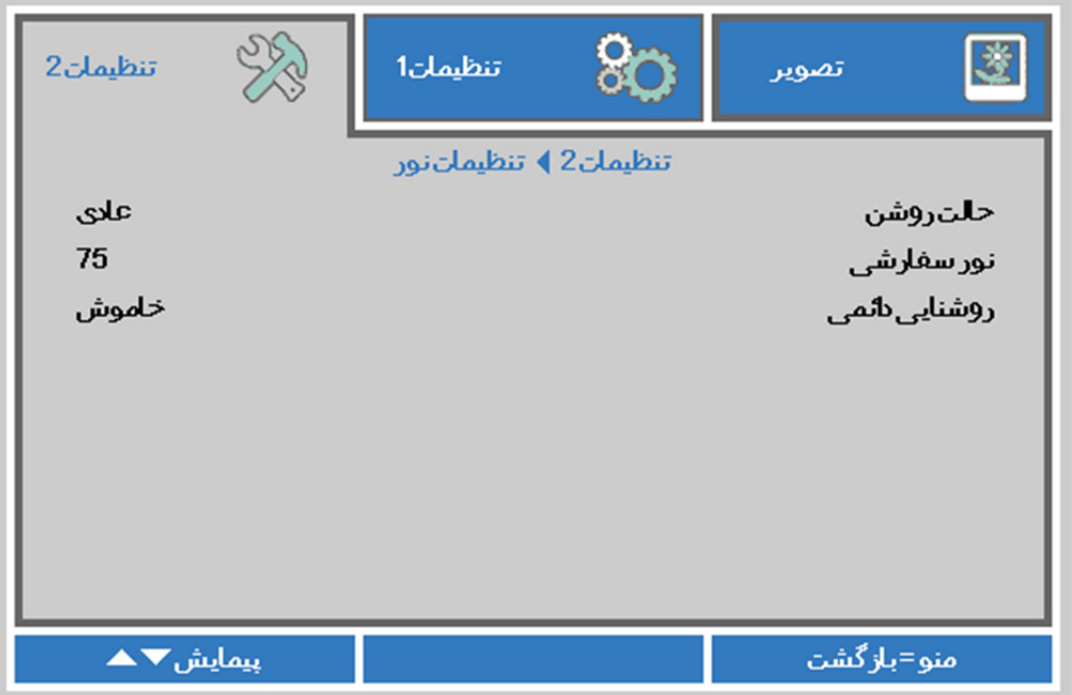

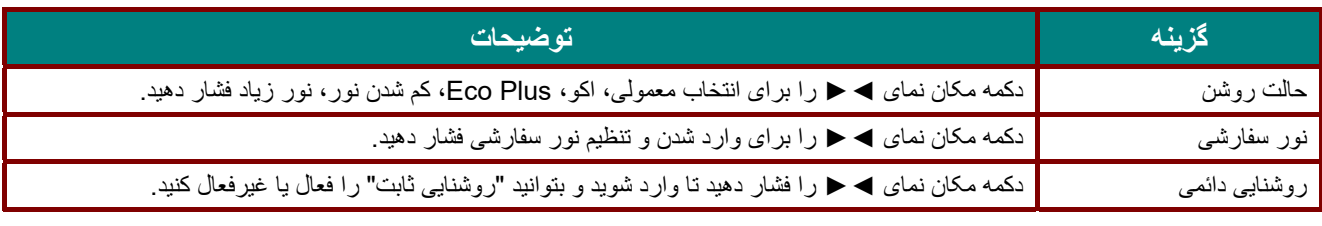

#### **نکته :**

**نور فق العاده کم:** صرفه جويی **%50** در مصرف انرژی منبع نور توسط صفحه خالی (دکمه **BLANK** را فشار دهيد) وقتی حالت نور روی "نور سفارشی" تنظيم شود، عملکرد نور سفارشی فعال می شود

#### وضعيت

دکمه مکان نمای ▲ ▼ را فشار دهید تا در منوی **تنظیمات** 2 به بالا و پایین جابجا شوید. منوی **وضعیت** را انتخاب کرده و Enter یا ► را فشار دهید تا وارد آن شوید.

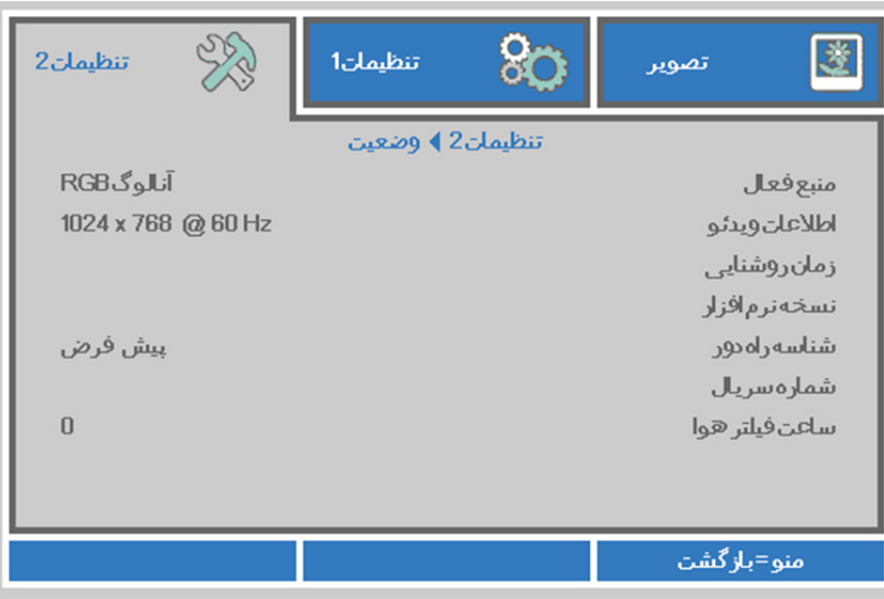

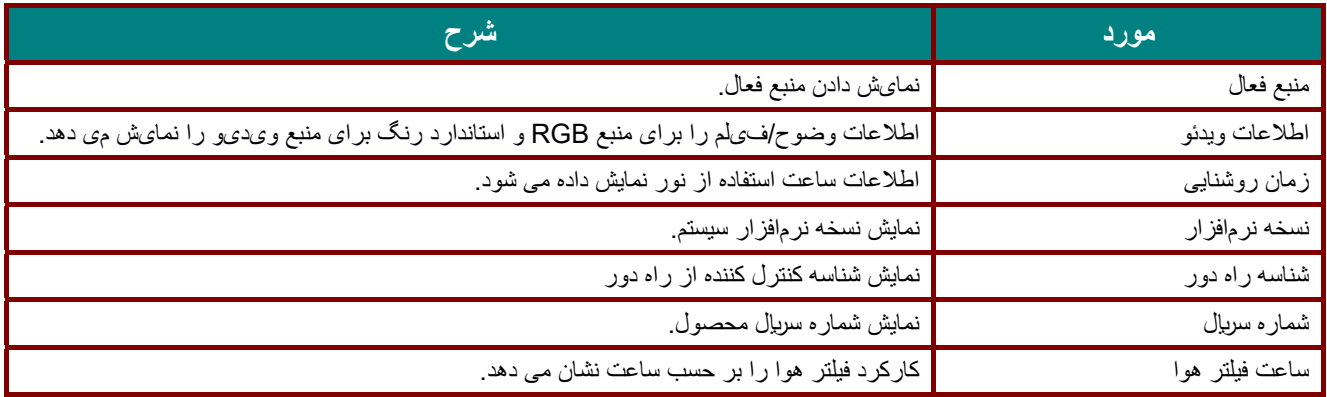

#### <span id="page-56-0"></span>قابليت پيشرفته 1

دکمه **منو** را فشار دهید تا منوی OSD باز شود. دکمه ►◄ را فشار دهید تا به منوی **تنظيمات** 2 جابجا شوید. دکمه ▼▲ را فشار دهید تا به منوی **پيشرفته** 1 جابجا شوید و سپس دکمه **Enter** یا ► را فشار دهید. دکمه ▲▼ را فشار دهید تا در منوی **پيشرفته** 1 به بالا و پايین جابجا شوید. برای ورود و تغيیر مقدار تنظیمات، دکمه ►◄ را فشار دهید.

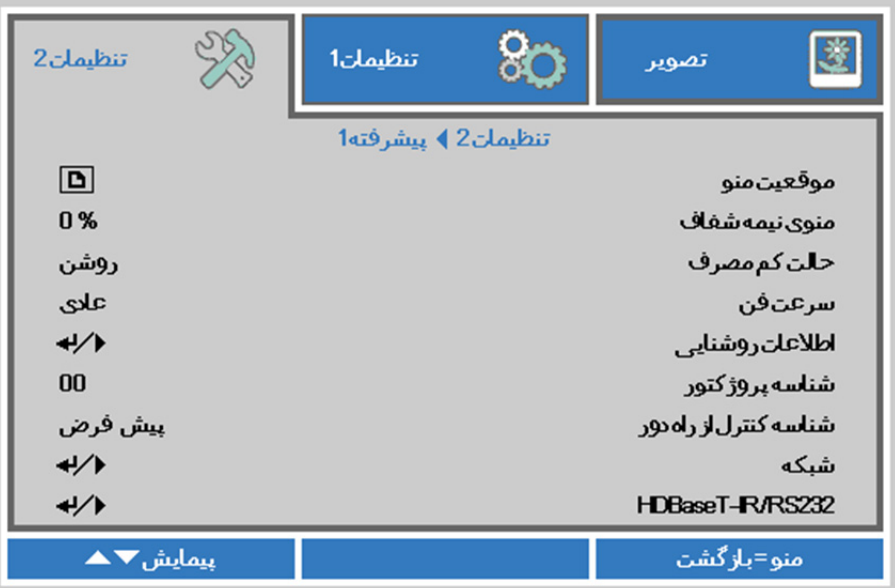

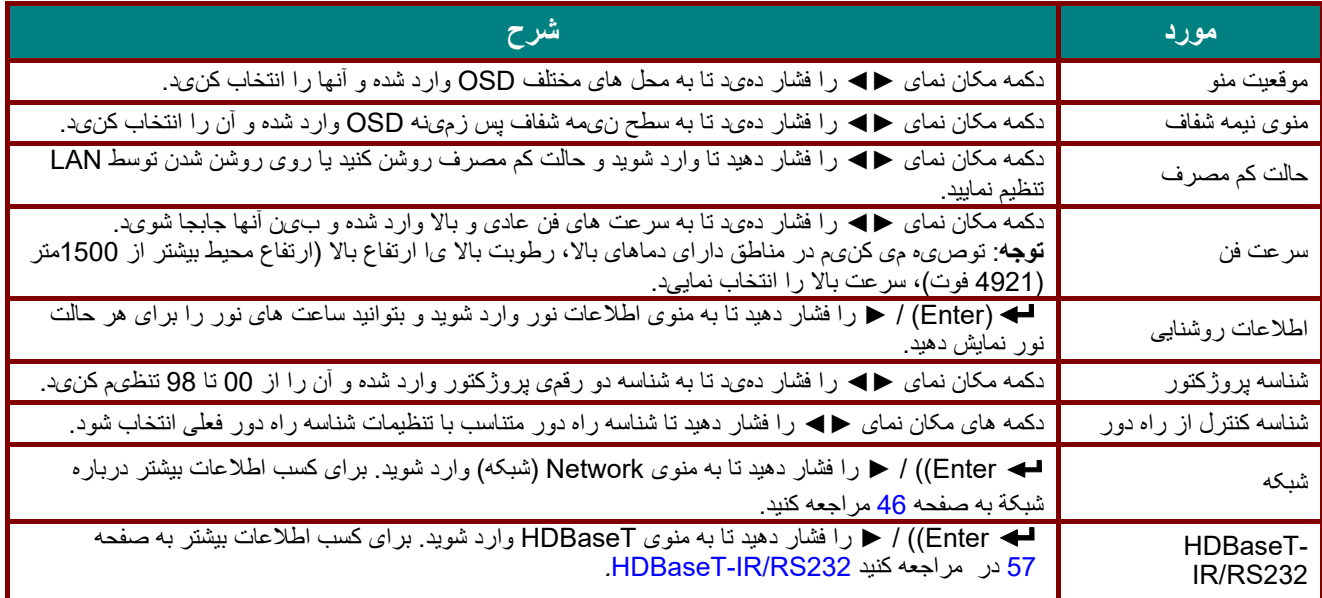

#### **توجه***:*

درباره **"روشن شدن توسط LAN"**، از روشن شد *45RJ* در اين حالت (زير 3 وات) پشتيبانی می شود ولی از scalar پشتيبانی نمی شود.

#### **توجه:**

- <span id="page-56-1"></span>.1 کنترل کننده راه دور با کد مشتری پيش فرض برای هر يک از تنظيمات شناسه راه دور روی صفحه (OSD (در دسترس خواهد بود.
	- .2 کليد وضعيت برای هر يک از تنظيمات شناسه راه دور روی صفحه (OSD (در دسترس خواهد بود
- 3. اگر کاربران تنظيمات شناسه راه دور را فراموش کرده اند، لطفاً براي دسترسي به صفحه اطلاعات، کليد وضعيت را فشار دهيد تا تنظيمات شناسه راه دور فعلی را بررسی کرده و سپس شناسه را روی کترل کننده راه دور مطابق با تنظيمات صفحه، تنظيم کنيد.
	- .4 بعد از تنظيم شناسه راه دور از صفحه OSD، فقط اگر منوی OSD بسته شده باشد مقدار شناسه جديد می تواند اجرا و حفظ شود.
		- .5 مقدار تنظيمات "پيش فرض" به معنای شناسه 0 روی کنترل کننده راه دور است.

شبکة

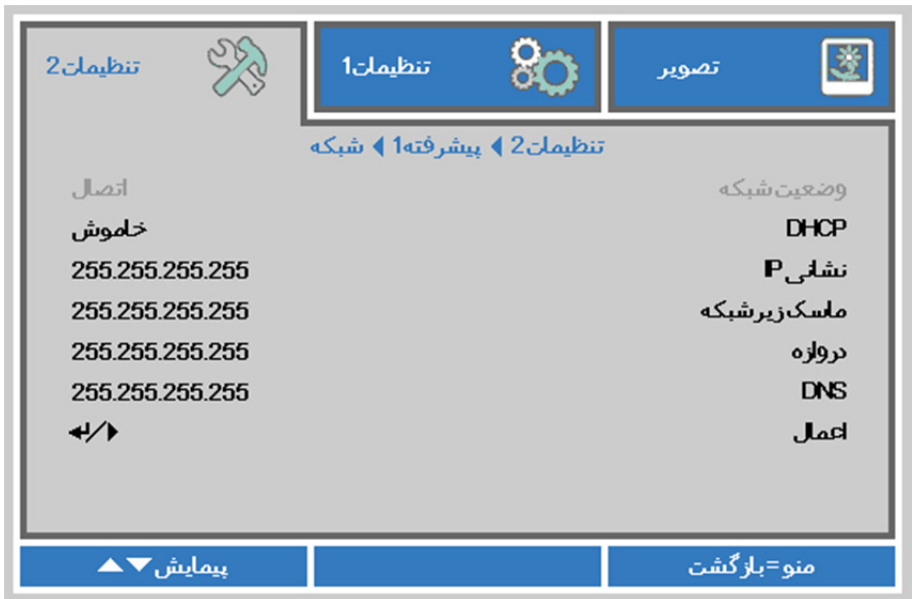

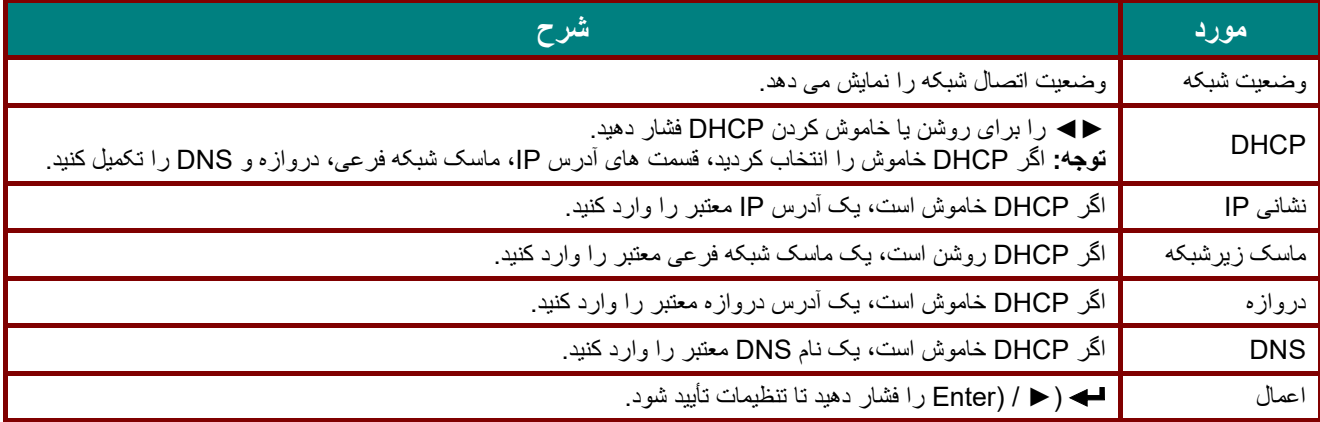

### *LAN\_RJ45*

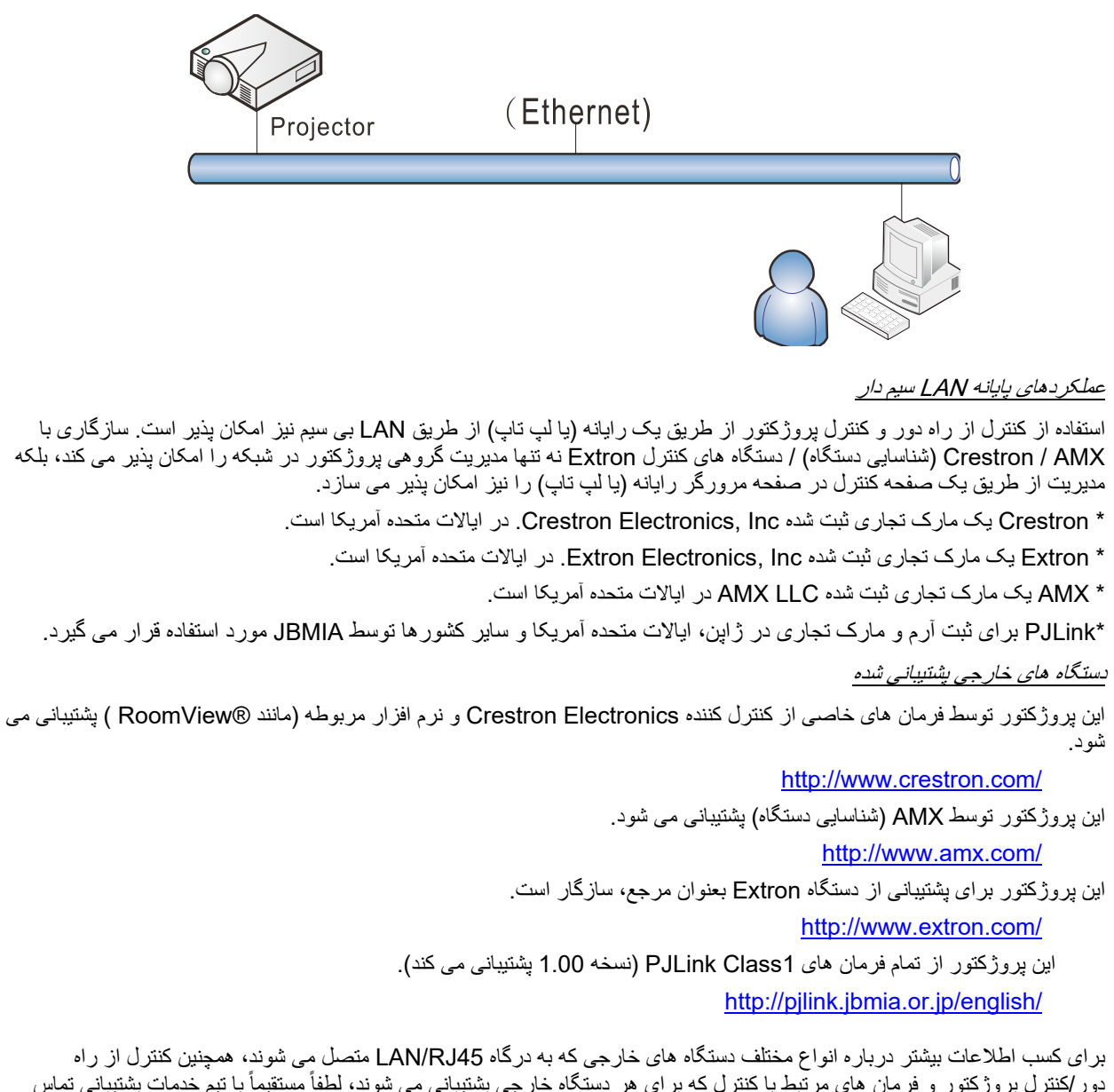

دور/کنترل پروژکتور و فرمان های مرتّبط با کنترل که برای هر دستگاه خارجی پشتیبانی می شوند، لطفاً مستقیماً با تیم خدمات پشتیبانی تماس بگيريد.

*LAN\_RJ45*

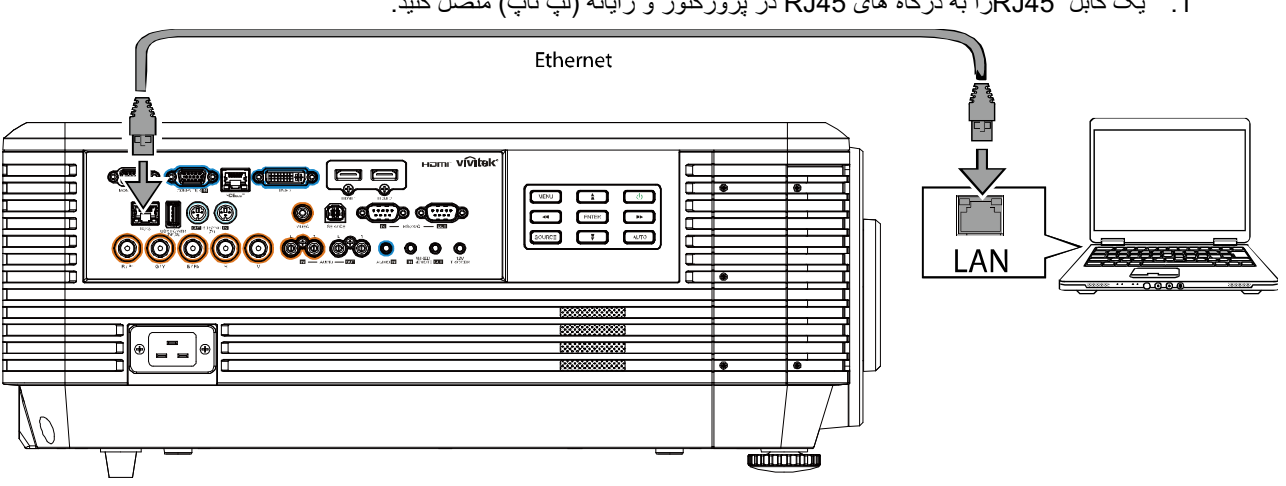

1. يک کابل 45RJرا به درگاه های 45RJ در پروژکتور و رايانه (لپ تاپ) متصل کنيد.

2. در رايانه (لپ تاپ)، **Start** → **Control Panel** → **Internet and Network** را انتخاب کنيد.

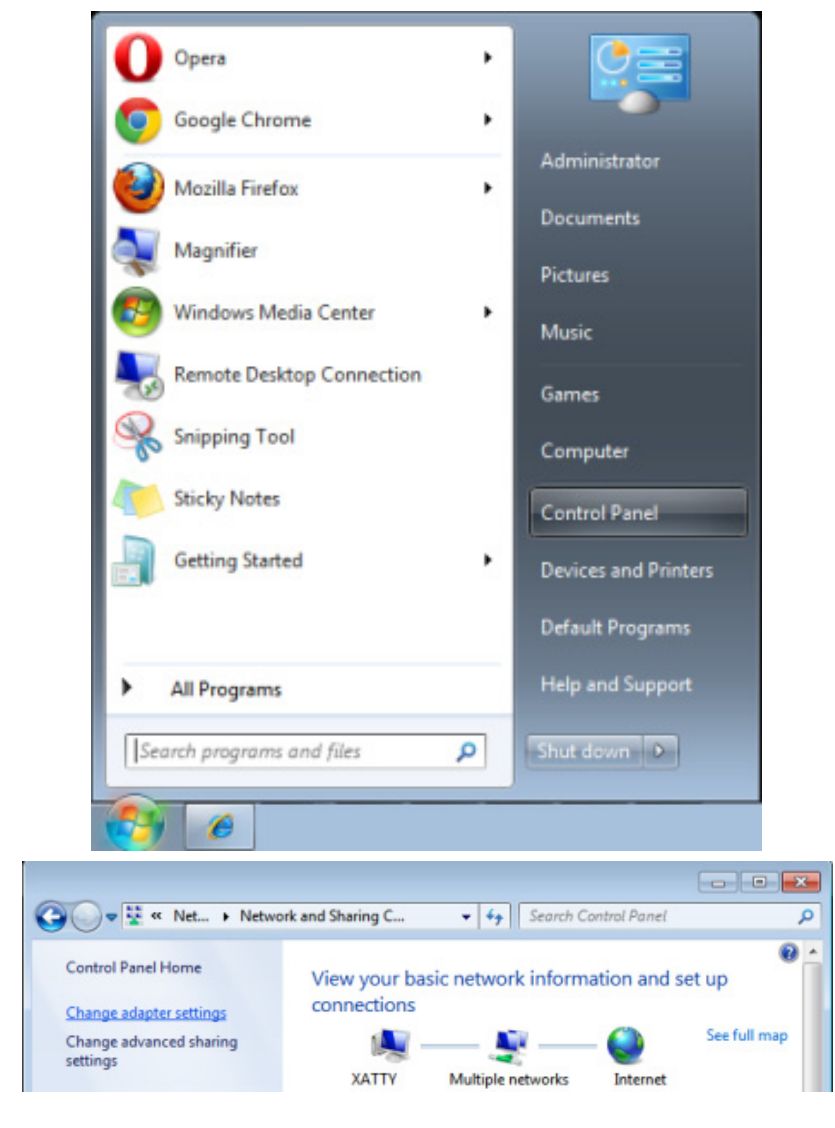

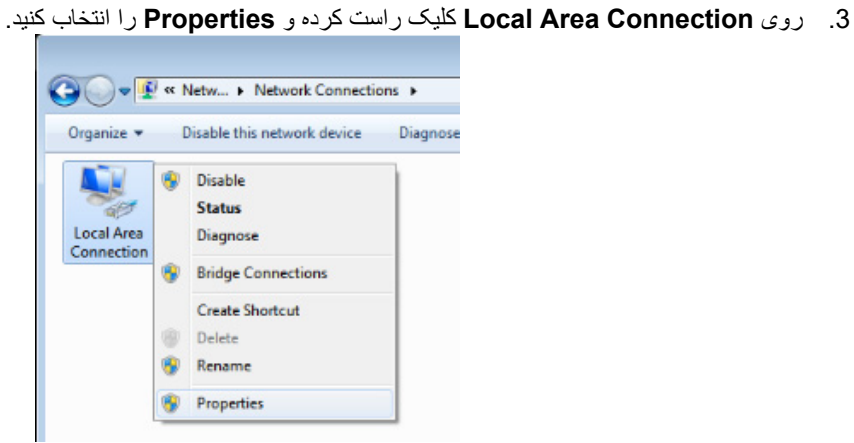

- 4. در پنجره **Properties**، زبانه **Networking** را انتخاب کنيد و سپس **(IP/TCP (Protocol Internet**. را انتخاب نماييد.
	- 5. روی **Properties** کليک کنيد.

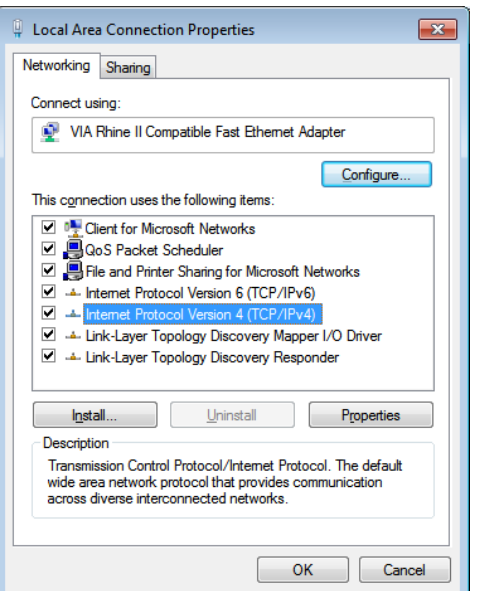

 6. روی **address IP following the Use** کليک کرده و قسمت آدرس IP و ماسک شبکه فرعی را پر کنيد، سپس روی OK کليک کنيد.

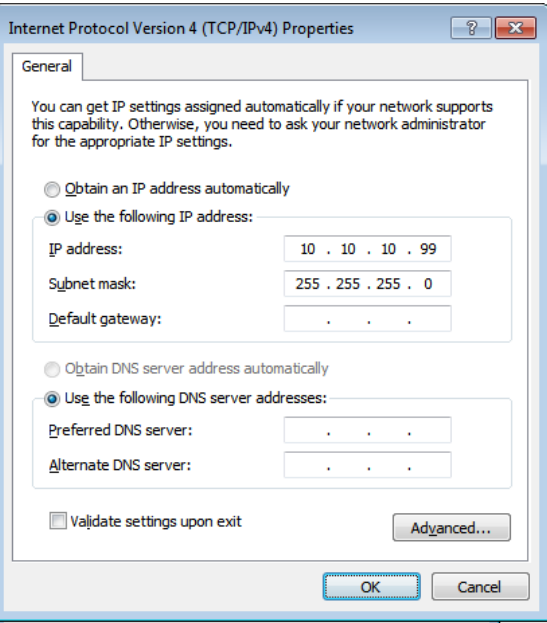

- 7. دکمه **Menu** را از روی کنترل از راه دور فشار دهيد.
- 8. گزينه های **2Settings** →**1Advanced** → **Network** را انتخاب کنيد
	- 9. پس از ورود به **Network**، موارد زير را وارد کنيد:

Off: DHCP<sup>4</sup>

- 10.10.10.10 IP : نشانی
- ماسک زيرشبکه: 255.255.255.0
	- دروازه: 0.0.0.0
	- 0.0.0.0 :DNS ملقم
- 10 ( . ► / (Enterرا فشار دهيد تا تنظيمات تأييد شود.

يک مرورگر وب

(جديدتر يا Flash Palyer 9.0 دارای Explorer Microsoft Internet مانند(

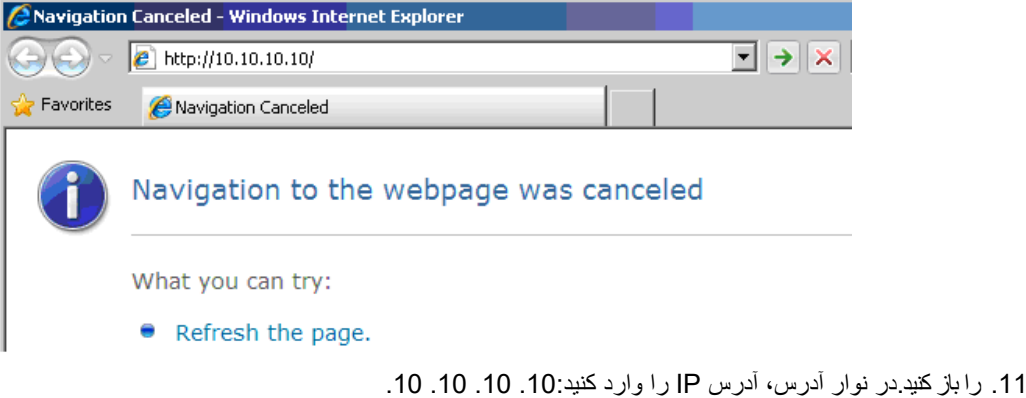

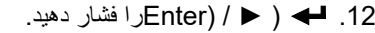

پروژکتور برای مديريت از راه دور تنظيم شده است. عملکرد 45RJ/LAN مانند زير نمايش داده می شود.

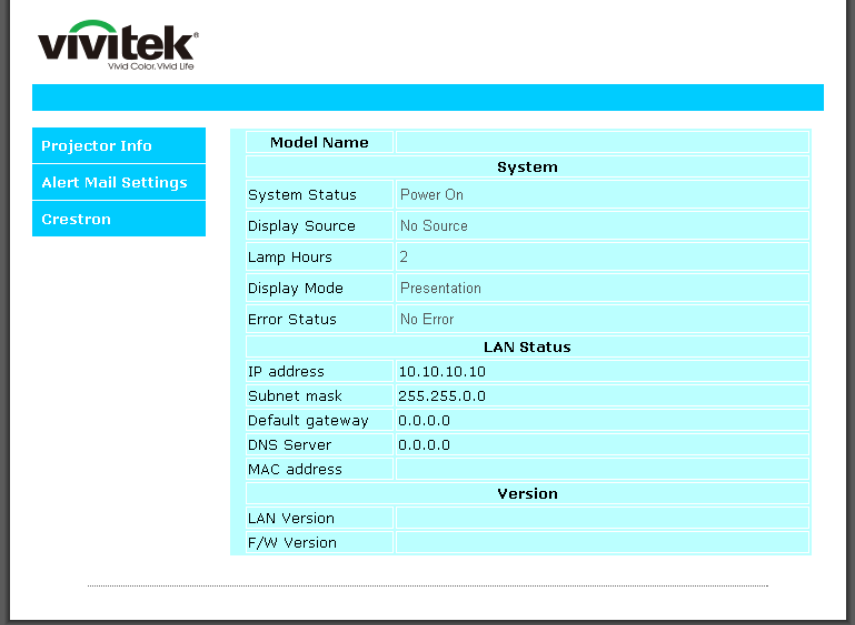

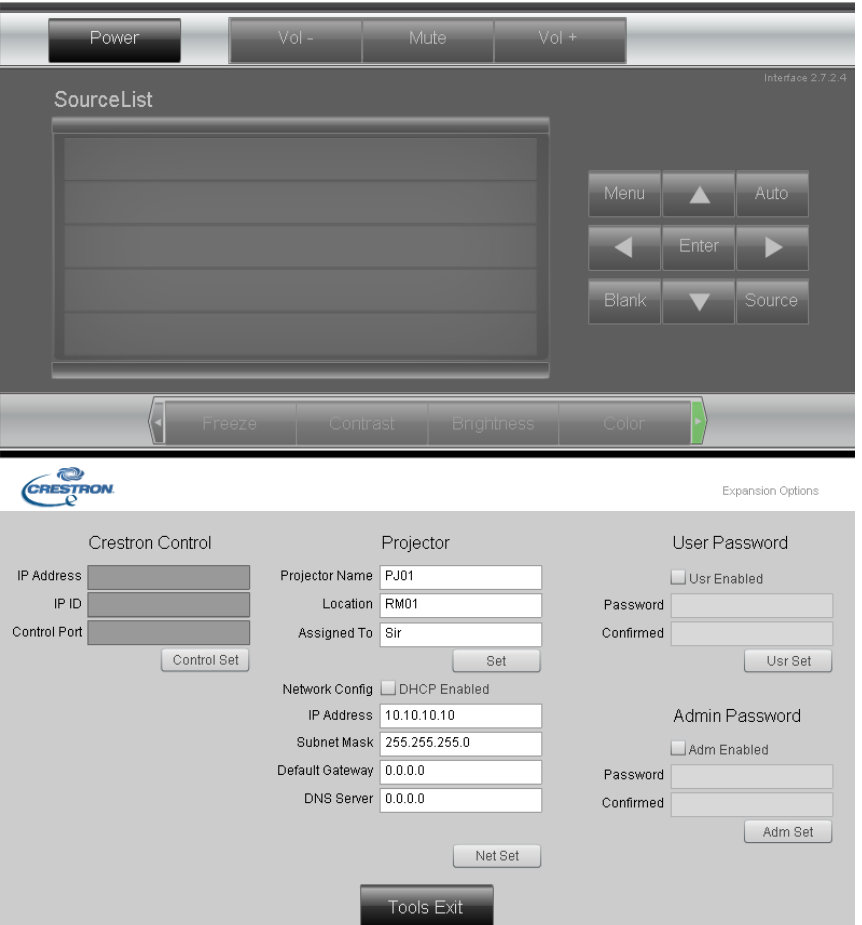

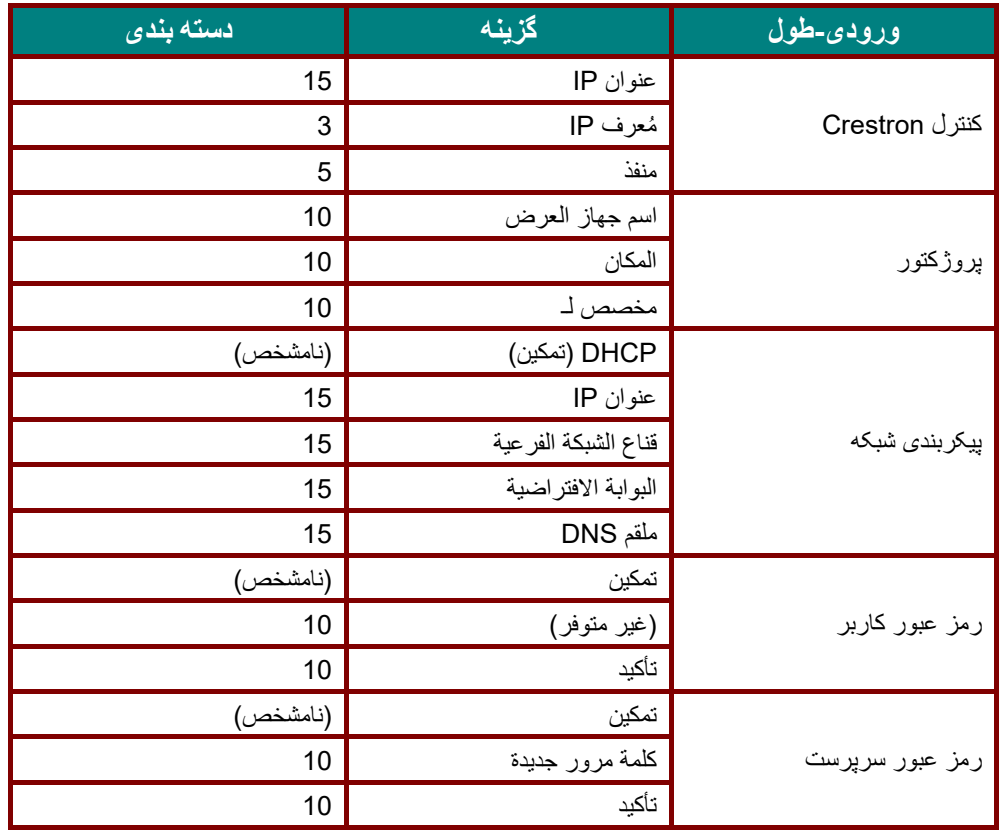

برایکسب اطلاعات بيشتر ، لطفاً از http://www.crestron.com ديدن کنيد.

**آماده سازی هشدارهای ايميل**

- 1. بررسی کنید که کاربر با استفاده از مرورگر وب (مانند 8.01/v8.01)Microsoft Internet Explorer v6.01/v بتواند به صفحه اصلی عملکرد 45RJ LAN دسترسی داشته باشد.
	- .2 از صفحه اصلی 45RJ LANروی **Settings Alert** کليک کنيد.

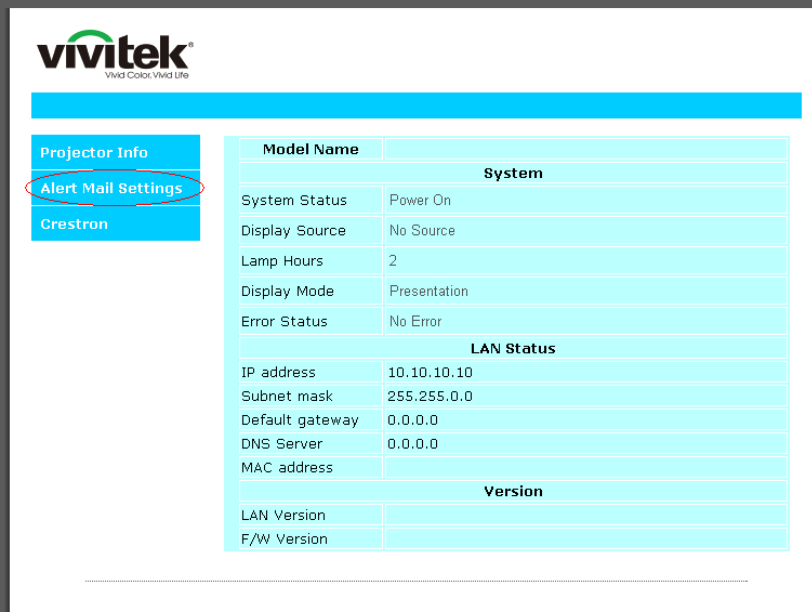

.3 اين کادرهای ورودی به صورت پيش فرض در **Settings Alert** خالی هستند.

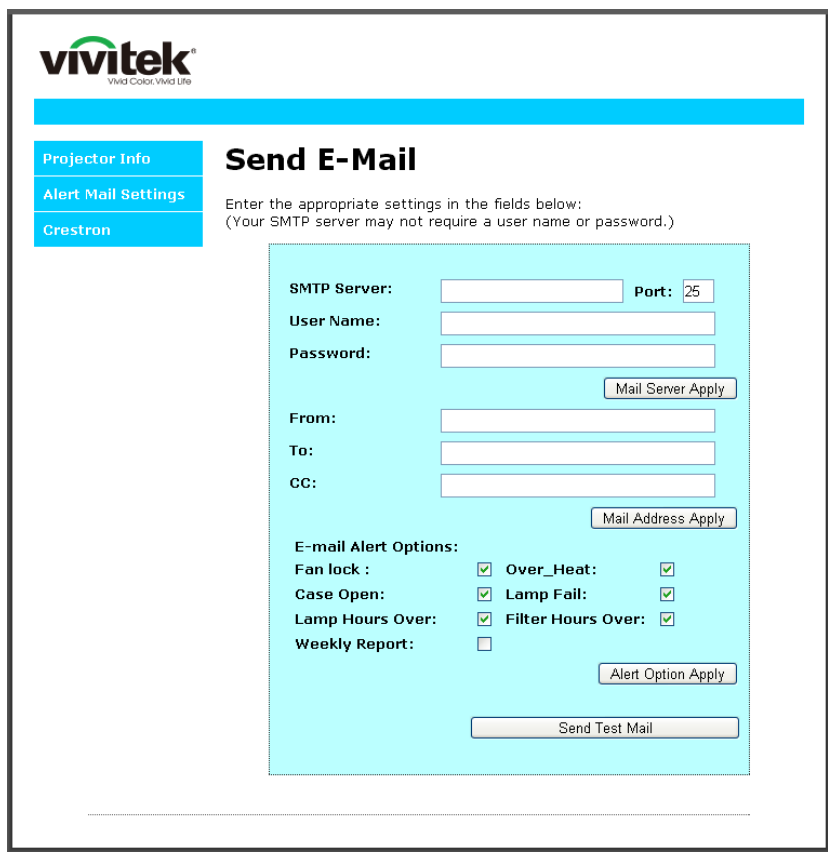

.4 برای ارسال نامه هشدار، موارد زير را وارد کنيد:

قسمت **SMTP در سرور نامه برای ارسال ايميل خروجی** (**پروتکل** SMTP(. اين قسمت لازم است. آدرس ايميل گيرنده در قسمت **To** قرار می گيرد (مانند سرپرست پروژکتور). اين قسمت لازم است. نسخه ای از هشدار ارسال شده به يک آدرس ايميل خاص در قسمت **Cc** ارسال می شود. اين قسمت اختياری است (مانند دستيار سرپرست پروژکتور).

> آدرس ايميل فرستنده در قسمت **From** قرار دارد (مانند سرپرست پروژکتور). اين قسمت لازم است. با علامت زدن کادرهای مورد نظر، شرايط مختلف را انتخاب کنيد.

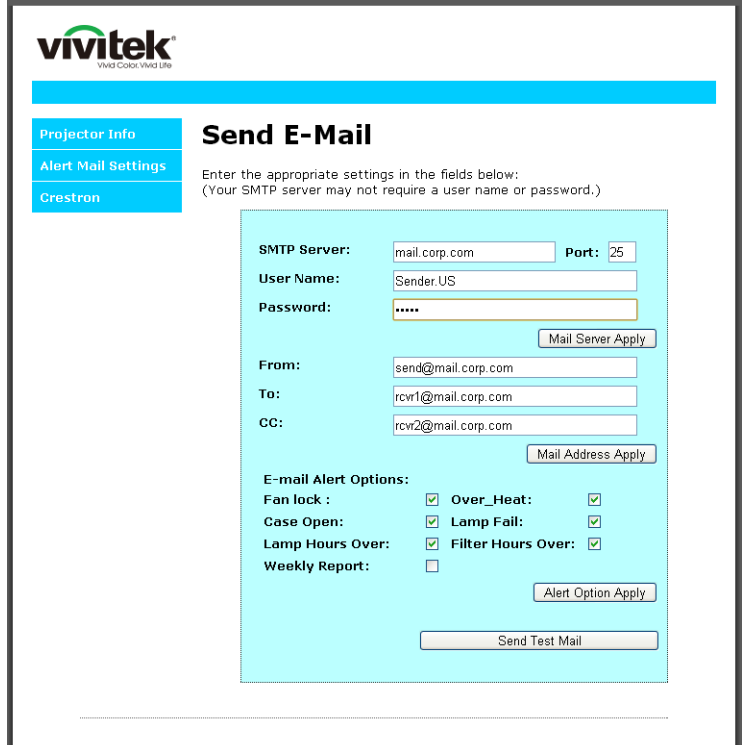

**توجه:** تمام قسمت ها را همانطور که مشخص شده است پر کنيد. برای امتحان کردن و اطمينان از صحيح بودن تنظيمات می توانيد روی **Mail Test Send** کليک کنيد. برای ارسال موفقيت آميز هشدار ايميل، بايد شرايط هشدار را انتخاب کرده و يک آدرس ايميل صحيح را وارد کنيد.

#### *RS232 by Telnet*عملکرد

علاوه بر پروژکتور متصل شده به رابط 232RS با ارتباط "Terminal-Hyper "از طريق کنترل فرمان مخصوص 232RS، يک روش کنترل فرمان 232RS ديگر نيز وجود دارد که به آن "TELNET by 232RS "گفته می شود و برای رابط 45RJ/LAN کاربرد دارد.

#### راهنمای شروع به کار سريع برای**"***TELNET by 232RS* **"**

آدرس IP را از روی صفحه پروژکتور بررسی کنيد.

بررسی کنيد که لپ تاپ/رايانه بتواند به صفحه وب پروژکتور دسترسی داشته باشد.

اگر عملکرد "TELNET "توسط لپ تاپ/رايانه فيلتر می شود، بررسی کنيد که تنظيم "ديوار آتش" غيرفعال باشد.

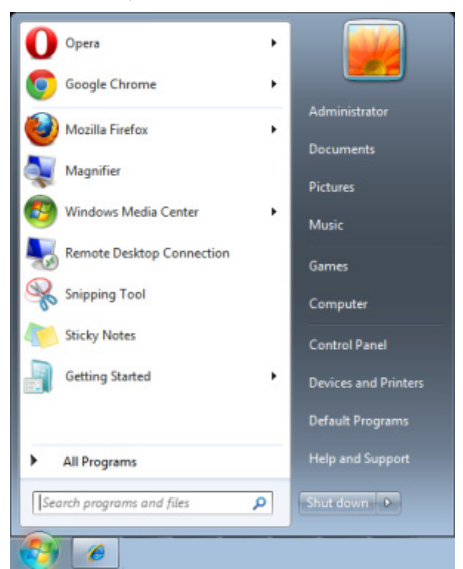

Command Prompt <= Accessories <= Start => All Programs

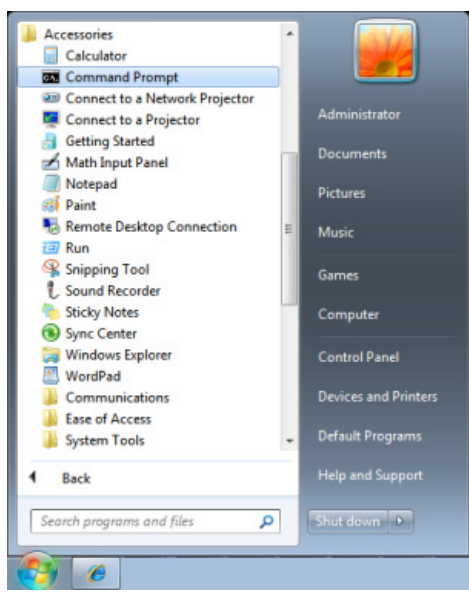

فرمان را به فرمت زير وارد کنيد:

(دهيد فشار را" Enter" کليد (*telnet ttt.xxx.yyy.zzz 23*

)پروژکتور IP آدرس :**ttt.xxx.yyy.zzz)**

اگر Connection-Telnet آماده است و کاربر فرمان 232RS را وارد کرده است، سپس کليد "Enter "را فشار دهيد تا فرمان 232RS کار کند.

#### **نحوه فعال کردن** TELNET **در** *Windows*

عملکرد "TELNET "بصورت پيش فرض در Windows نصب نشده است. اما کاربر نهايی می تواند با فعال کردن گزينه "Off or On features Windows Turn "آن را در اختيار داشته باشد.

"Panel Control "را در Windows باز کنيد.

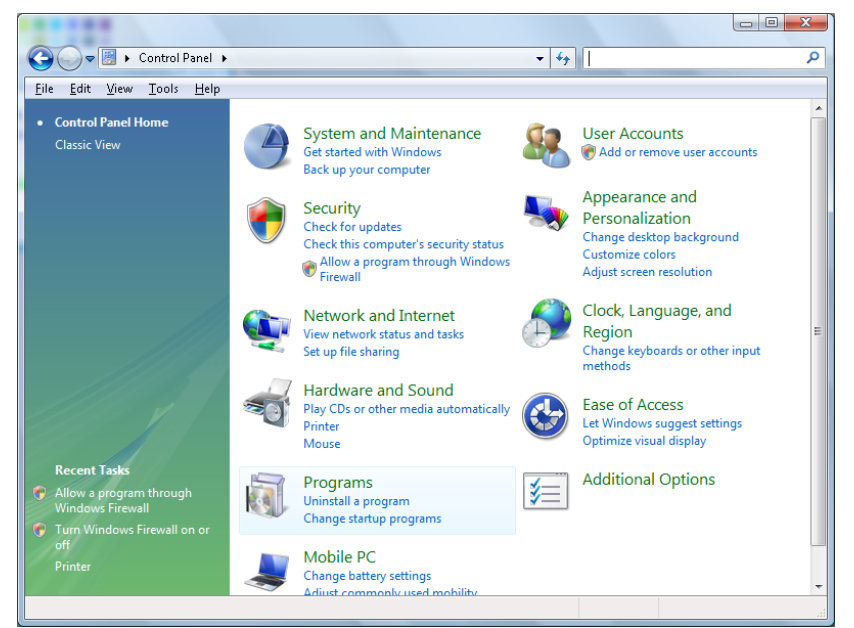

"Programs "را باز کنيد

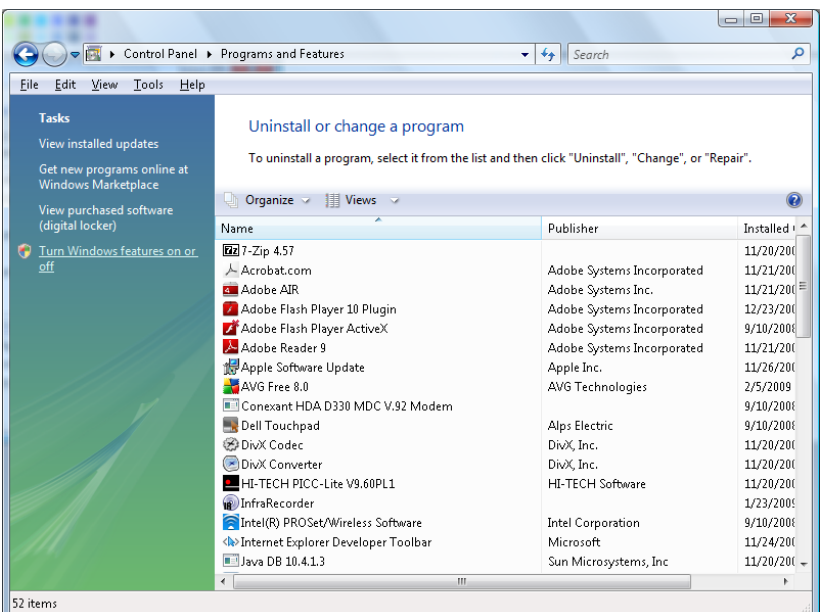

گزينه "Turn Windows features on or off" را انتخاب کنيد تا باز شود

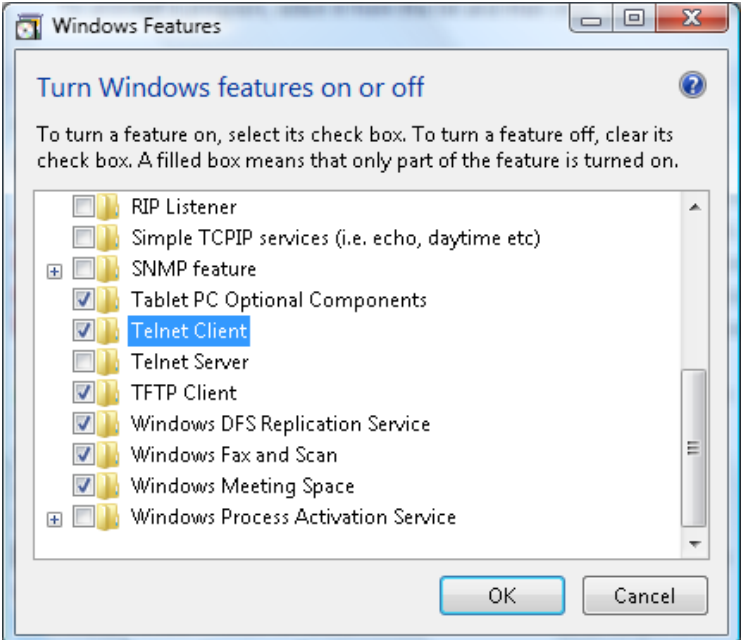

گزينه "Client Telnet "را علامت بزنيد و سپس دکمه "OK "را فشار دهيد.

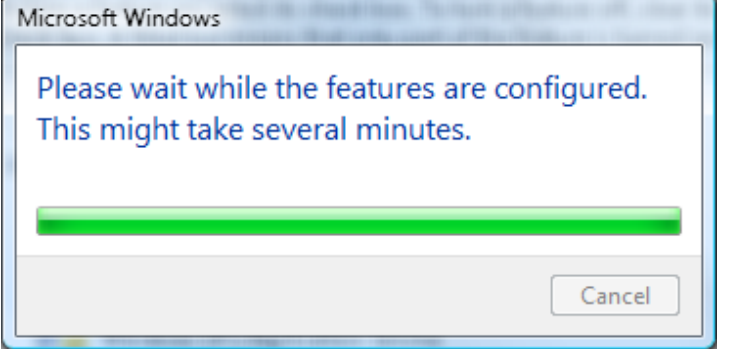

#### ": *RS232 by TELNET* " مشخصات

- Telnet: TCP 1.
- 2. درگاه 23 :Telnet
- (برای دريافت جزئيات بيشتر، لطفا ً با نماينده خدمات يا تيم خدمات تماس بگيريد)
	- 3. ابزار Windows "TELNET.exe":Telnet (حالت كنسول)
- 4. برای جدا کردن RS232-by-Telnet control بصورت معمولی: پس از اينکه اتصال TELNET آماده شد، ابزار Windows Telnet را مستقيماً ببنديد
- 5. محدوديت 1 برای Control-Telnet: برای برنامه Control-Telnet، کمتر از 50 بايت ظرفيت برای ظرفيت متوالی شبکه وجود دارد.

```
محدوديت 2 برای Control-Telnet: برای يک فرمان کامل 232RS برای Control-Telnet، کمتر از 26 بايت وجود دارد. 
           محدوديت 3 برای Control-Telnet: حداقل تأخير برای فرمان 232RS بعدی بايد بيشتر از 200 (ميلی ثانيه) باشد. 
(*، در ابزار داخلی "exe.TELNET "در Window، با فشردن کليد "Enter"، کد "Return-Carriage "و "Line-New "را 
                                                                                          مشاهده خواهيد کرد.)
```
┠

# <span id="page-68-0"></span>HDBaseT-IR/RS232

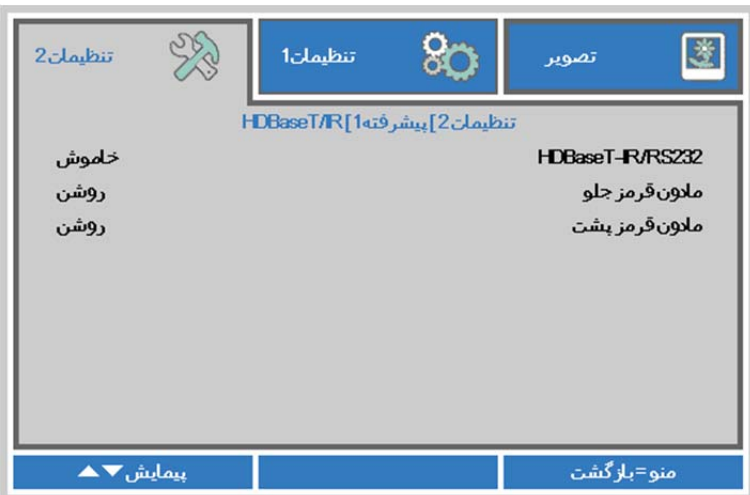

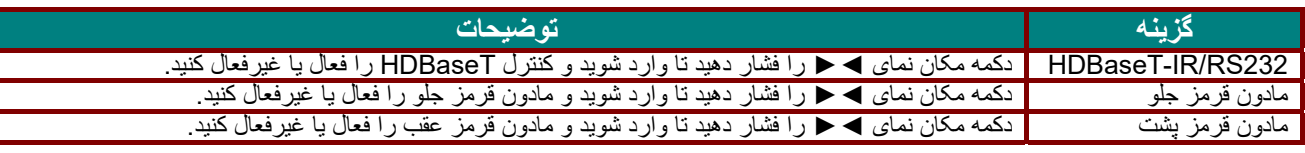

**توجه:** 

**.1 در صورت تمايل برای استفاده از دستگاه HDBaseT TX ، عملکرد HDBaseT control را فعال کنيد. (عملکرد کنترل HDBaseT مراجعه کنيد. 232RS <sup>و</sup>LAN45/RJ را از پروژکتور برداريد و به دستگاه HDBaseT TX منتقل کنيد.) به جدول عملکرد کنترل** 

2. وقتی HDBaseT فعال است، Low Power Mode به صورت خودکار روی On by HDBaseT تنظیم می شود.<br>3. وقتی سیگنال دستگاه TX HDBaseT قطع می شود، Control HDBaseT غیرفعال می شود.

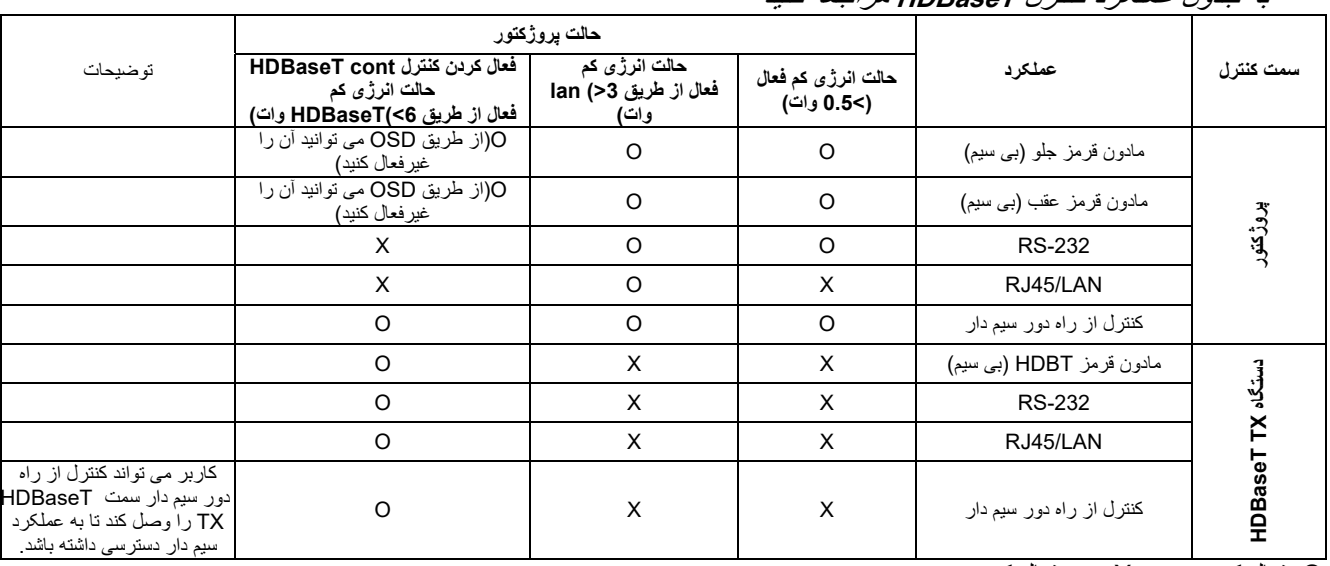

به جدول عملکرد کنترل **HDBaseT** مراجعه کنيد

O: فعال کردن X : غيرفعال كردن

# <span id="page-69-0"></span>قابليت پيشرفته 2

دکمه **منو** را فشار دهید تا منوی **OSD** باز شود. دکمه ◄► را فشار دهید تا به منو ی **تنظيمات** 2 جابجا شوید. دکمه ▼▲ را فشار دهید تا به منو ی **پيشرفته** 2 جابجا شوید و سپس دکمه **Enter** ی ا ► را فشار دهید. دکمه ▲▼ را فشار دهید تا در منو ی **پيشرفته** 2 به بالا و پايین جابجا شوید. برای ورود و تغيیر مقدار تنظیمات، دکمه ►◄ را فشار دهید.

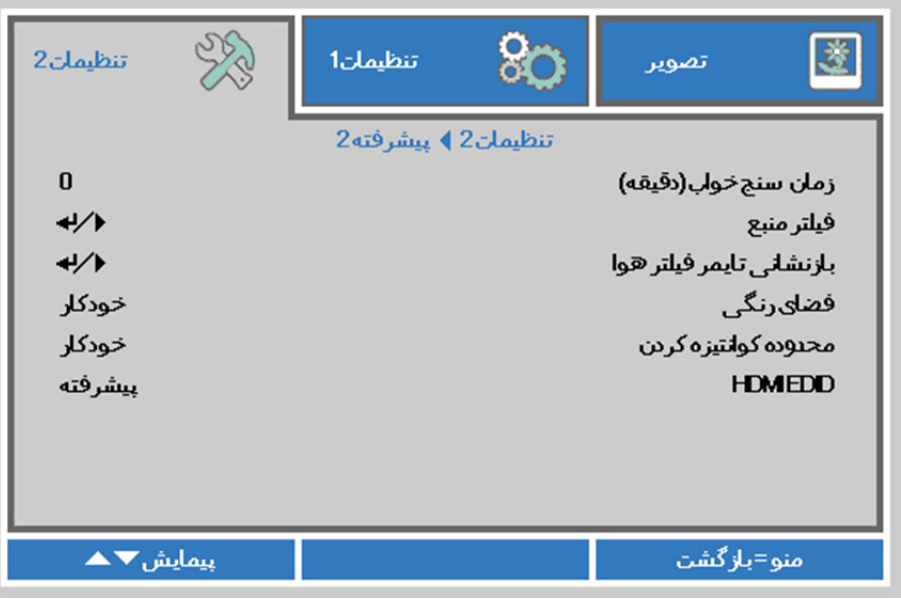

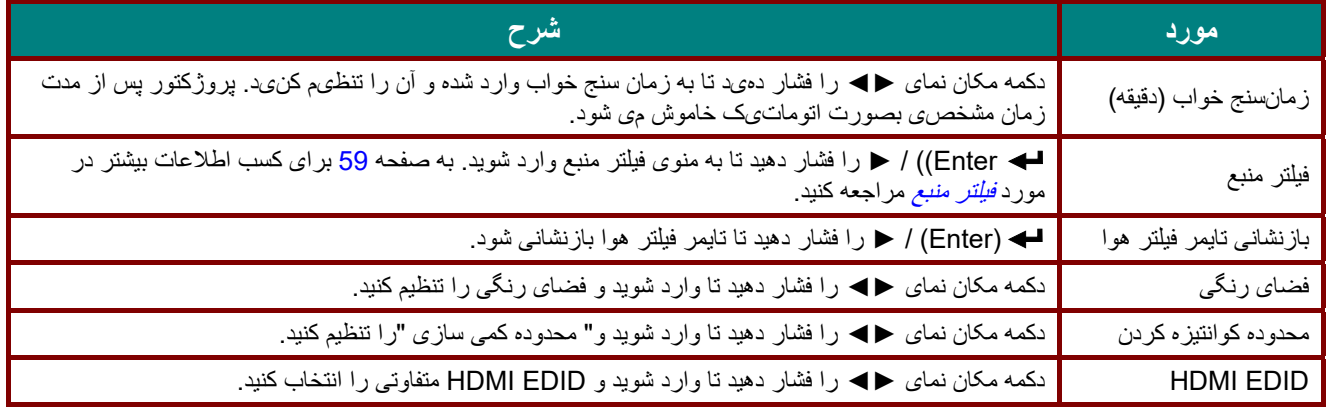

# <span id="page-70-0"></span>*B81*فیلتر منبع

دکمھ **ENTER** را فشار دهید تا وارد منوی فرعی **فیلتر** منبع شوید.

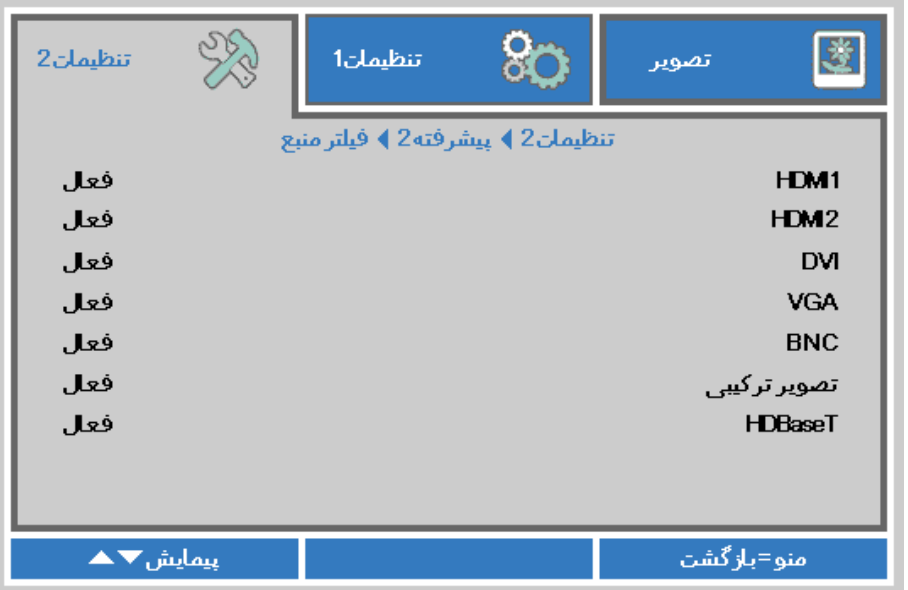

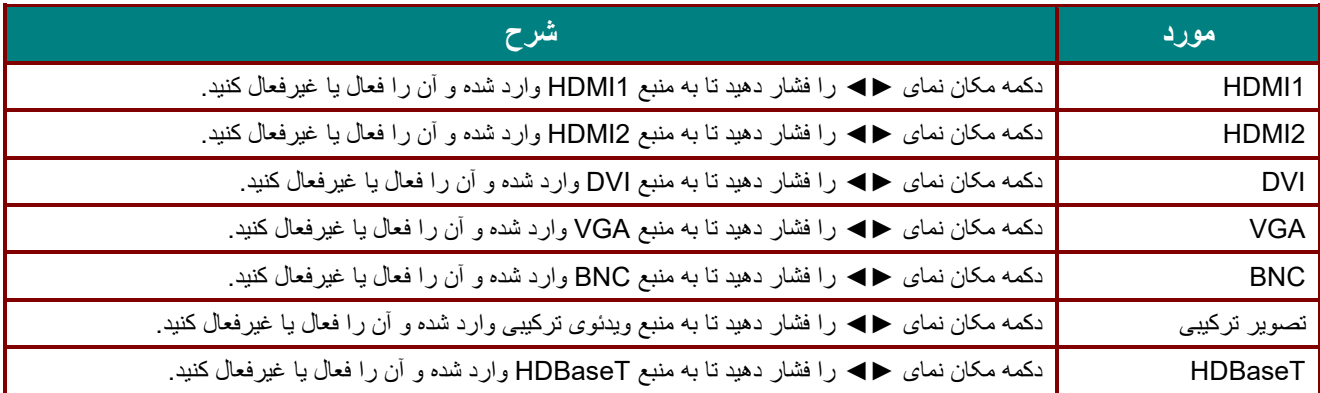

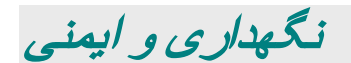

#### **تمیز کردن پروژکتور**

تمیز کردن پروژکتور باعث می شود کھ گرد و غبار و دوده پاک شود و بھ کارکرد بدون مشکل دستگاه کمک کند.

ھشدار: .1 مطمئن شوید کھ مطمئن شوید کھ حداقل 30 دقیقھ قبل از تمیز کردن پروژکتور را خاموش کرده و سیم برق را از پریز کشیده باشید. قصور در انجام این کار، می تواند باعث سوختگی شدید شود.

.<sup>2</sup> برای تمیز كردن، فقط از دستمال مرطوب استفاده كنید. نگذارید کھ آب وارد منافذ تھویھ پروژکتور شود.

.<sup>3</sup> اگر ھنگام پاک کردن مقدار اندکی آب داخل پروژکتور شد، پروژکتور را از برق بکشید و پیش از استفاده بھ مدت چندین ساعت در محوطھ دارای گردش ھوای خوب قرار دھید.

.<sup>4</sup> اگر ھنگام پاک کردن مقدار زیادی آب داخل پروژکتور شد، پروژکتور را از برق بکشید و آنرا سرویس کنید.

#### تمیز کردن لنز

محلولھای پاک کننده لنزھای اپتیکال را می توان از بیشتر فروشگاه ھای دوربین خریداری کرد. برای پاک کردن لنزھای پروژکتور، این مراحل را دنبال کنید.

.1 مقدار کمی محلول پاک کننده لنز اپتیک را بر روی پارچھ تمیز و نرم بریزید. (محلول پاک کننده را مستقیما روی لنز نزنید.) .2 بھ آرامی و بھ صورت دایره ای لنز را پاک کنید.

احتیاط:

.1 از پاک کننده ھا یا محلول ھای ساینده استفاده نکنید.

.<sup>2</sup> برای جلوگیری از رنگ زدایى یا محو شدن، اجازه ندھید محلول پاک کننده با قاب پروژکتور تماس پیدا کند.

#### تمیز كردن قاب

برای پاک کردن قاب پروژکتور، این مراحل را دنبال کنید.

- .1 با پارچھ نرمی کھ با آب خیس شده است، گرد و غبار را پاک کنید.
- .2 پارچھ را با آب گرم و شوینده ملایم (نظیر مایع ظرفشویی) مرطوب کنید و سطح قاب را پاک کنید.
	- .3 ھمھ شوینده را از پارچھ بشویید و دوباره پروژکتور را پاک کنید.

احتیاط: برای جلوگیری از رنگ زدایى یا محو شدن رنگ قاب، از شوینده ھای دارای الکل ساینده استفاده نکنید.
### تمیز کردن فیلتر ھوا

فیلتر ھوا مانع از جمع شدن گرد و خاک بر روی سطح المنت ھای نوری موجود در پروژکتور می شود. اگر فیلتر کثیف است یا دارای گرفتگی است، ممکن است پروژکتور بیش از حد گرم شده و کیفیت تصویر پخش شده کم شود.

**.1** پروژکتور را خاموش کنید، سیم برق را از پریز جدا کنید. **.2** فیلتر را با استفاده از جاروبرقی تمیز کنید.  $\circledcirc$  $\sqrt{ }$ 

 احتیاط: توصیھ می شود ھنگامی کھ از پروژکتور استفاده می کنید، در مکان ھای پر از گرد و خاک قرار نگیرید زیرا ممکن است کیفیت تصویر کم شود. اگر فیلتر بیش از حد دچار گرفتگی شده است و نمی توانید آن را تمیز کنید، آن را با یک فیلتر جدید تعویض کنید.

توجھ:

برای دسترسی بھ فیلتر توصیھ می شود کھ از نردبان استفاده کنید. پروژکتور را از دیوار جدا نکنید.

*B28***تعویض فیلتر**

**.1** پروژکتور را خاموش کنید، سیم برق را از پریز جدا کنید.

گرد و خاک موجود بر روی پروژکتور و اطراف ورودی ھای ھوا را تمیز کنید.

پیچ ھا را از مادول فیلتر باز کنید.

پیچ ھای روی مادول فیلتر را شل کنید.

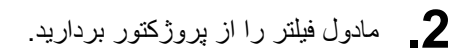

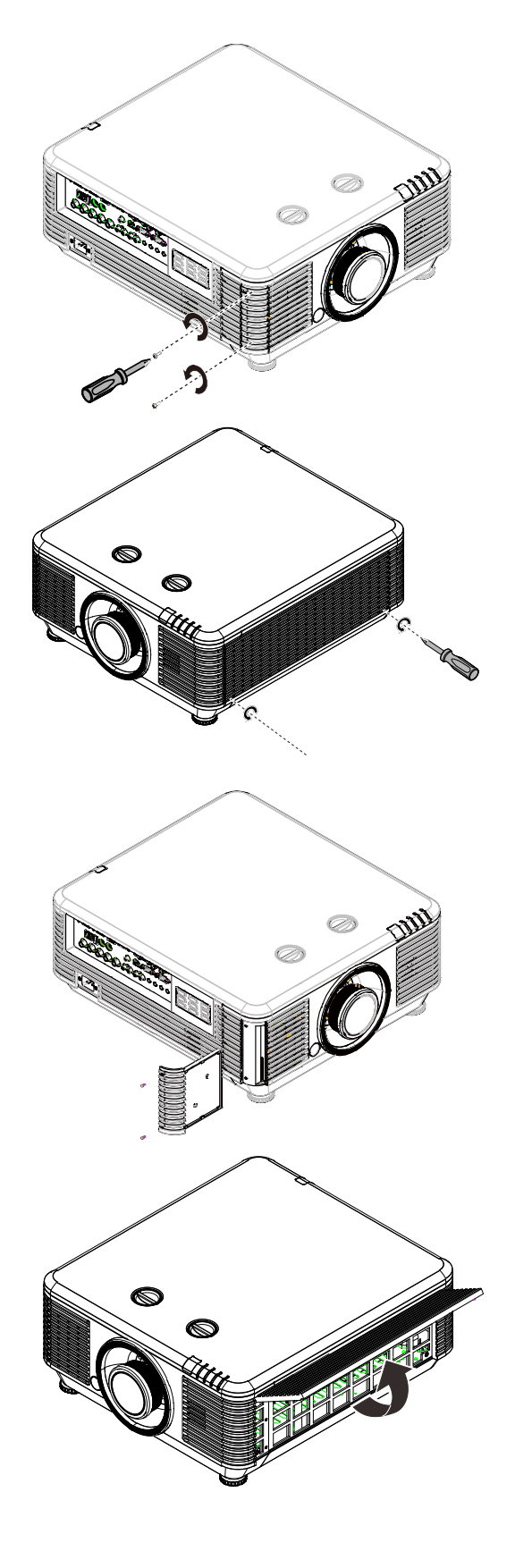

- **.3** فیلتر را از روکش فیلتر بردارید. یک فیلتر جدید روی روکش بگذارید. روکش فیلتر را دوباره روی **.4** پروژکتور بگذارید. CON
- بعد از تعویض ماژول فیلتر ھوا، پروژکتور را روشن کرده و تایمر فیلتر ھوا را تنظیم مجدد کنید. **.5** تنظیم مجدد تایمر فیلتر ھوا: دکمھ**MENU** < را فشار دھید، گزینھتنظیمات **2** >> پیشرفتھ **2** و تنظیم مجدد تایمر فیلتر ھوا را انتخاب کنید. دکمھ ( ► / (Enterرا فشار دھید تا تایمر تنظیم مجدد شود.

<u>! ك</u>ھشدار : از شستن فیلتر با آب یا دیگر مایعات خودداری کنید.

 مھم: چراغ ھای LED فیلتر ھنگامی کھ زمان سرویس فعال است. اگر فیلتر شکستھ است، لطفا از یک فیلتر جدید استفاده کنید. ً

### **استفاده از قفل فیزیکی**

### استفاده از شکاف امنیتی Kensington

اگر در مورد امنیت نگران ھستید، پروژکتور را بھ یک شیئ دائمی دارای شکاف Kensington و کابل امنیتی متصل کنید.

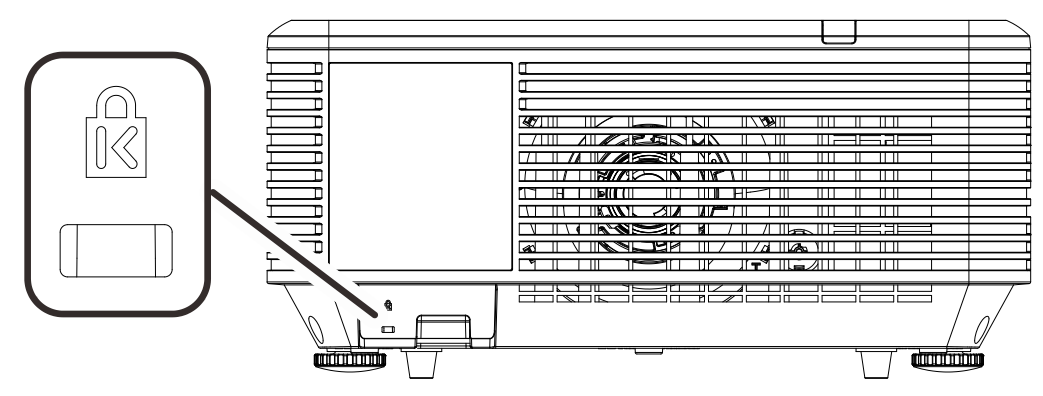

#### توجھ:

برای کسب اطلاعات بیشتر درباره خرید یک کابل امنیتی Kensington مناسب، با فروشنده تماس بگیرید.

قفل امنیتی با سیستم امنیتی MicroSaver s'Kensington متناظر است. درصورتی کھ ھرگونھ نظری دارید، با این نشانی تماس ,*Kensington, 2853 Campus Drive, San Mateo, CA 94403, U.S.A. Tel: 800-535-4242*:بگیرید .*[http://www.Kensington.com](http://www.kensington.com/)*

#### استفاده از قفل نوار امنیتی

علاوه بر عملکرد محافظت با رمز عبور و قفل Kensington، نوار امنیتی بھ شما کمک می کند تا از استفاده غیرمجاز پروژکتور جلوگیری کنید.

بھ تصویر زیر مراجعھ کنید.

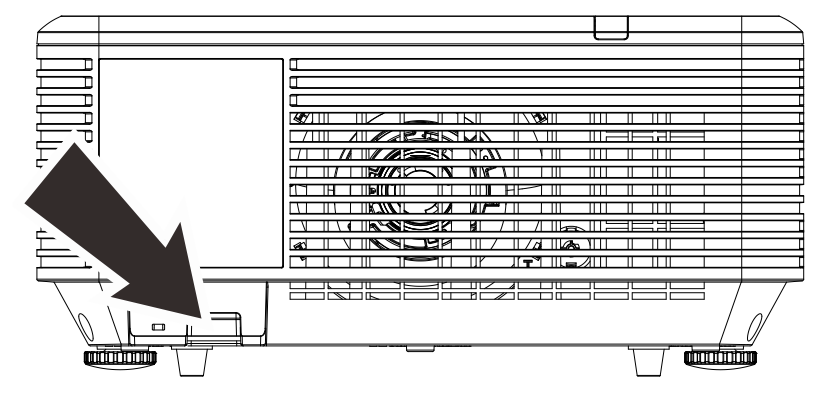

# عیب یابی

### **مشکلات معمول و راه حل ھا**

این راھنما، ترفندھایی برای مواجھھ با مشکلاتی کھ در حین استفاده از پروژکتور پیش می آید را ارائھ می کند. اگر مشکل رفع نشد، برای مشورت با فروشنده تماس بگیرید.

اغلب پس از زمان صرف شده برای رفع اشکال، متوجھ می شویم علت مشکل موضوع ساده ای مانند یک اتصال شل بوده است. قبل از رفتن بھ سراغ راه حلھای خاص، موارد زیر را بررسی کنید.

- از دستگاه ھای برقی دیگری استفاده کنید تا مطمئن شوید کھ پریز برق بھ درستی کار می کند.
	- مطمئن شوید کھ پروژکتور روشن است.
	- اطمینان حاصل نمایید کھ ھمھ اتصالات محکم ھستند.
		- مطمئن شوید کھ دستگاه متصل روشن است.
	- اطمینان حاصل كنید کھ کامپیوتر متصل، وارد حالت تعلیق نشده است.
	- مطمئن شوید نوت بوک متصل بھ درستی برای صفحھ نمایش خارجی پیکربندی شده باشد. (این کار معمولاً با فشردن ترکیبی از کلیدKey-Fn در نوت بوک انجام می شود.)

#### **ترفندھای رفع مشکل**

در ھر بخش مربوط بھ یک موضوع، مراحل را بھ ترتیب پیشنھادی طی کنید. با این کار ممکن است مشکل زودتر حل شود. سعی کنید مشکل را پیدا کنید و از تعویض قطعات سالم، دوری کنید. مثلا اگر باتری ھا را تعویض کردید و مشکل ھمچنان رفع نشده باقی ماند، باتری ھای اصلی را سرجای خود بگذارید و بھ مرحلھ بعد بروید. گامھای طی شده برای رفع مشکل را یادداشت کنید: این اطلاعات ممکن است ھنگام تماس با پشتیبانی فنی یا ارائھ بھ تعمیرکار مفید واقع شود.

### **پيام های خطای LED**

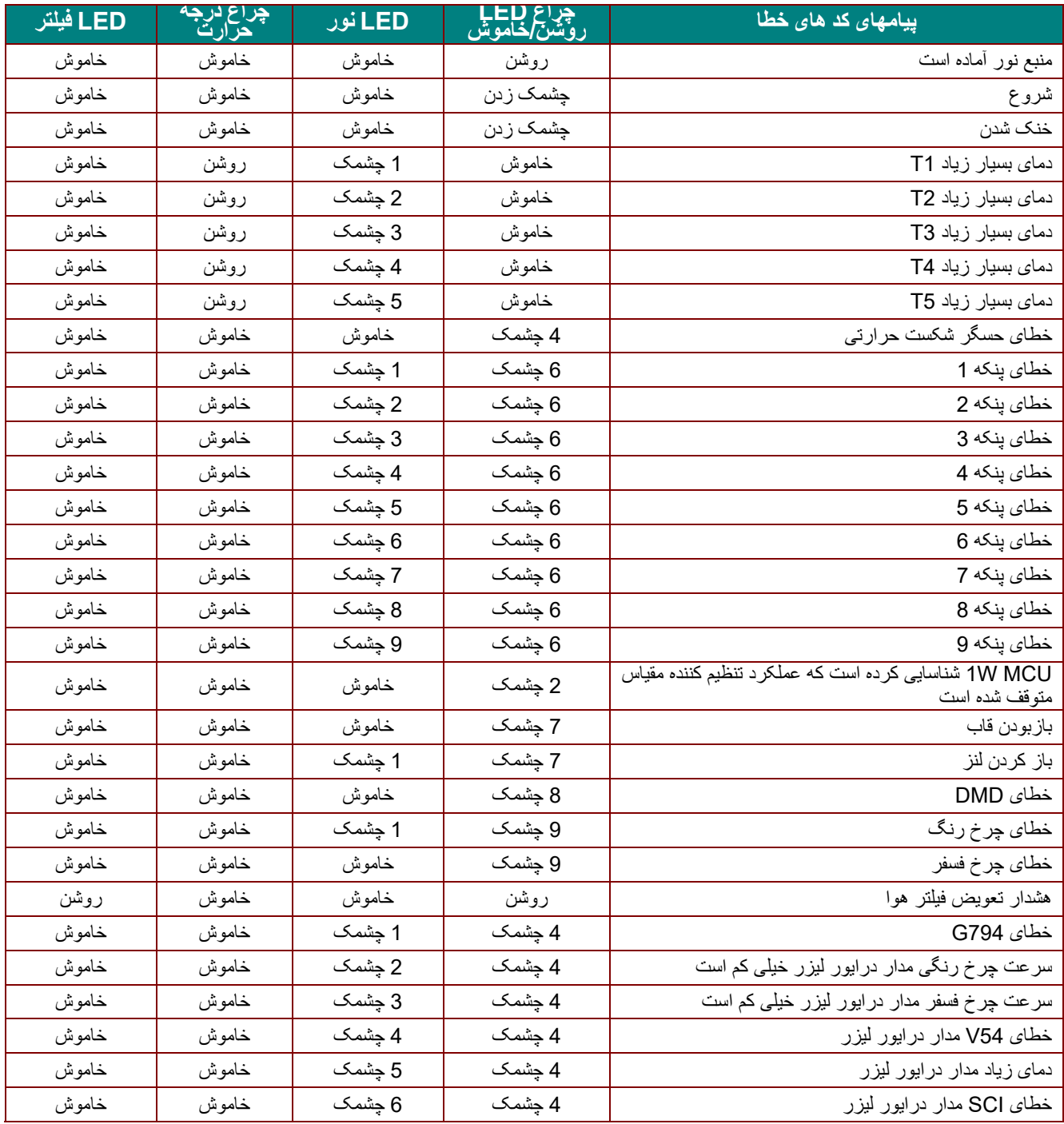

در صورت بروز خطا، لطفا سيم برق AC را قطع کرده و قبل از روشن کردن مجدد پروژکتور، يک (1) دقيقه صبر کنيد. اگر چراغ های برق يا LED منبع نور همچنان چشمک می زنند يا چراغ دمای زياد روشن است، با مرکز خدمات تماس بگيريد.<br>**مشکلات تصویر** 

- **مشکل: هيچ تصويری روی صفحه ديده نمی شود مشکلات تصوير**
- .1 تنظميات روی نوت بوک يا کامپيوتر روميزی خود را بررسی كنيد.
- .2 همه دستگاه ها را خاموش کرده و آنها را به ترتيب صحيح دوباره روشن کنيد.
	- **مشکل: تصوير تيره است**
	- .1 **فوکوس** را روی پروژکتور تنظيم کنيد.
	- .2 دکمه **Auto** را از روی پروژکتور يا کنترل از راه دو را فشار دهيد.
- .3 مطمئن شويد که فاصله پروژکتور تا صفحه، در داخل محدوده مشخص شده است.

.4 بررسی کنيد که لنز دوربين تميز باشد.

**مشکل: تصوير در بالا يا پايين عريض تر است (اثر ذوزنقه ای)** 

.1 پروژکتور را جابجا کنيد تا حد امکان عمود بر صفحه باشد.

.2 از دکمه **انحراف تصوير** بر روی کنترل از راه دور يا پروژکتور برای حل مشکل استفاده کنيد.

**مشکل: تصوير برعکس است**

تنظيمات **پروجکشن** در منوی**تنظيمات 1** در OSD را بررسی کنيد.

**مشکل: تصوير رگه رگه و خطدار است.** 

.1 تنظميات **Frequency** و **Tracking** را در منوی **Image-< Computer** روی صفحه به مقادير پيش فرض تنظيم کنيد.

.2 پروژکتور را به کامپيوتر ديگری وصل کنيد تا مطمئن شويد که مشکل از کارت ويديوی کامپيوتر نيست.

**مشکل: تصوير تخت و بدون هيچ کنتراستی است.** 

تنظميات **Contrast** را در منوی **Image** در OSD بررسی کنيد.

**مشکل: رنگ تصوير تابيده شده با رنگ تصوير اصلی مطابقت ندارد** 

تنظيمات **Temperature Color** و **Gamma** را در منوی **Image-< Advanced** در OSD تنظيم کنيد.

#### **مشکلات منبع نور**

#### **مشکل: نوری از پروژکتور تابيده نمی شود**

- **.1** بازبينی نماييد که اتصال کابل برق محکم باشد.
- **.2** با تست کردن دستگاه برقی ديگری، مطمئن شويد که منبع برق سالم است.
- **.3** پروژکتور را به ترتيب صحيح دوباره روشن کنيد و بررسی کنيد که لامپ روشن- خاموش، روشن باشد.

#### **مشکلات کنترل از راه دور**

**مشکل: پروژکتور به کنترل از راه دور پاسخ نمی دهد** 

- **.1** کنترل از راه دور را مستقيما به سوی حسگر راه دور پروژکتور بگيريد.
- **.2** مطمئن شويد که مسير بين کنترل از راه دور و حسگر مسدود نشده است.
	- **.3** همه نورهای فلورسنت را در اتاق خاموش کنيد.
		- **.4** قطبيت باتری را بررسی کنيد.
			- **.5** باتری ها را تعويض کنيد.
- **.6** ساير دستگاه هايی را که با مادون قرمز کار می کنند، در اطراف دستگاه خاموش کنيد.
	- **.7** کنترل از راه دور را سرويس کنيد.

#### **مشکلات صدا**

#### **مشکل: صدا وجود ندارد**

- **.1** ميزان صدای کنترل از راه دور را تنظيم کنيد.
	- **.2** حجم صدای منبع را تنظيم کنيد.
	- **.3** اتصال کابل صدا را بررسی کنيد.
- **.4** خروجی صدای منبع را با ديگر بلندگوها امتحان کنيد.
	- **.5** پروژکتور را سرويس کنيد.

#### مشکل: صدا در ھم ریختھ است

- **.1** اتصال کابل صدا را بررسی کنید.
- **.2** خروجی صدای منبع را با دیگر بلندگوھا امتحان کنید.
	- **.3** پروژکتور را سرویس کنید.

### **سرویس کردن پروژکتور**

اگر نمی توانید مشکل را برطرف کنید، باید پروژکتور را سرویس نمایید. پروژکتور را در داخل کارتن اصلی بستھ بندی نمایید. یک توضیح از مشکل و یک لیست بررسی از مراحلی کھ ھنگام سعی در حل مشکل انجام داده اید را نیز قرار دھید. این اطلاعات ممکن است برای سرویس کاران مفید باشد. برای سرویس کردن دستگاه، پروژکتور را بھ محلی کھ آن را خریداری کرده اید بازگردانید.

### **پرسش و پاسخ HDMI**

#### سوال. تفاوت میان کابل "استاندار" HDMI و کابل "سرعت بالای" HDMI چیست؟

بھ تازگی LLC ,Licensing HDMI اعلان کرده است کھ کابل ھا باید از لحاظ استاندارد یا سرعت بالا بودن تست شوند.

˙کابل ھای HDMI استاندارد (یا "نوع 1" ") برای کار با سرعت 75 مگاھرتز یا حداکثر 2.25 گیگابیت در ثایھ تست شده اند کھ معادل سیگنال i/1080p720 است.

˙کابل ھای HDMI سرعت بالا (یا "نوع 2" ") برای کار با سرعت Mhz340 یا حداکثر Gbps10.2 تست شده اند کھ بالاترین پھنای باند فعلی موجود در کابلھای HDMI فعلی ھستند و با موفقیت می توانند سیگنالھای p1080 حاوی عمق رنگھای افزایش یافتھ و/یا سرعت نوسازی ھای افزایش ورودی از منبع را منتقل کنند. کابلھای سرعت بالا ھمچنین قادر بھ انطباق با نمایشگرھای وضوح بالا مانند مانیتورھای سینمایی WQXGA ھستند (وضوح 1600 x 2560(.

#### سوال. چگونھ کابل HDMI طولانی تر از 10 متر داشتھ باشیم؟

سازندگان اتصالات HDMI زیادی هستند که بر روی راه حل هایی کار می کنند تا فاصله مؤثر کابل که معمولاً محدوده 10 متری است را بھ فواصل بیشتر افزایش دھند. این شرکت ھای سازنده راه حل ھای متنوعی ارائھ می دھند شامل کابل ھای فعال (قطعات الکترونیکی فعال کھ داخل کابل ھستند و سیگنال درون کابل را گسترش می دھند)، تکرار کننده ھا، تقویت کننده ھا مانند راه حل ھای 5/6CAT و فیبر.

#### سوال. چگونھ می توان تشخیص داد کھ کابل HDMI تایید شده است؟

ھمھ محصولات HDMI باید بر اساس مشخصات تست سازگاری HDMI توسط شرکت سازنده تایید شوند. البتھ ممکن است مواردی باشد کھ کابل ھایی کھ لوگوی HDMI را دارند بھ درستی تست نشده باشند. LLC ,Licensing HDMI فعالانھ این موارد را بازرسی می کند تا مطمئن شود کھ نشان تجاری HDMI در بازار بدرستی استفاده می شود. توصیھ می کنیم کھ مصرف کنندگان کابل ھای خود را از منابع مطمئن و شرکت مورد اعتماد تھیھ کنند.

برای کسب اطلاعات بیشتر ، به http://www.hdmi.org/learningcenter/faq.aspx#49 مراجعه نمایید.

مشخصات

مشخصات

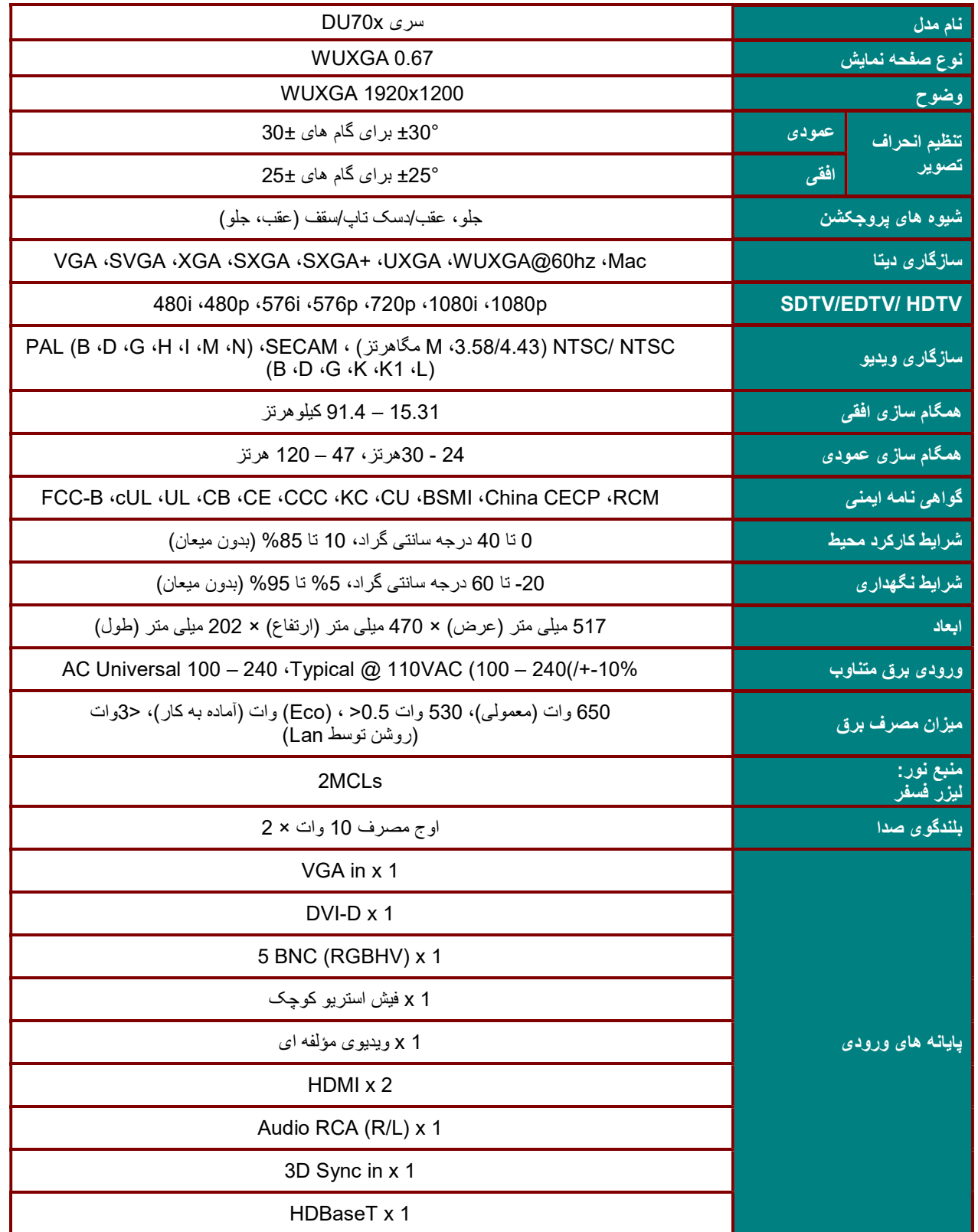

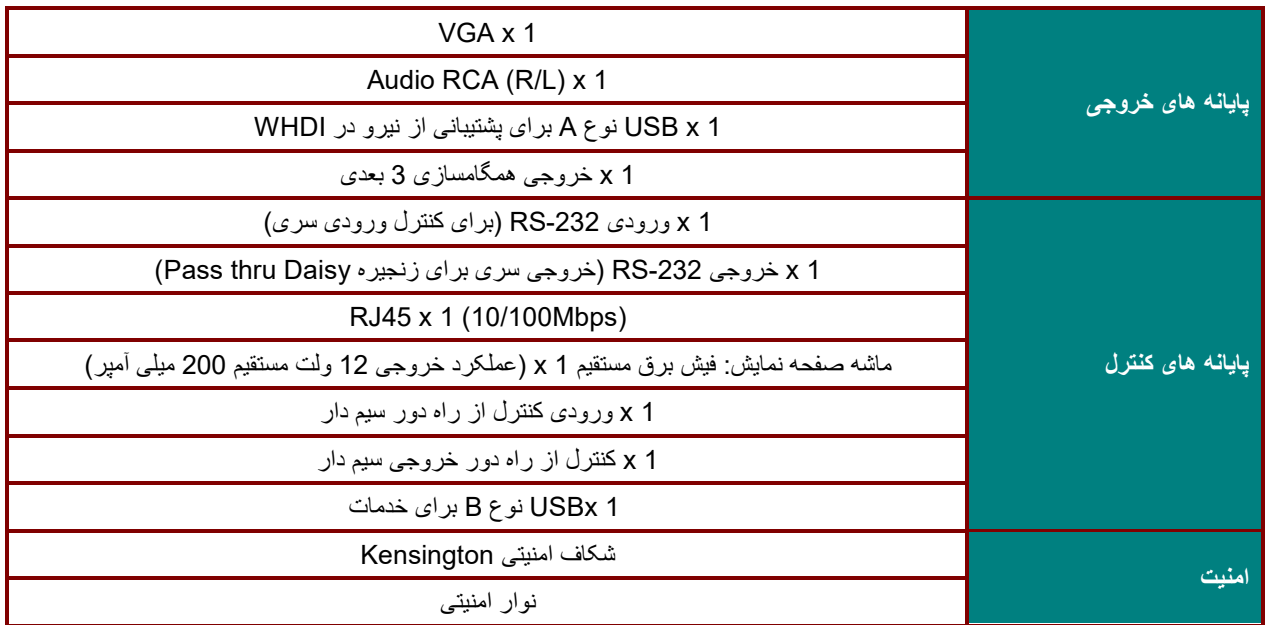

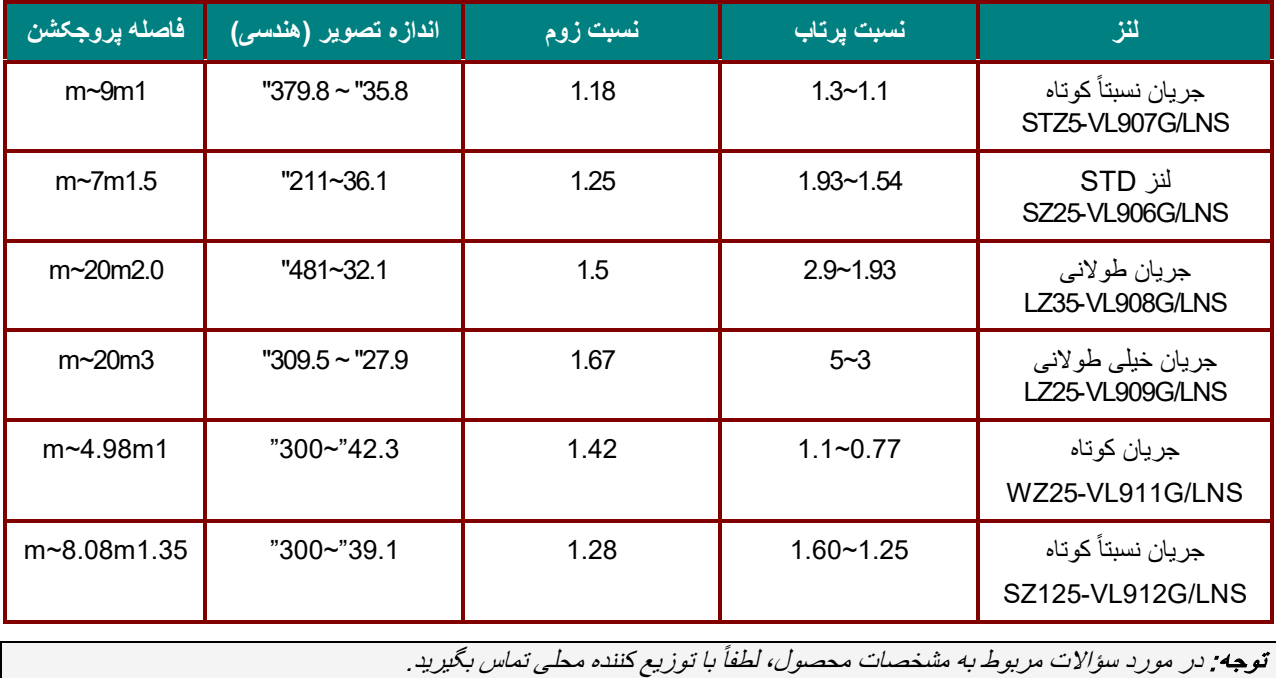

*B40***فاصلھ پروجکشن در مقابل اندازه پروجکشن**

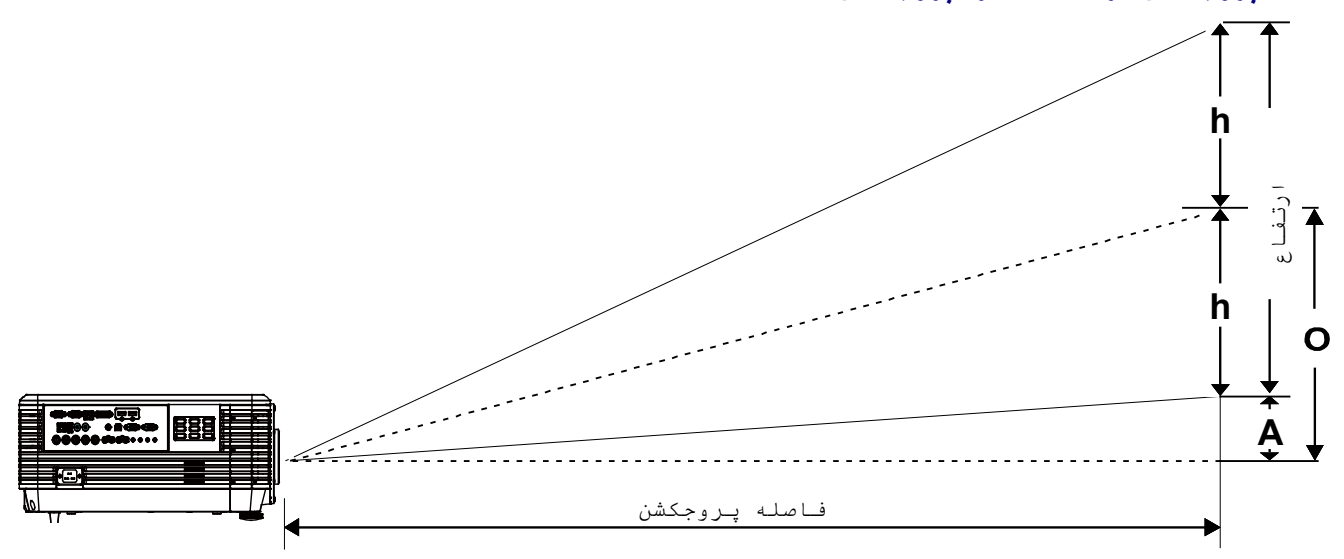

*<sup>B</sup>74*فاصلھ پروجکشن و جدول اندازه

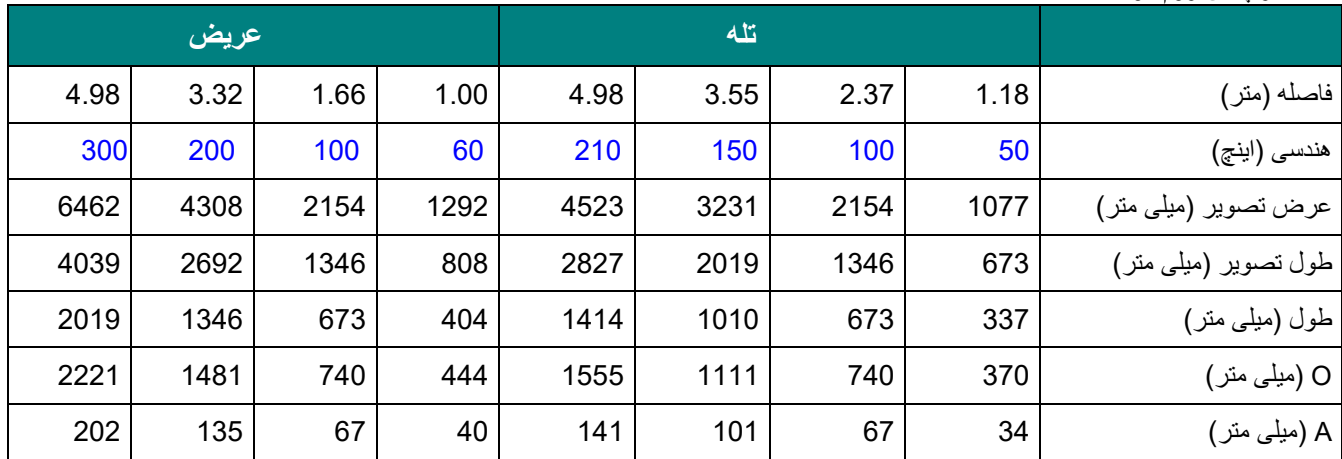

لنز پخش زوم کوتا: 1.1~0.77 :TR؛ 55%=offset

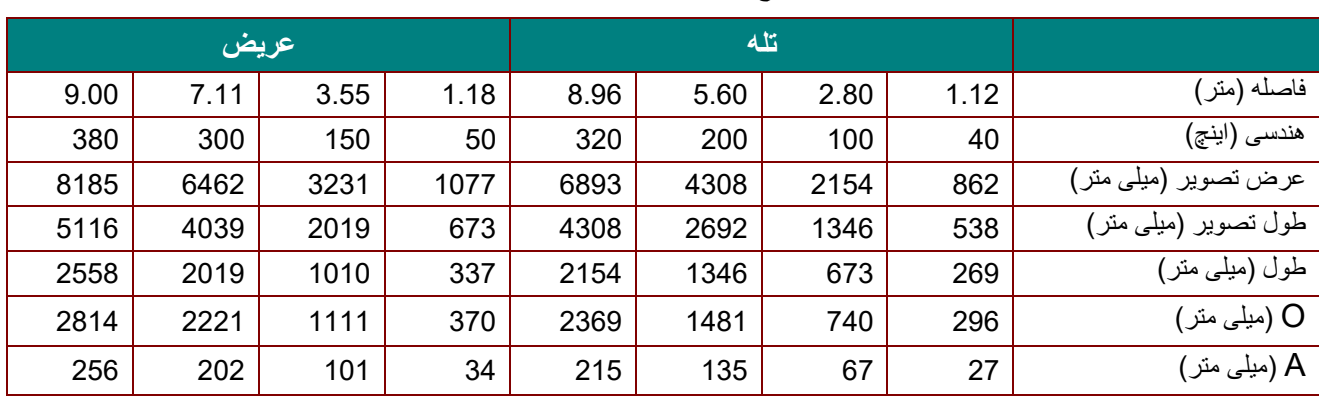

*<sup>B</sup>83* کوتاه: لنز پخش جریان نسبتا 1.3 ~ 1.1 :TR؛ شروع =%55 ً

لنز با پرتاب کوتاه نسبی: 1.6 ~ 1.25 :TR؛ شروع=%55

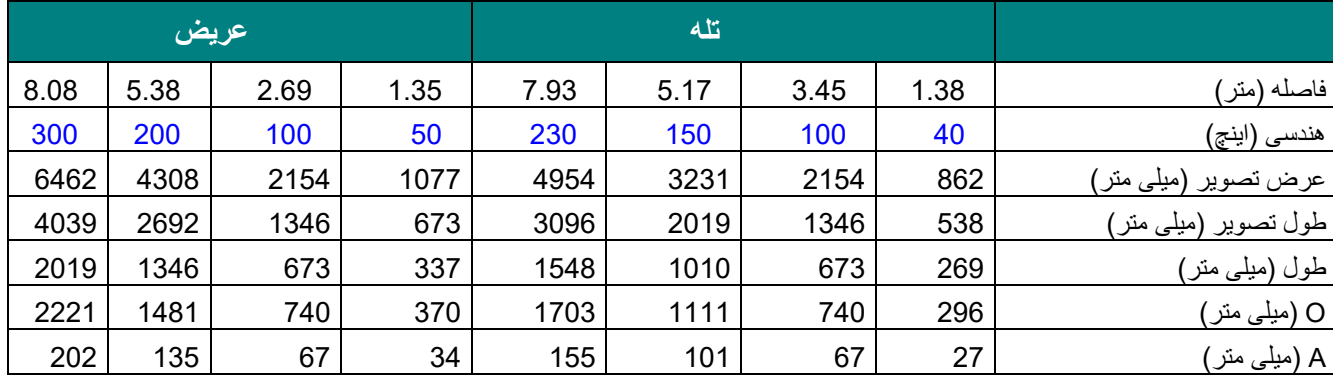

### لنز پخش استاندارد: 1.93 ~ 1.54 :TR؛ شروع =%55

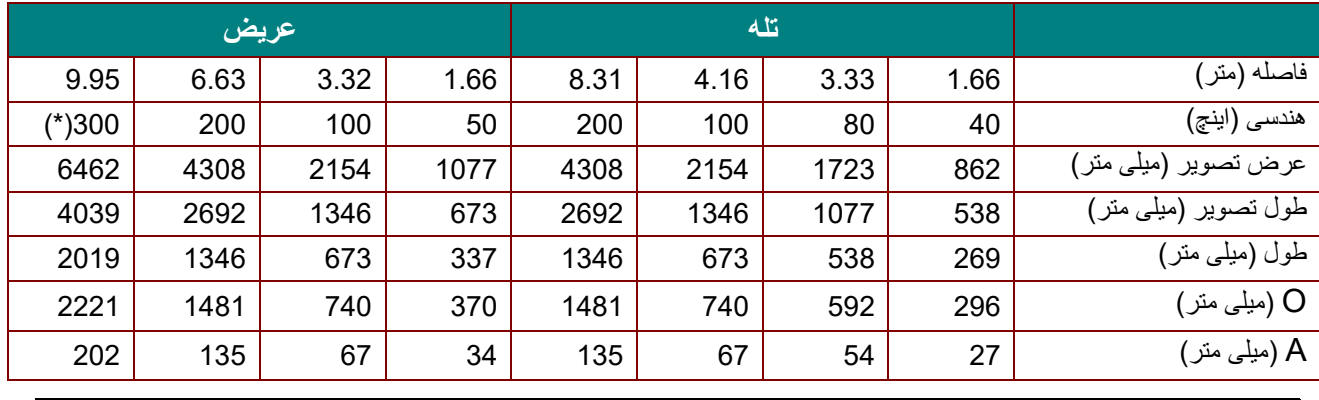

نکتھ:

(\*) فرامحرک.

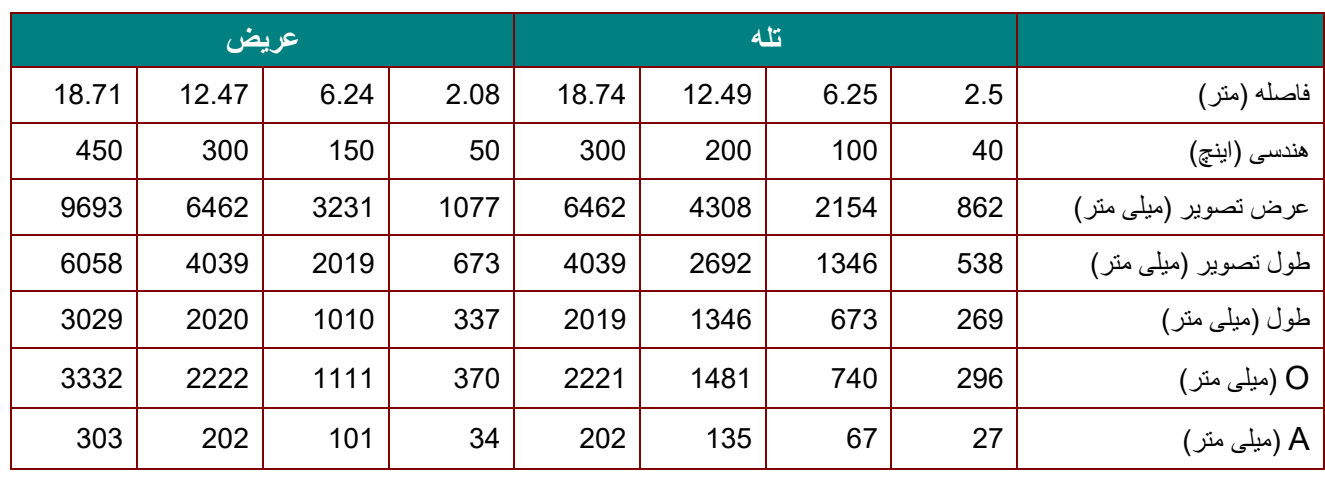

*<sup>B</sup>84*لنز پخش جریان طولانی: 2.9 ~ 1.93 :TR؛ شروع =%55

*<sup>B</sup>85*لنز پخش جریان طولانی: 5 ~ 3 :TR؛ شروع =%55

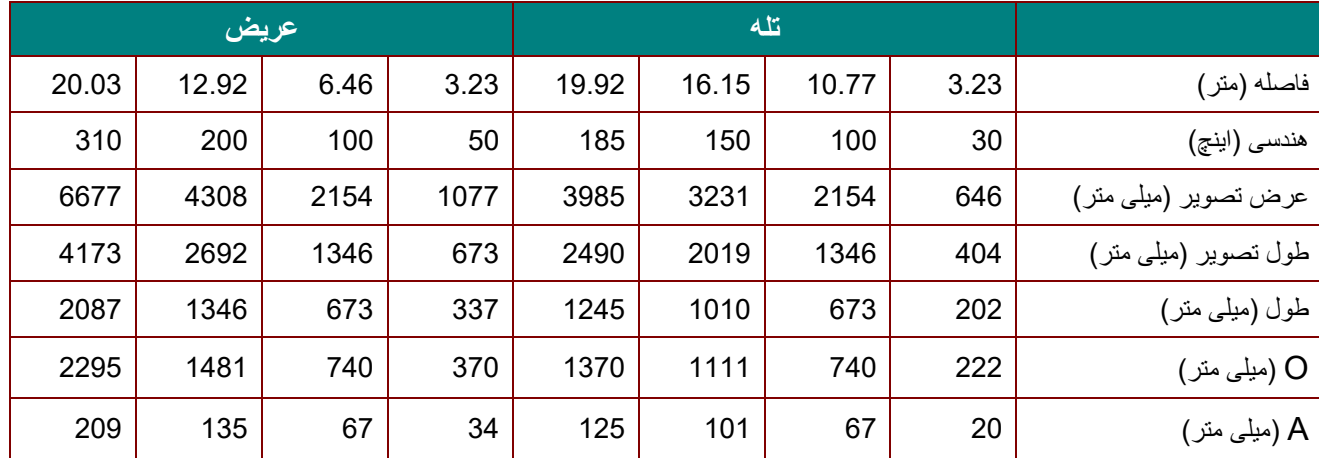

100% × (2xh)/O = % شروع

O=A+h

h)=1/2) × (طول تصویر)

#### *B41***جدول حالت زمان بندی** *<sup>B</sup>75*جدول فرکانس پشتیبانی شده

دستگاه به صورت خودکار سیگنال های کامپیوتر را تشخیص می دهد تا وضوح مناسب را انتخاب کند. بعضی از سیگنال ها به تنظیم دستی<br>نیاز دارند.

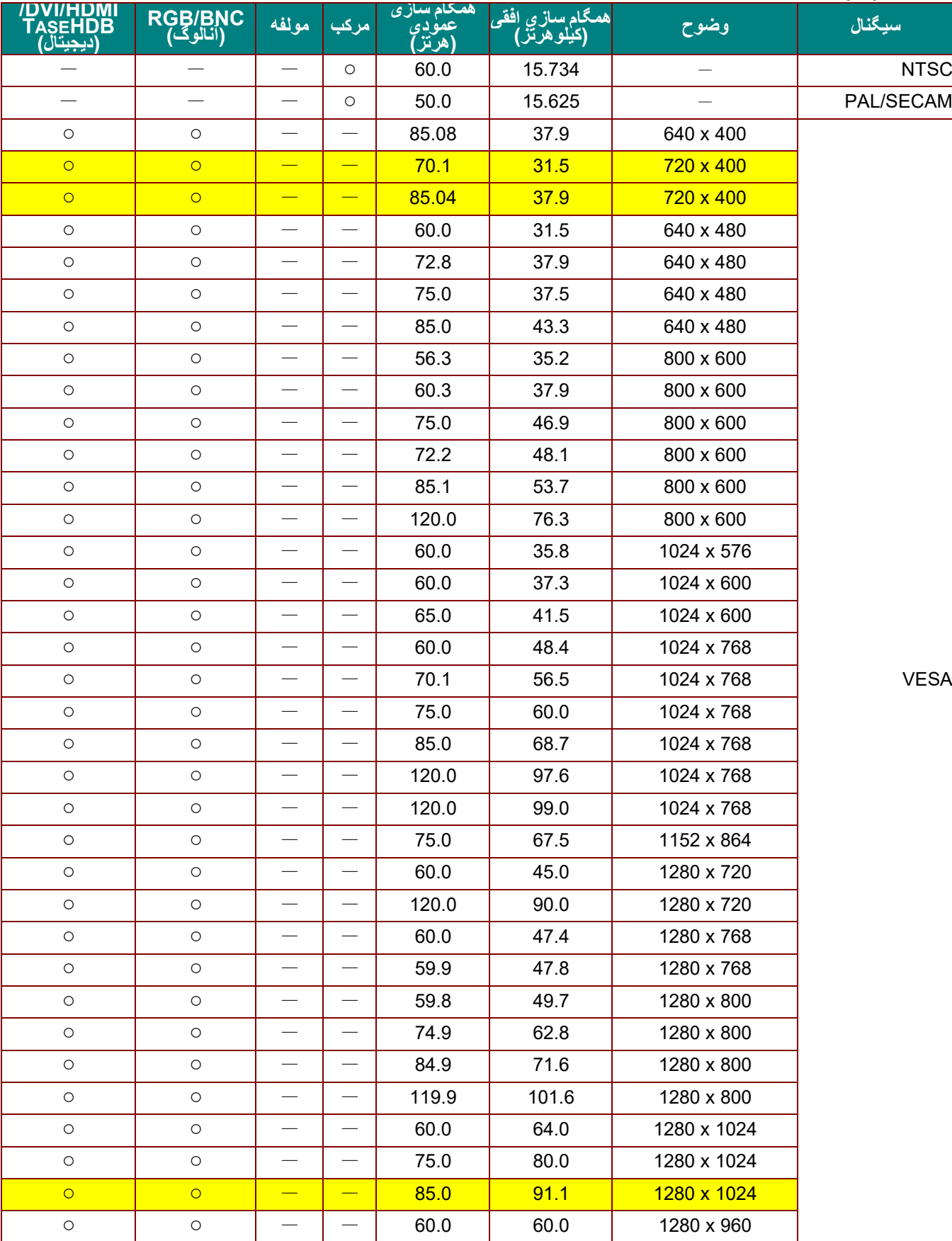

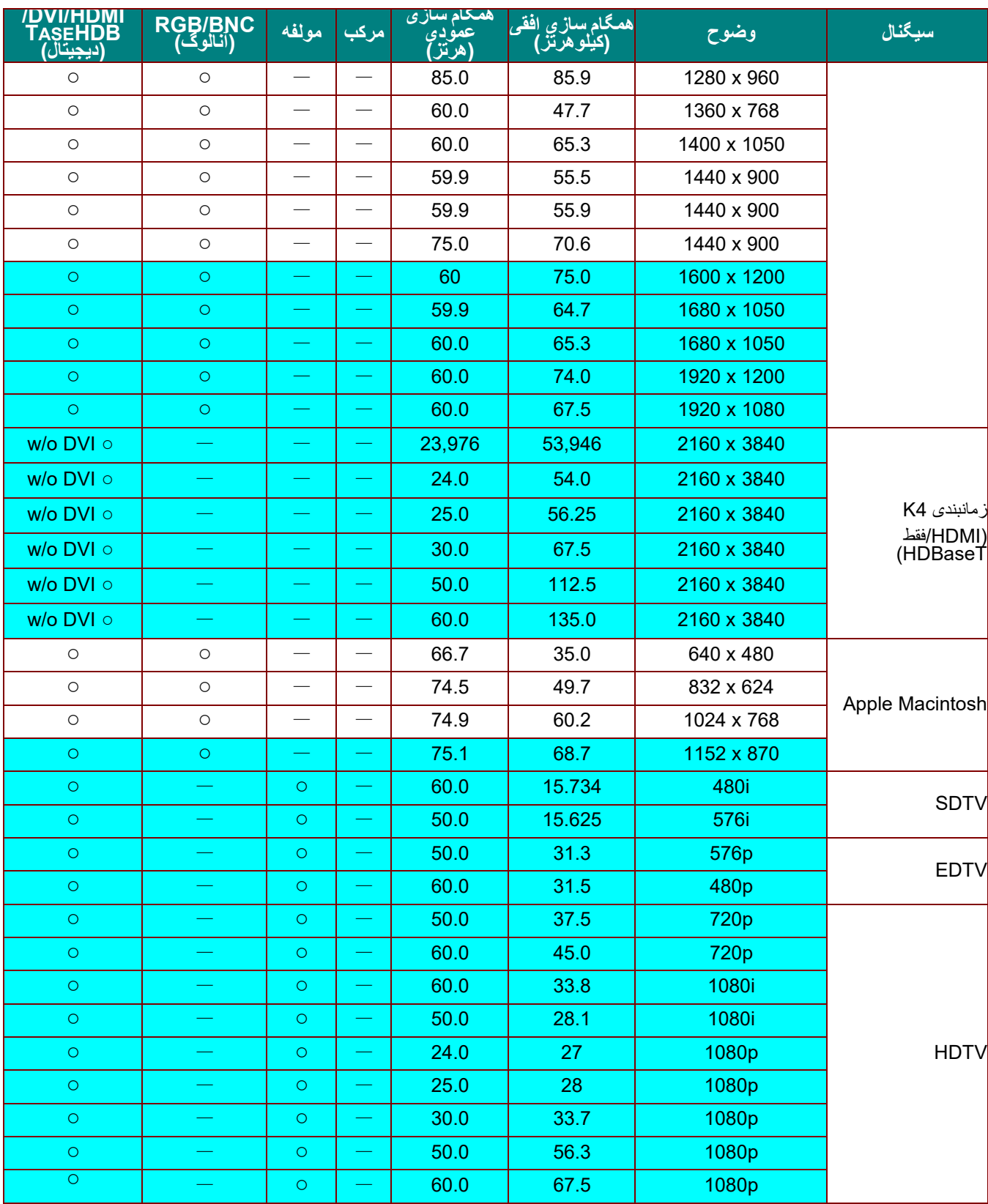

O: فرکانس پشتیبانی شده

—: فرکانس پشتیبانی نشده

وضوح صفحھ 800 × 1280 است.

در وضوحی بجز وضوح اصلی ممکن است اندازه متن و خطوط بھ صورت یکنواخت نمایش داده نشود.

رنگ فقط بھ معنای "قابل نمایش" است. (فقط 4:3)

رنگ ممکن است کمی نویز قابل قبول باشد.

ابزار اصلی بررسی زمان بندی HDTV پخش کننده DVD است، 828VG ابزار ثانوی است

### *<sup>B</sup>76*جدول فرکانس پشتیبانی شده برای حالت سھ بعدی

دستگاه بھ صورت خودکار سیگنال ھای کامپیوتر را تشخیص می دھد تا وضوح مناسب را انتخاب کند. بعضی از سیگنال ھا بھ تنظیم دستی نیاز دارند.

## *D-SUB/HDMI/DVI-D* برای ورودی سیگنال

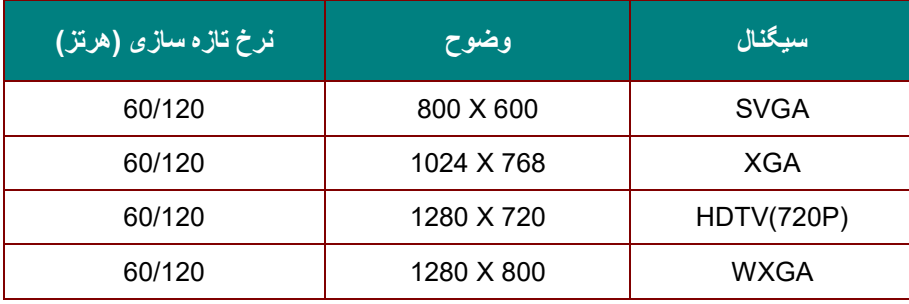

### *<sup>B</sup>87*جدول سازگاری ویدیوی سھ بعدی واقعی

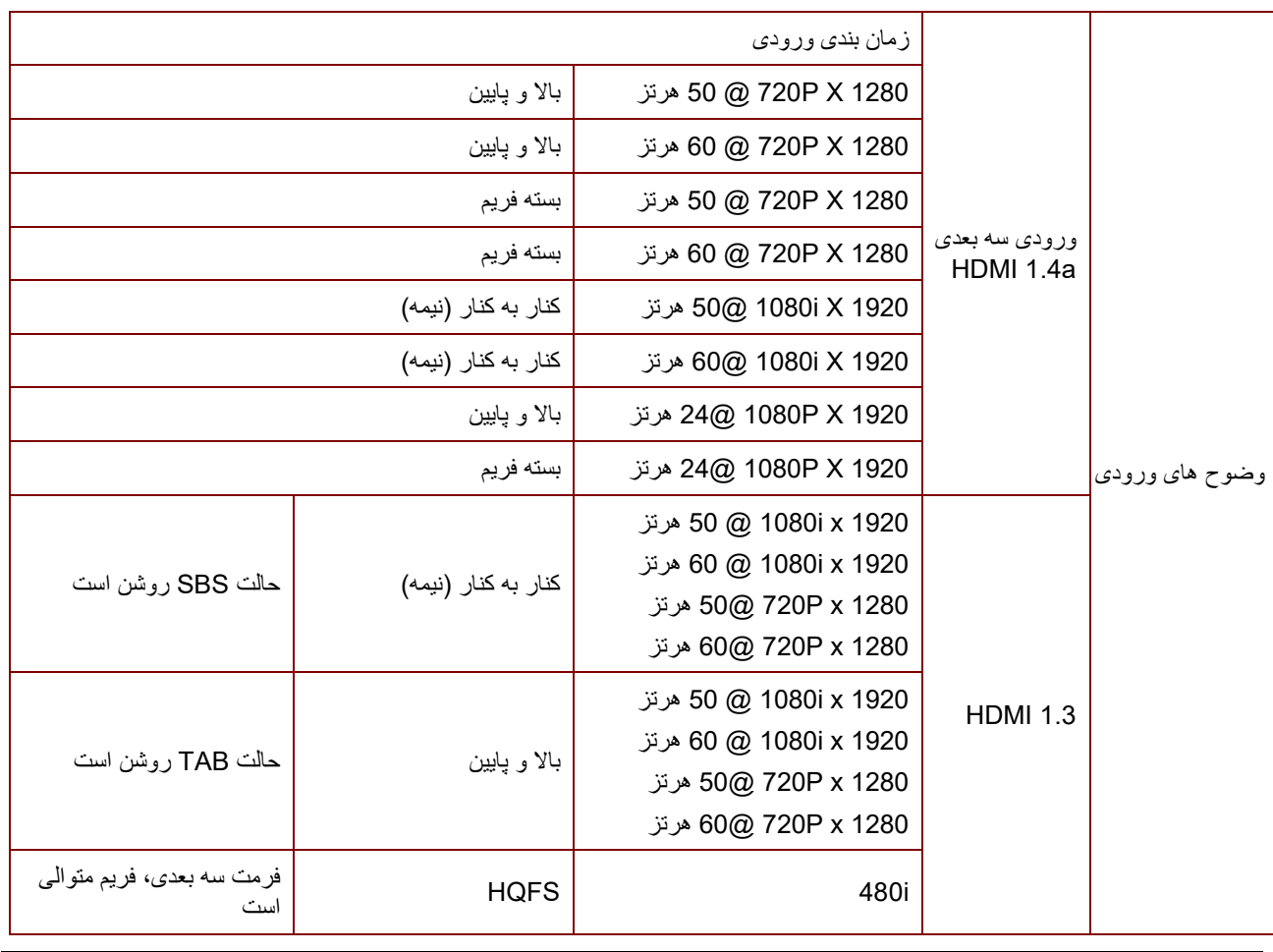

توجھ:

عینک سھ بعدی باید تا 144 ھرتز را پشتیبانی کند.

**ابعاد پروژکتور**

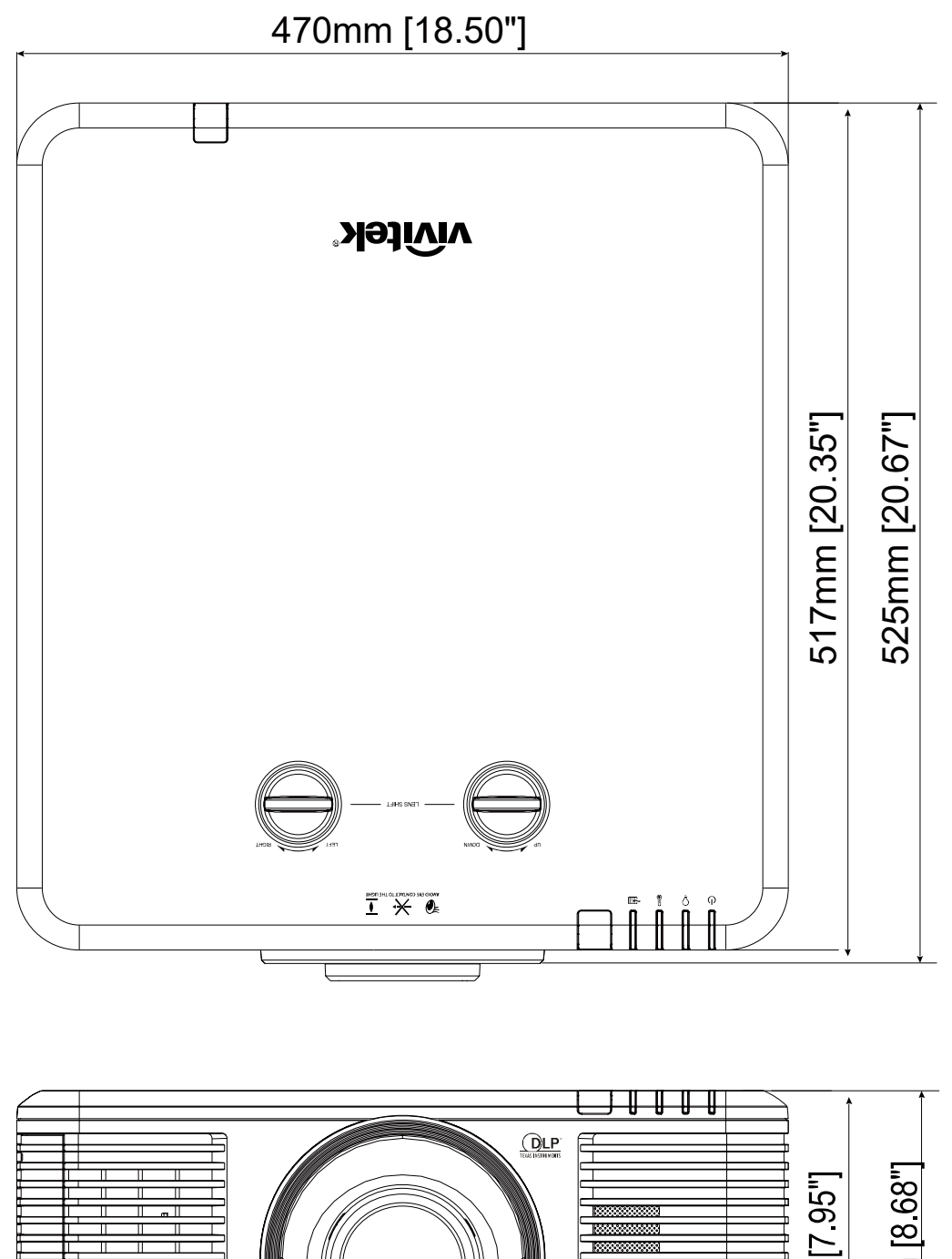

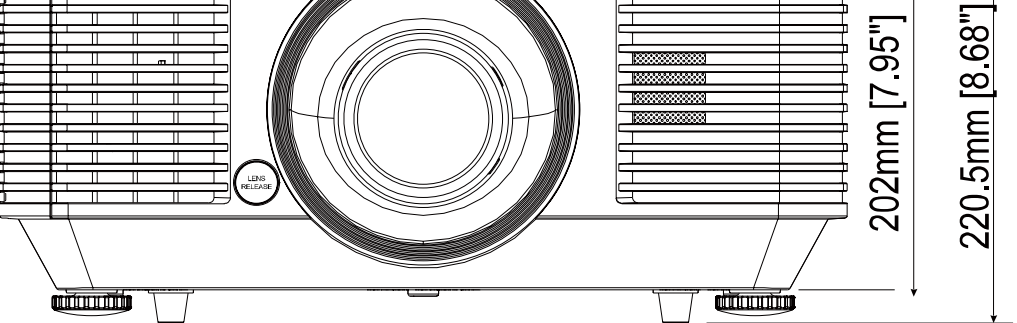

## سازگاری با قوانین

### **ھشدار FCC**

این دستگاه بر اساس بخش 15 قوانین و مقررات FCC مورد آزمایش قرار گرفتھ و سازگار با دستگاه ھای دیجیتال رده B تشخیص داده شده است. این حدود بھ این منظور طراحی شده اند کھ در زمان استفاده از دستگاه در محیطھای تجاری، حفاظت قابل قبولی در برابر تداخلات مضر ارائھ نمایند.

این دستگاه انرژی فركانس رادیویی تولید نموده و از آن استفاده می كند، و در صورتی كھ طبق دستورالعملھا از دستگاه استفاده نشود، امكان ایجاد تداخل مزاحم بر مخابرات رادیویی وجود خواھد داشت. استفاده از این دستگاه در محیطھای مسکونی می تواند تداخلات مضری ایجاد کند کھ در این صورت کاربر باید تداخل را با ھزینھ خویش مرتفع سازد.

تغییرات یا اصلاحاتی كھ مورد تایید صریح افراد مسئول سازگاری نباشد، می تواند بھ باطل شدن اجازه كاربر برای كار كردن با دستگاه منجر شود.

#### **کانادا**

این دستگاه دیجیتال رده B با ICES-003 کانادا سازگار است.

### **گواھی نامھ ایمنی**

FCC-B, cUL, UL, CB, CE, CCC, KC, CU, BSMI, China CECP, RCM.

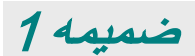

### **راه اندازی پارامتر ارتباطی**

می توانید از فرمان کنترل سری برای وارد کردن فرمان ھای مربوط بھ کنترل پروژکتور یا بازیابی داده ھای عملیاتی از طریق نرم افزار ترمینال کلاینت Windows استفاده کنید

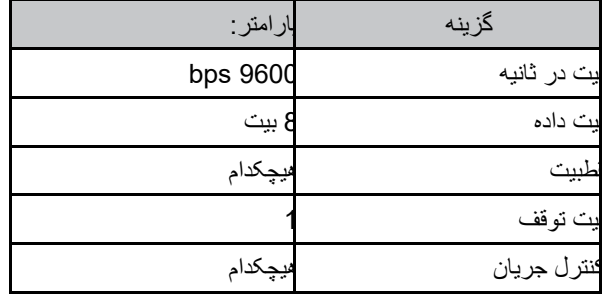

### **فرمان ھای عملیاتی**

**ساختار فرمان عملیاتی**

پیشوند "فرمان عملیات" (عملکرد) "op "است و بعد از آن فرمان ھای کنترل و تنظیمات با یک

#### جای خالی [SP [اضافھ می شوند و در آخر جفت برگشت حامل "CR "و "D0 hex ASCII "قرار می گیرد. ساختار فرمان ھای کنترل سری: **SP[op>[فرمان عملیات>[SP>[مقدار تنظیم>[CR[**

**op** یک "ثابت" کھ نشان می دھد یک "فرمان عملیاتی" وجود دارد.

**[SP [**نشان دھنده یک فاصلھ خالی است.

**[CR [**نشان دھنده جفت حامل پایان دھنده فرمان "CR "و "D0 hex ASCII "است.

**مقدار تنظیم** تنظیمات فرمان عملیات

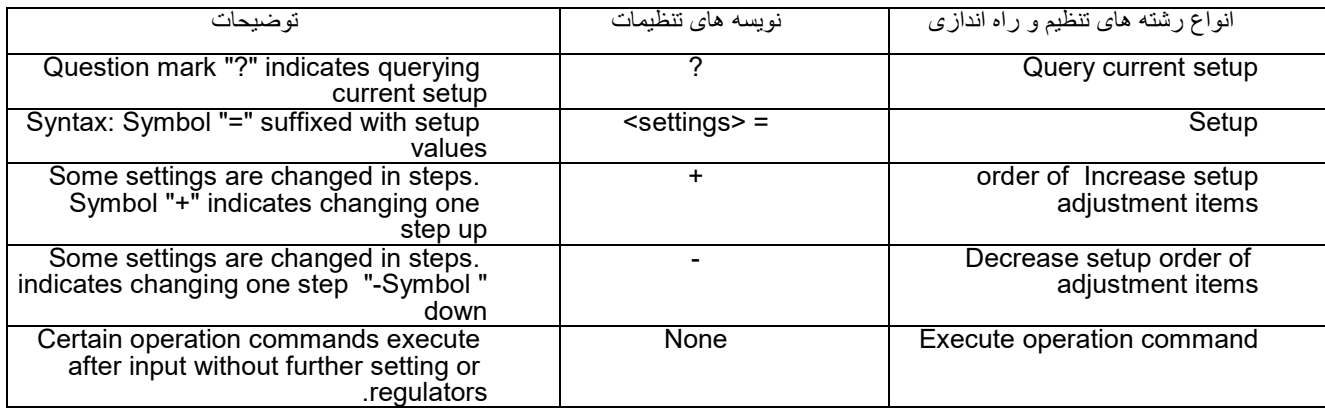

مثال:

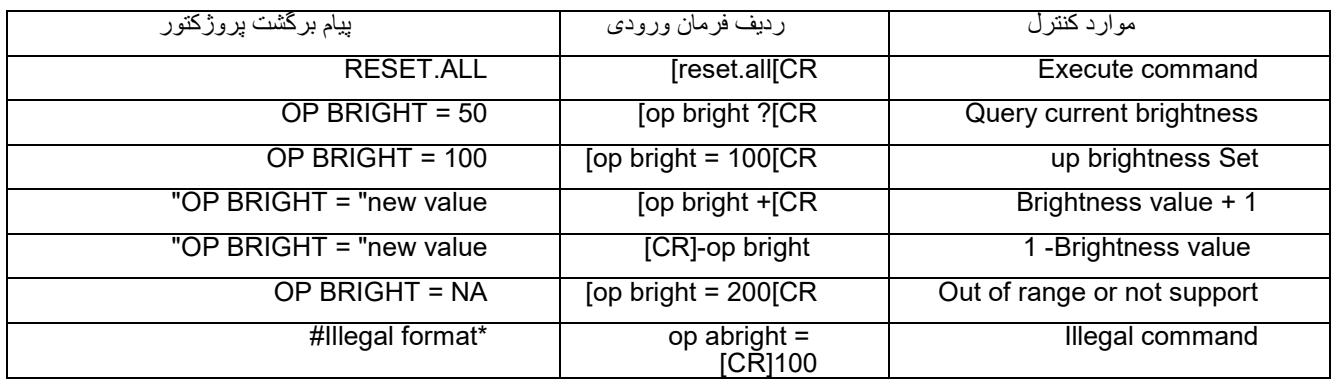

نکتھ:وقتی چندین فرمان ارسال می کنید، بررسی کنید کھ پیام برگشت آخرین فرمان قبل از ارسال فرمان بعدی دریافت شود.

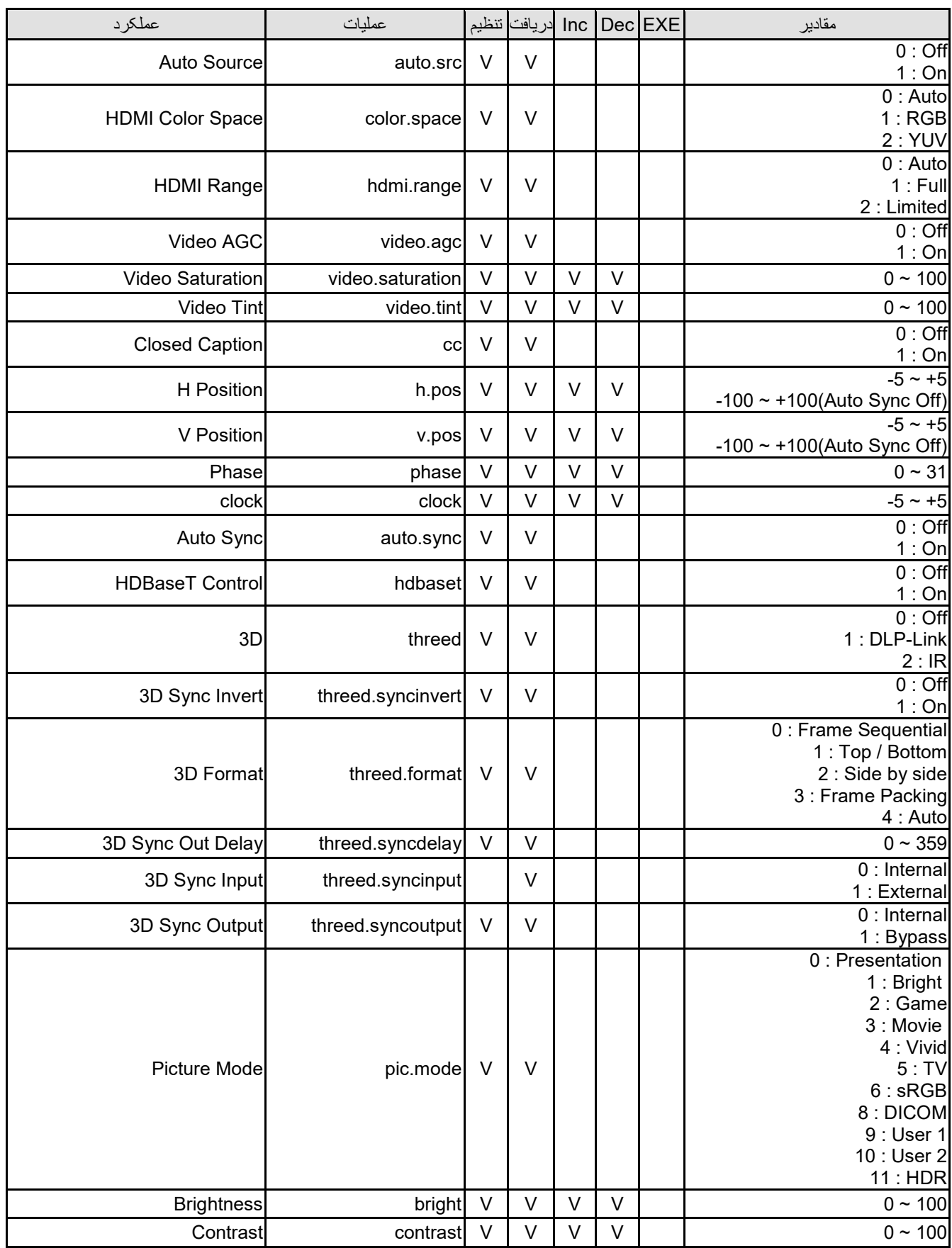

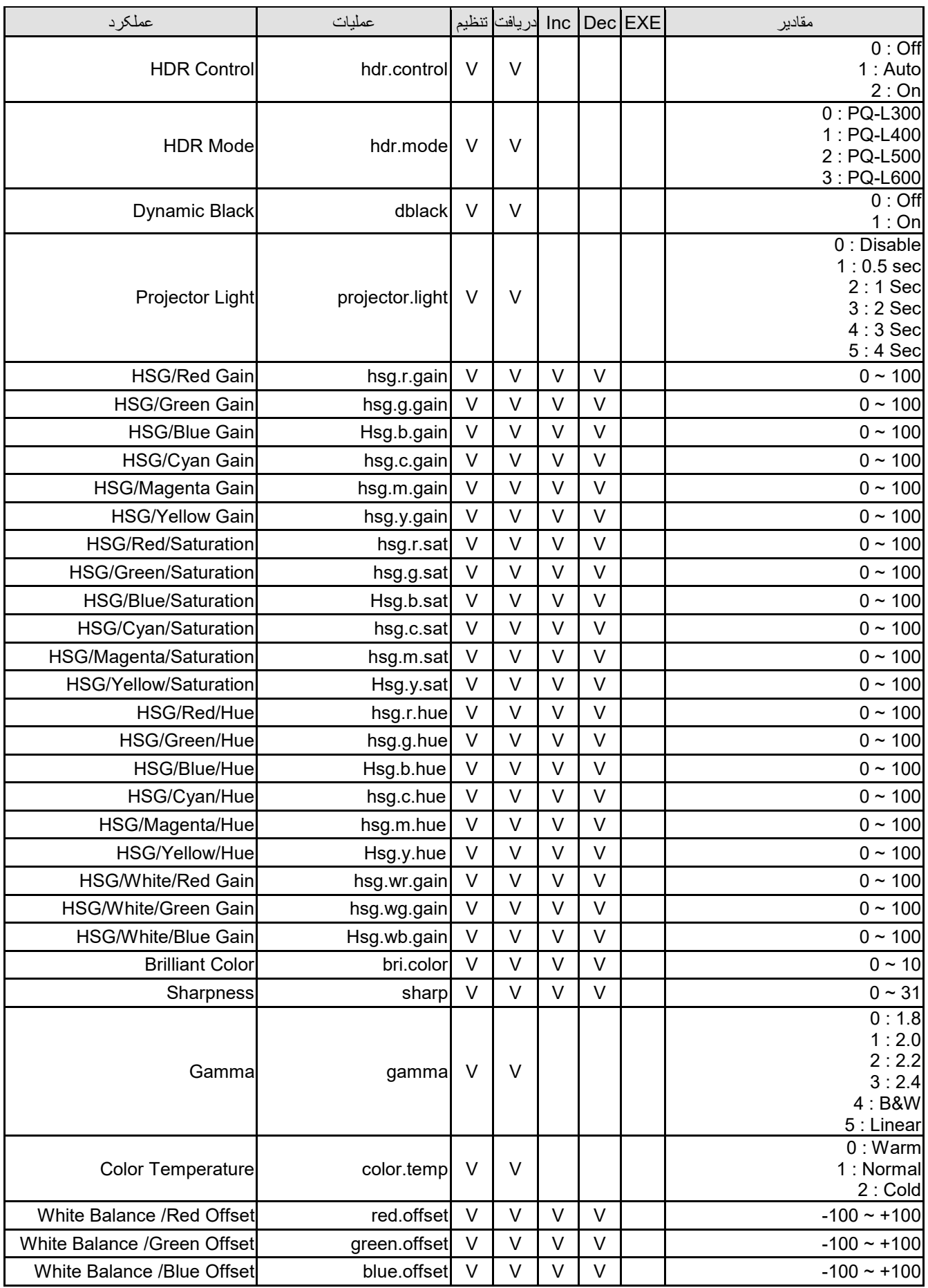

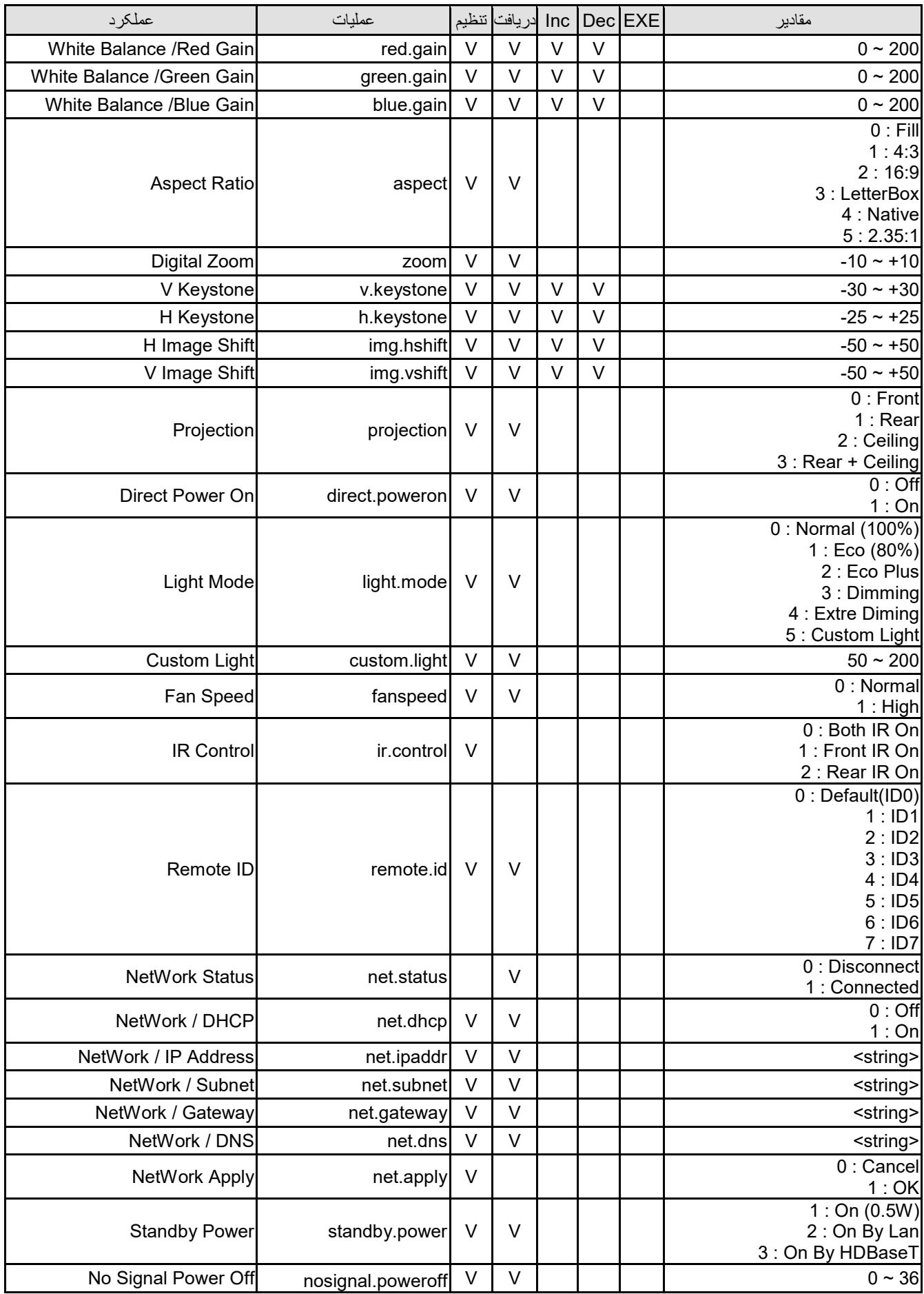

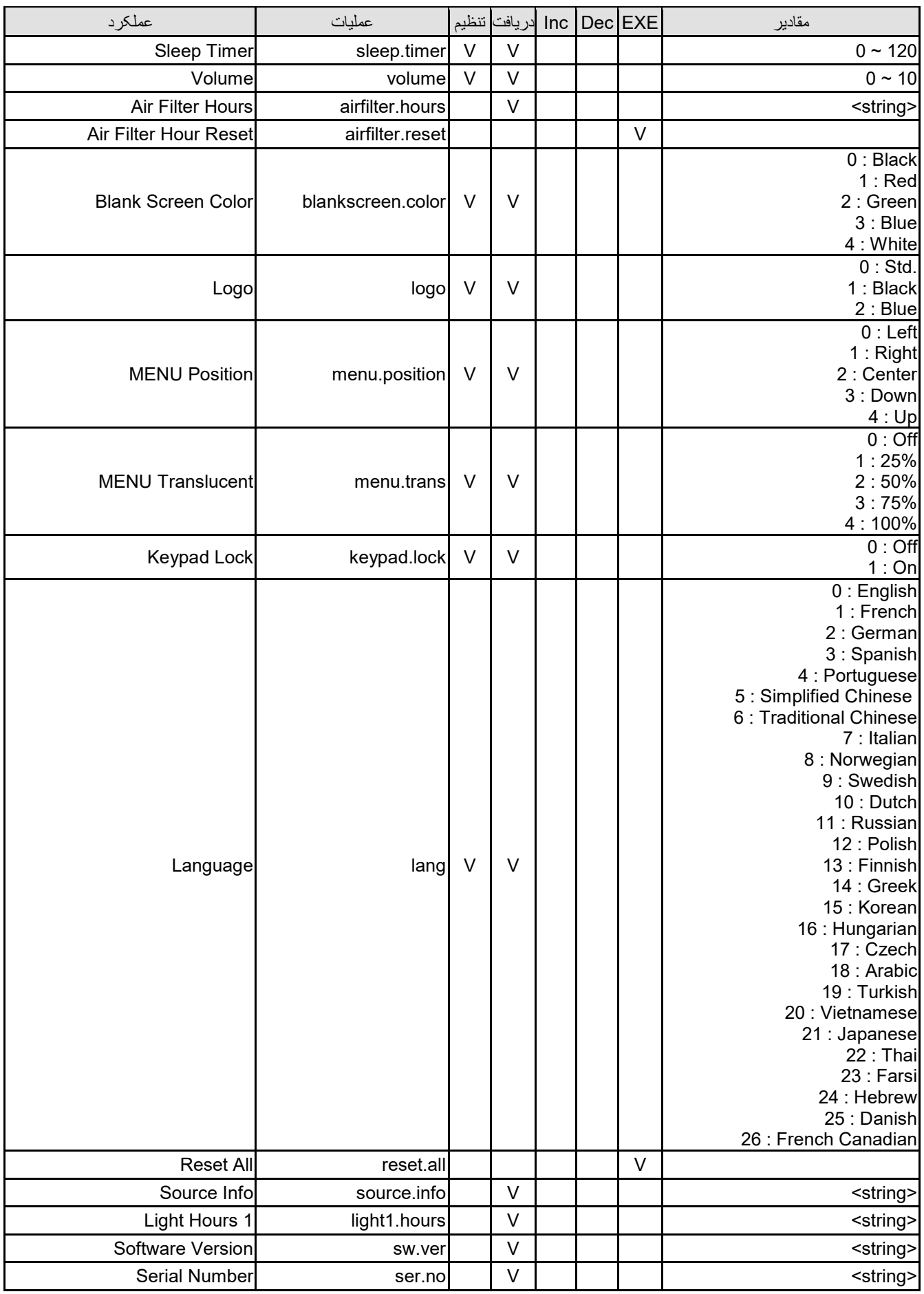

#### مقادير EXE Dec Inc دريافت تنظيم عمليات عملکرد Auto Image **Auto Image V** auto img **Auto Image** Light 1 Status **I** Light 1.stat V  $0:$  Off 1 : On Model model | V | | <string> Pixel Clock **Pixel.clock** Pixel.clock  $\begin{array}{ccc} | & | & | & | & | & | \end{array}$   $\begin{array}{ccc} | & | & | & | & | & | \end{array}$ H Refresh Rate **A** L Refresh **Refresh Rate A** L V **N**  $\vert$  V **N**  $\vert$  1 **N**  $\vert$  1 **W**  $\vert$  1  $\vert$  1  $\vert$  1  $\vert$  1  $\vert$  1  $\vert$  1  $\vert$  1  $\vert$  1  $\vert$  1  $\vert$  1  $\vert$  1  $\vert$  1  $\vert$  1  $\vert$  1  $\vert$  1  $\vert$  1  $\vert$  1  $\vert$  1  $\vert$  1  $\$  v.refresh V Refresh Rate V <string> Blank **Blank** V V 0 : Off 1 : On Power On **Power On Power.on Power On** Power Off Power Off Power Off Power Off Power Off Power Off Power Off Power Off Power Off Power Off Power Off Power Off Power Off Power Off Power Off Power Off Power Off Power Off Power Off Power Off Power Off Power Off Po Projector Status | V 0 : Reset 1 : Standby 2 : Active 3 : cooling 4 : Warming 5 : Power Up mute Mute V V 0 : Off 1 : On Freeze **Freeze** V V 0 : Off 1 : On  $\lvert$  Internal Speaker  $\lvert$   $\lvert$  0 : Off 1 : On Input Select input sel V V 1 : RGB 3 : DVI 4 : Video 6 : HDMI 1 7 : BNC 9 : HDMI 2 15 : HDBaseT